## NOVACHRON.

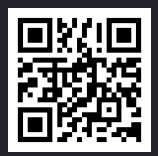

# **SERIE 970**

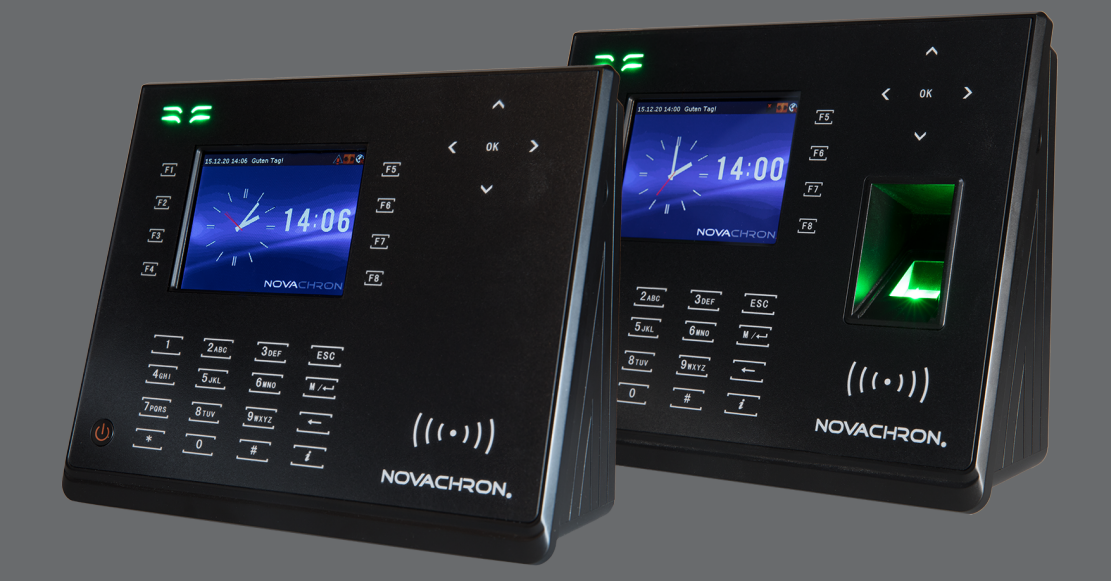

**Copyright** 2021 NOVACHRON Zeitsysteme GmbH & Co. KG All rights reserved. Rev. HB 24.02.2021

Die Vervielfältigung dieses Dokuments oder von Teilen daraus, ist nur mit ausdrücklicher schriftlicher Genehmigung vom Inhaber der Urheberrechte erlaubt.

#### **Haftungsausschluss**

Änderungen an den in diesem Dokument enthaltenen Informationen vorbehalten.

NovaCHRON Zeitsysteme GmbH & Co. KG übernimmt keine Haftung für direkte und indirekte, zufällige oder sonstige Schäden oder Folgeschäden, die aus dem Gebrauch oder durch die Verwendung der in diesem Dokument enthaltenen Informationen entstehen.

Abbildungen von Bildschirmmasken, Listenausdrucken und sonstigen Auszügen innerhalb des Handbuchs spiegeln nicht notwendigerweise den aktuellsten Freigabestand wieder.

NOVACHRON Zeitsysteme GmbH & Co. KG Bettina-von-Arnim-Straße 4 39114 Magdeburg info@novachron.com

## INHALT

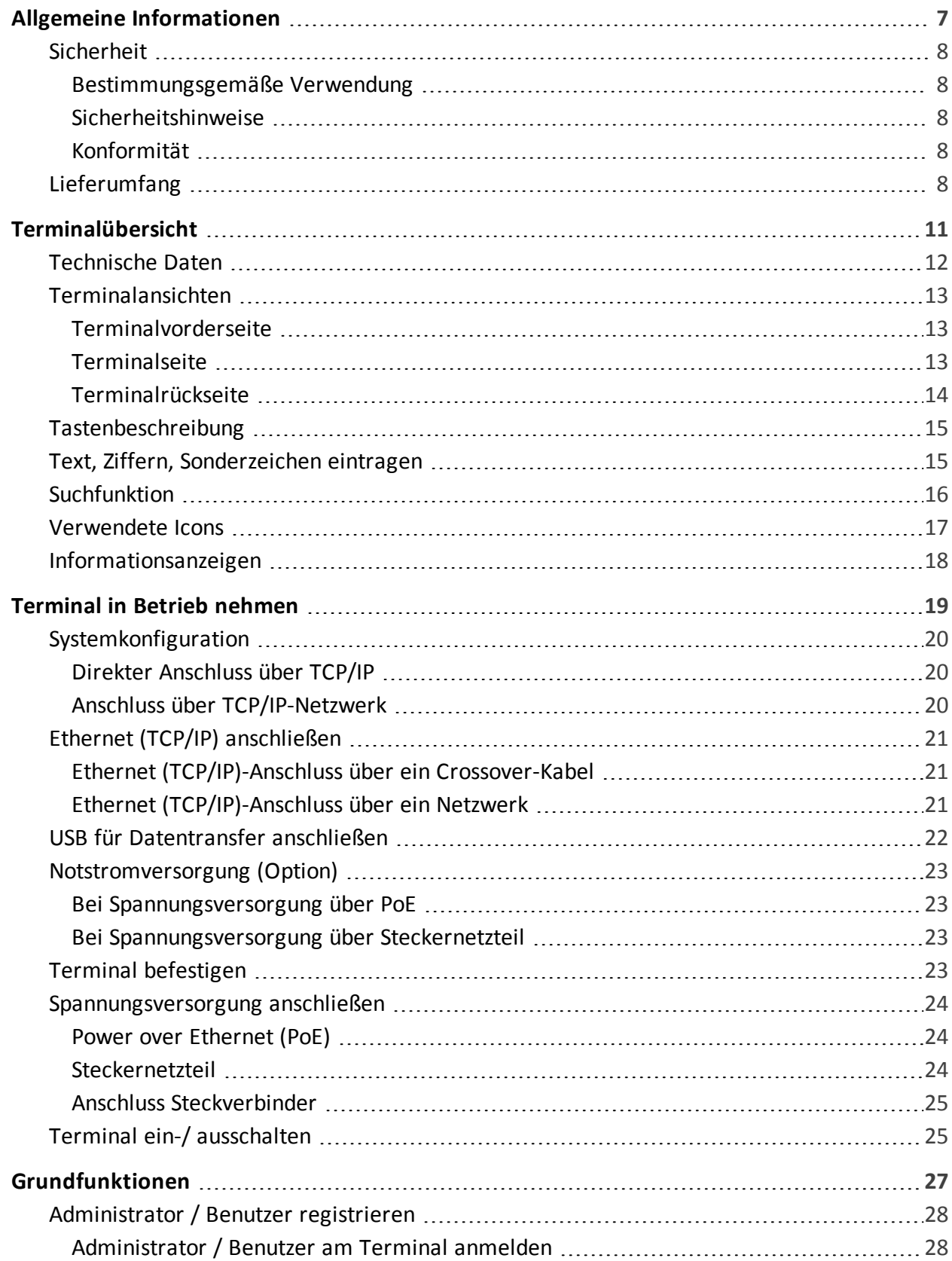

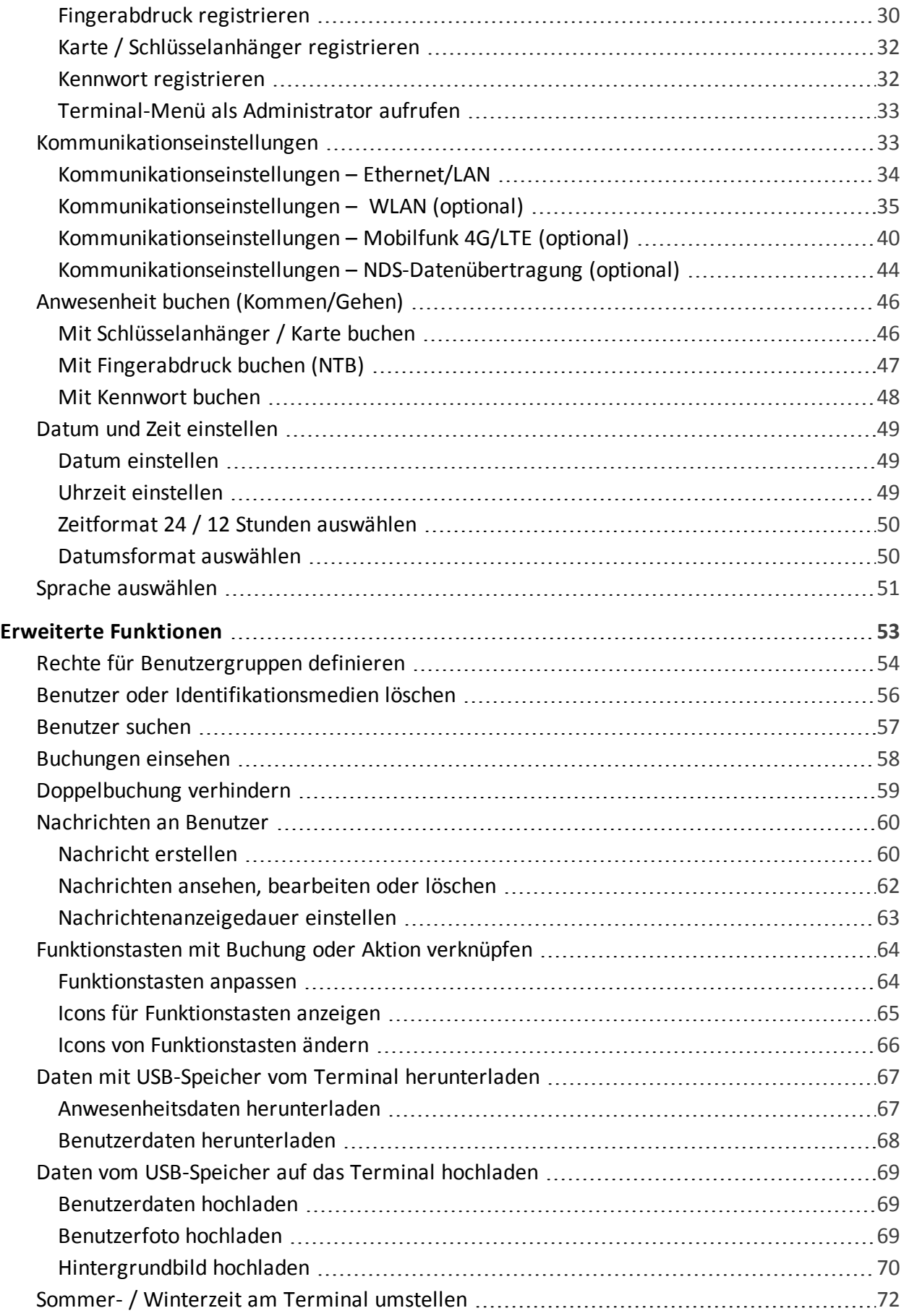

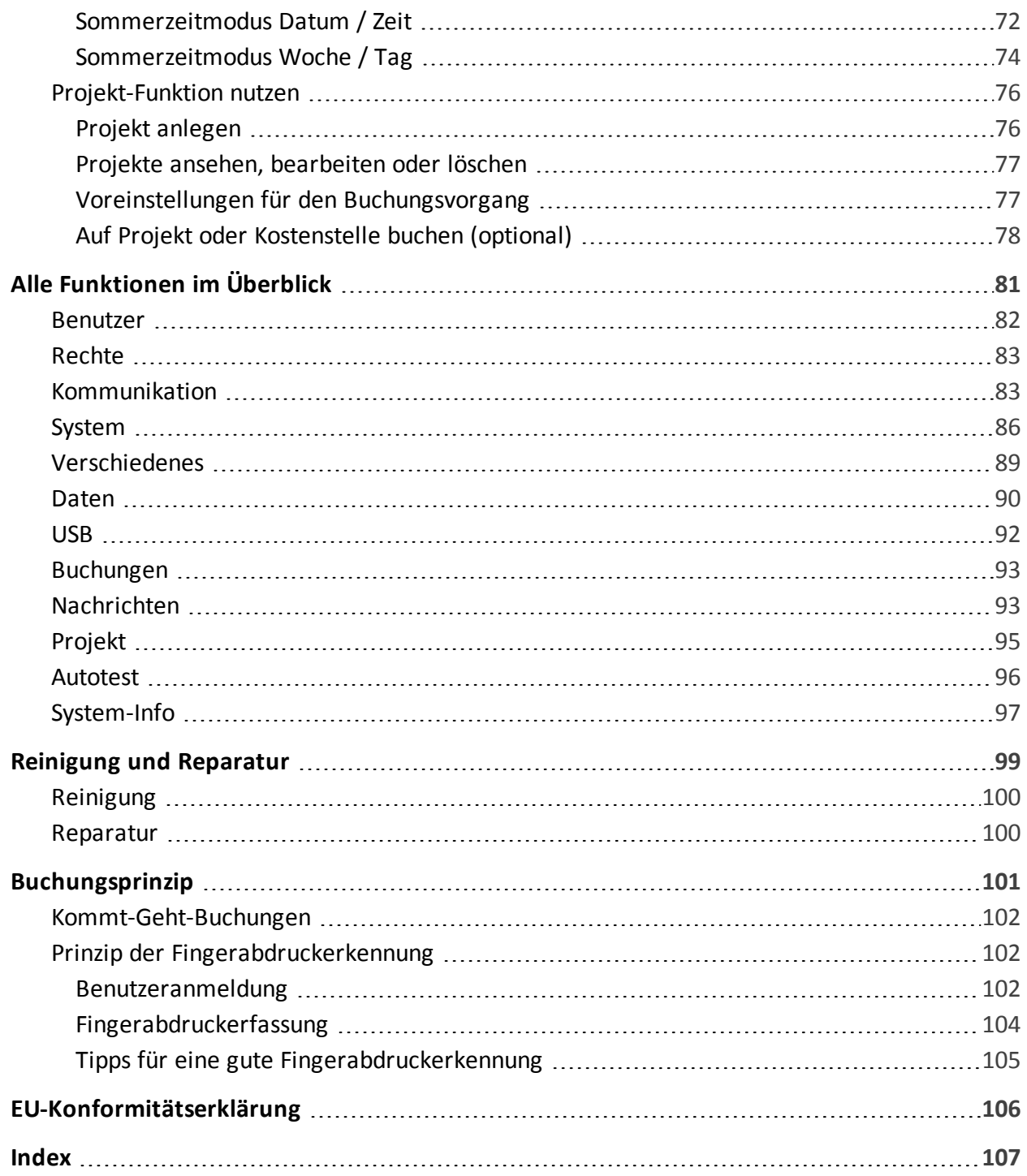

## <span id="page-6-0"></span>ALLGEMEINE INFORMATIONEN

Benutzer erhalten die für den Betrieb des Zeiterfassungsterminals notwendigen Informationen. Dazu gehören Montage, Inbetriebnahme, Festlegung und Änderung von Parametern (Setup), Betriebsablauf, Fehlerdiagnose und Wartung.

Die Beschreibung gilt für:

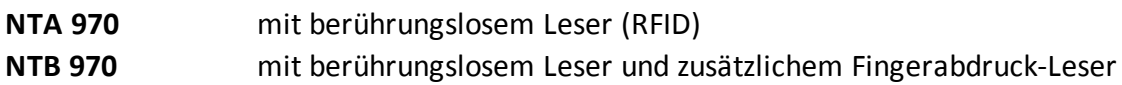

**Hinweis:** In den anschließenden Ausführungen wird allgemein von Terminal gesprochen.

#### **Themen:**

EI

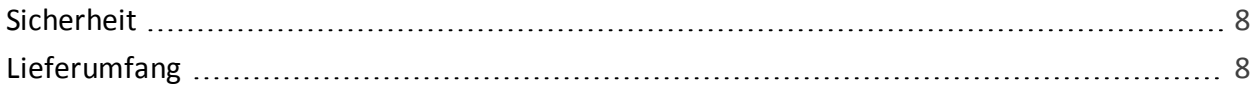

## <span id="page-7-1"></span><span id="page-7-0"></span>Sicherheit

#### Bestimmungsgemäße Verwendung

- Das Terminal ist ausschließlich für die Zeiterfassung vorgesehen.
- Das Terminal ist ausschließlich für den Einsatz in Innenräumen konzipiert. Der Einsatz im Außenbereich erfolgt auf eigenes Risiko und ist nicht von der Gewährleistung abgedeckt.

<span id="page-7-2"></span>Ein anderer Einsatz als vorgegeben ist unzulässig.

#### Sicherheitshinweise

**Hinweis:** Montage, Inbetriebnahme und Wartung dürfen nur durch autorisiertes Personal vorgenommen werden.

Das Terminal nur im spannungslosen Zustand öffnen.

Versuchen Sie nicht bei auftretenden technischen Problemen das Terminal selbst zu reparieren, sondern kontaktieren Sie Ihren Systemlieferanten.

- Vor dem Gebrauch alle Sicherheitshinweise sorgfältig lesen.
- Falsch ausgeführte Leitungsanschlüsse können zu Schäden im Terminal führen.
- Vor dem Einschalten ist sicherzustellen, dass die angeschlossenen Betriebs- und Steuerspannungen die zulässigen Werte nicht überschreiten. Die genaue Angaben erhalten Sie unter [Technische](#page-11-0) Daten.
- Die Gewährleistung deckt nicht Defekte oder Störungen ab, die durch fehlerhafte Installation, Bedienung, Lagerung und Transport sowie durch nichtautorisierte Serviceleistungen hervorgerufen wurden.

#### <span id="page-7-3"></span>Konformität

Hiermit erklärt die NOVACHRON Zeitsysteme GmbH & Co. KG, dass das Terminal der Serie 970 der Richtlinie 2014/53/EU des europäischen Parlamentes und des Rates vom 16. April 2014 über die Harmonisierung der Rechtsvorschriften der Mitgliedstaaten über die Bereitstellung von Funkanlagen auf dem Markt und zur Aufhebung der Richtlinie 1999/5/EG entspricht.

## <span id="page-7-4"></span>Lieferumfang

- Terminal Serie 970
- **Montagematerial (Abdicht-/Montagevorrichtung; Schrauben; Dübel; Bohrschablone; Steck**verbinder für 12 V-Anschluss)
- Steckernetzteil extern DC 12 V; 1,5 A
- Terminalhandbuch als PDF (Installations- und Betriebsanleitung)

## <span id="page-10-0"></span>TERMINALÜBERSICHT

- Kommt-Geht-Buchungen und Abwesenheitsgründe von Mitarbeitern erfassen und zwischenspeichern
- Datensätze zum Server übertragen und empfangen
- Informationen für Mitarbeiter bereitstellen
- Die Anmeldung am Terminal kann über verschiedene Identifikationsmedien erfolgen: Transponder Fingerabdruck (NTB) Kennwort/ Passwort
- Der eingesetzte Flash-Speicher garantiert auch bei längerem Stromausfall einen sicheren Datenerhalt. Damit ist auch im Offline-Betrieb eine hohe Datensicherheit gewährleistet.
- Das Terminal unterstützt echten Online-Betrieb. Während einer Online-Verbindung werden die erzeugten Buchungen selbstständig direkt zum Host gesendet.

#### **Themen:**

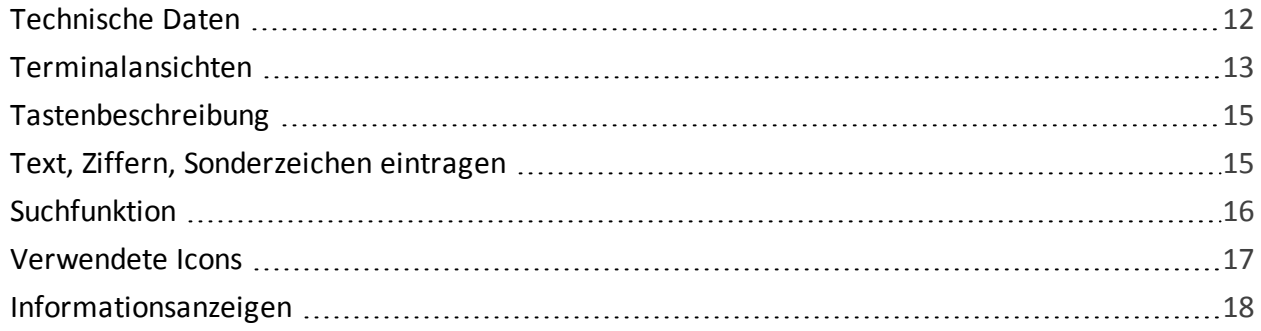

### <span id="page-11-0"></span>Technische Daten

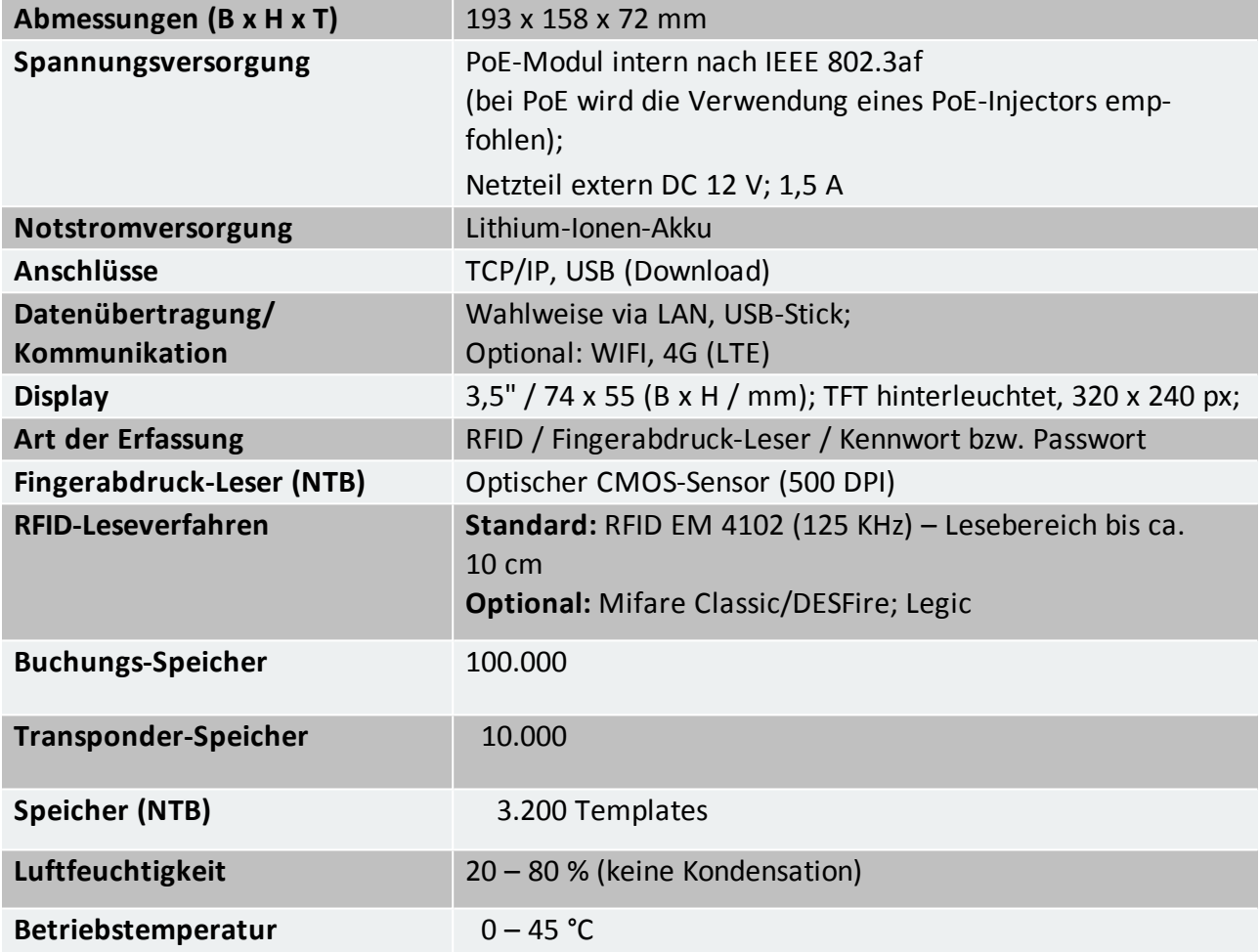

## <span id="page-12-1"></span><span id="page-12-0"></span>Terminalansichten

### Terminalvorderseite

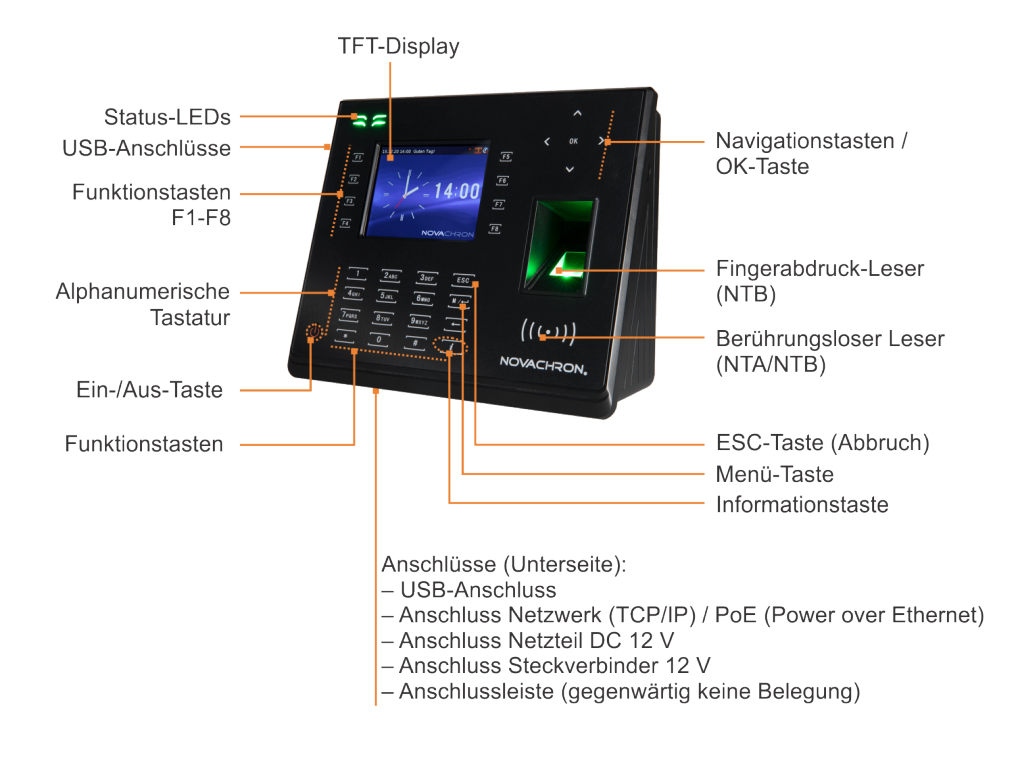

**Hinweis:** Die Terminals sind mit Schutzfolie versehen. Entfernen Sie diese bei Bedarf.

#### <span id="page-12-2"></span>**Terminalseite**

Unter der Abdeckklappe auf der linken Seite des Terminals befinden sich die Anschlüsse:

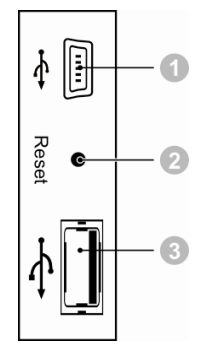

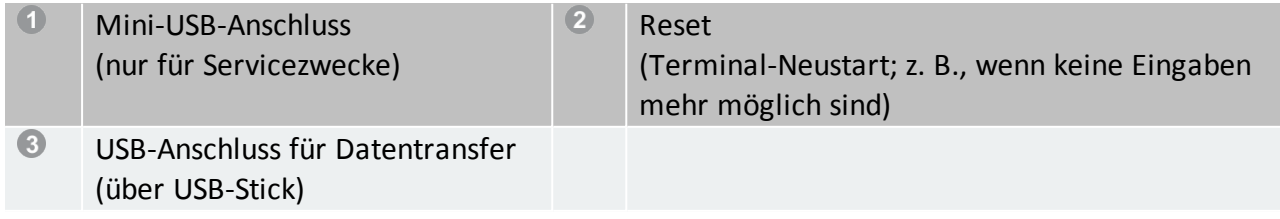

#### <span id="page-13-0"></span>Terminalrückseite

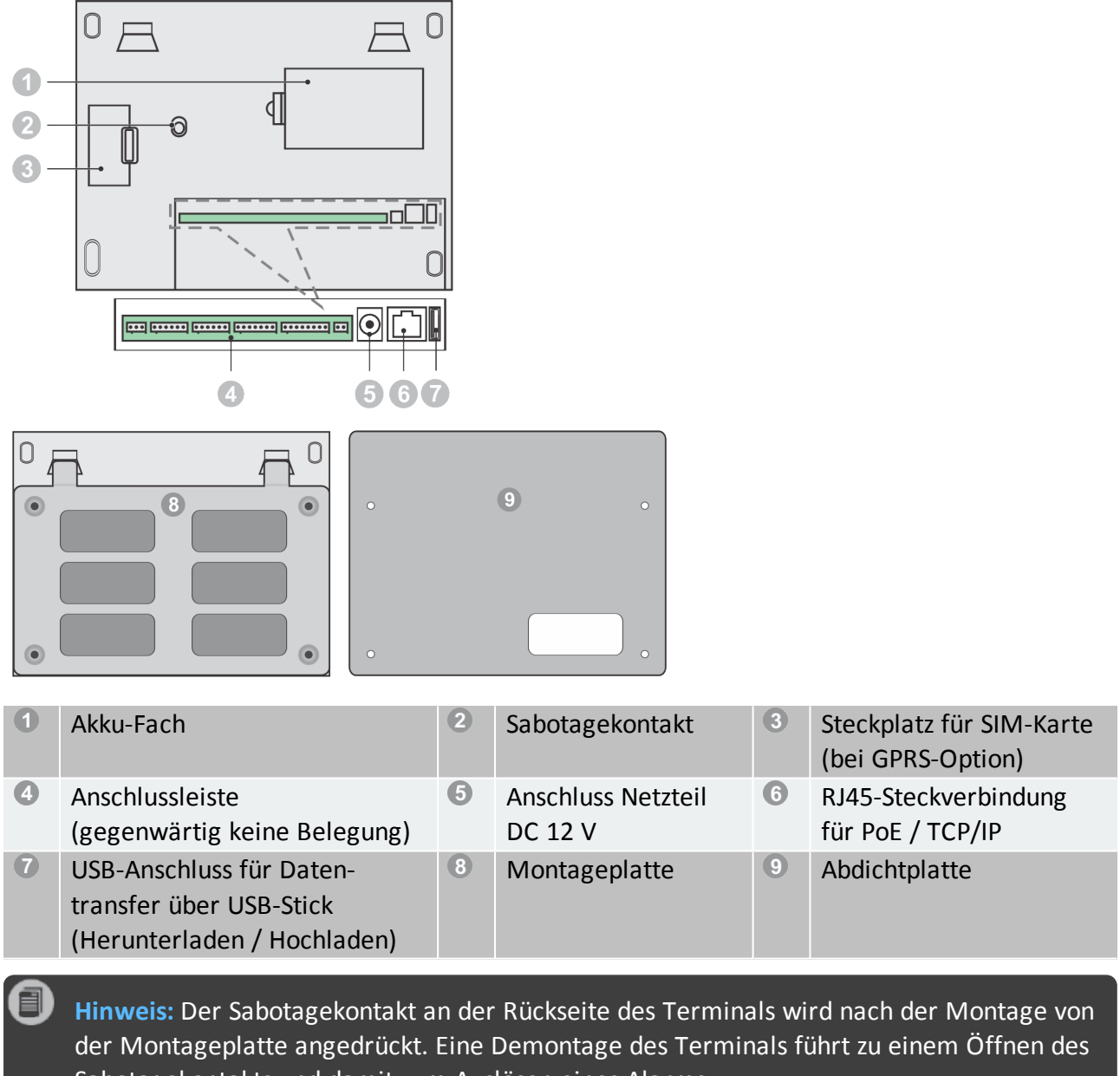

Sabotagekontakts und damit zum Auslösen eines Alarms.

## <span id="page-14-0"></span>Tastenbeschreibung

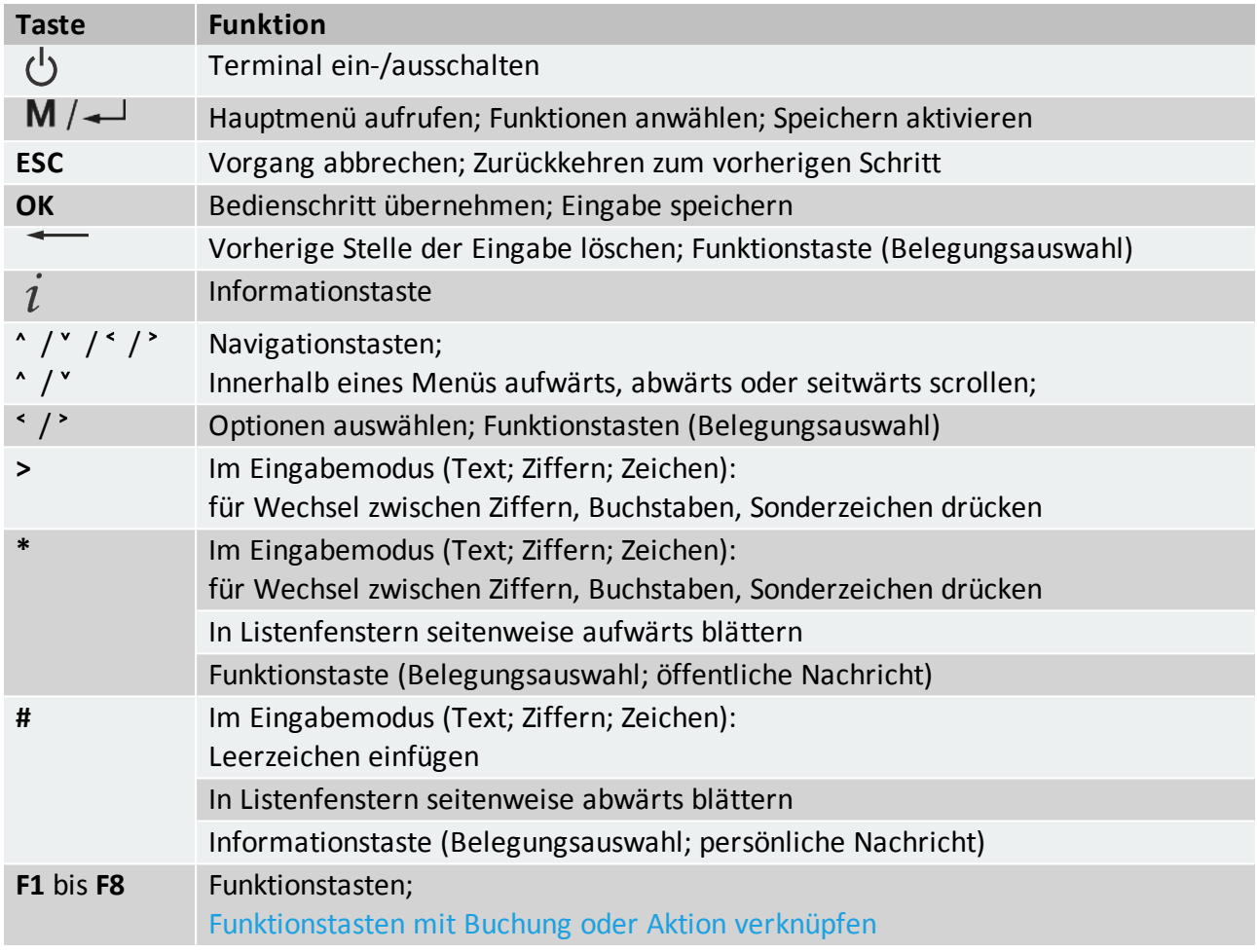

## <span id="page-14-1"></span>Text, Ziffern, Sonderzeichen eintragen

Über die alphanumerische Tastatur des Terminals können Ziffern, Buchstaben oder Sonderzeichen eingetragen werden. Bei Feldern, an denen eine Eingabe erwartet wird, erscheint im unteren Bereich des Displays eine Anzeige der Buchstaben-, Ziffern- oder Symbol-Option.

**>:** Durch mehrmaliges Drücken der Taste kann zwischen Buchstaben-, Ziffern- bzw. Symboleingabe gewechselt werden.

#### Terminalübersicht

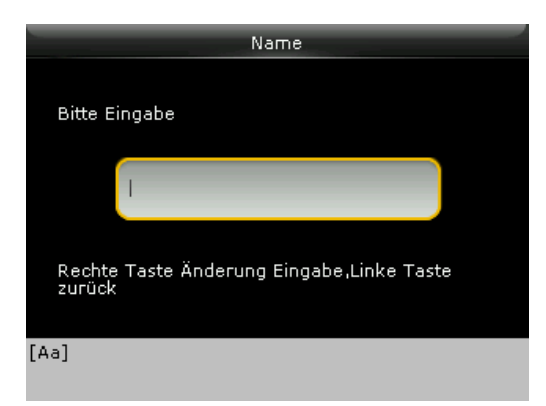

Das Eingeben von Ziffern und Buchstaben erfolgt durch wiederholtes Drücken der alphanumerischen Tasten (ähnlich der Eingabe bei Mobiltelefonen). Für Symbole sind die angezeigten Zifferntasten zu drücken.

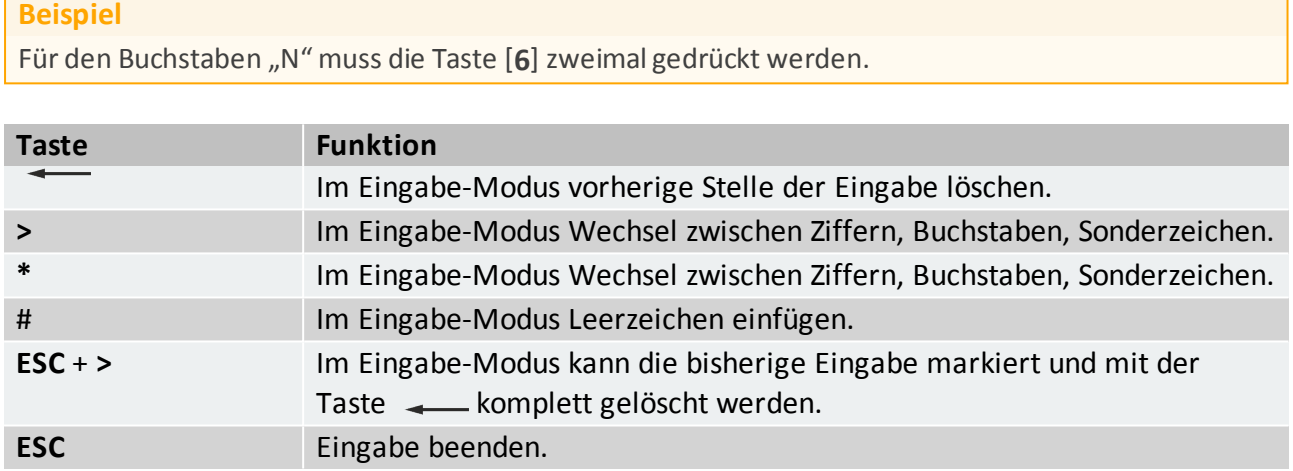

### <span id="page-15-0"></span>Suchfunktion

In einigen Menüs steht Ihnen eine Suchfunktion zur Verfügung. Folgend als Beispiel die Übersicht "Benutzerliste". Nach Eingabe einer bestimmten Benutzer-ID wird sofort der gesuchte Mitarbeiter angezeigt.

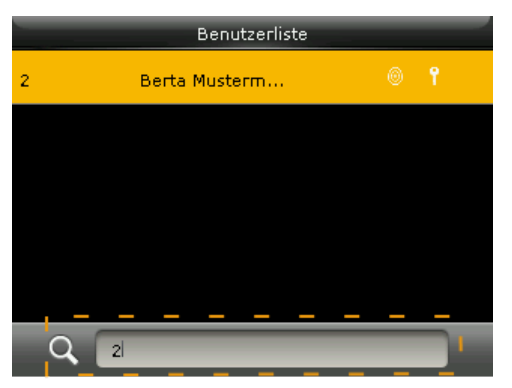

## <span id="page-16-0"></span>Verwendete Icons

Bedienschritte bei Anmeldung und Buchung am Terminal werden neben der Sprachausgabe über Symbole kommentiert.

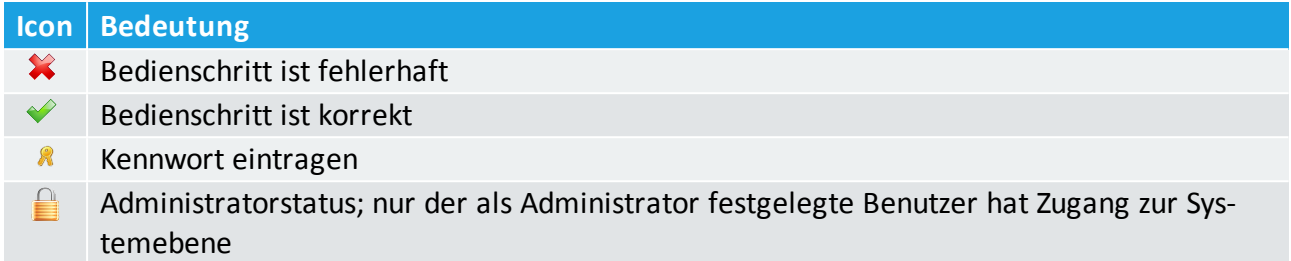

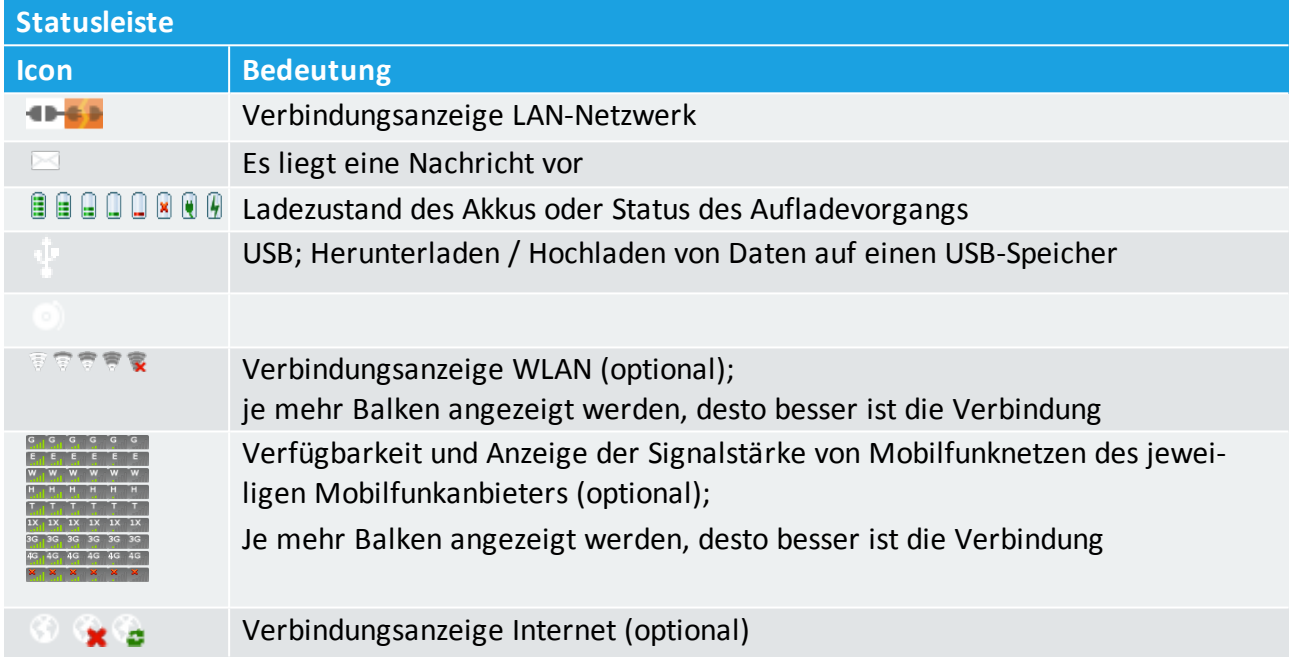

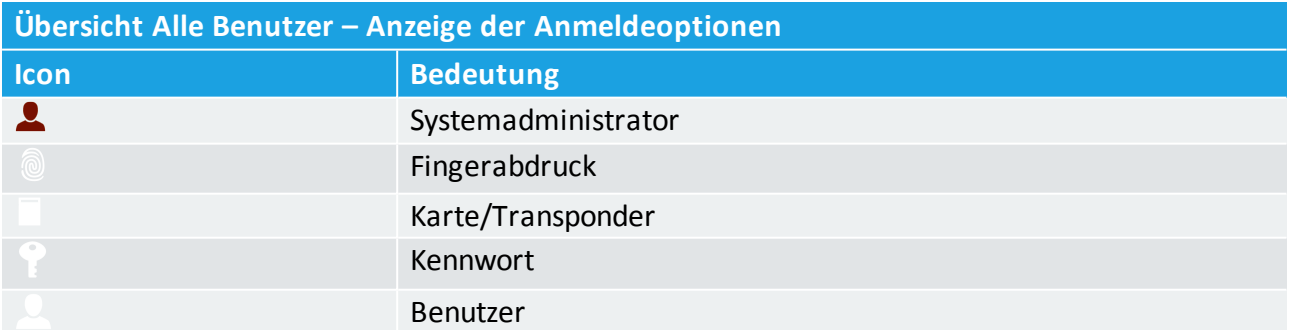

### <span id="page-17-0"></span>Informationsanzeigen

Das Terminal kann Mitarbeitern verschiedene Informationen auf dem Display anzeigen. Dabei wird zwischen Informationen unterschieden, die automatisch bei jedem Buchungsvorgang angezeigt werden und Informationen, die optional im Offline- oder im Online-Modus erst auf Anforderung über definierte Abfragetasten dargestellt werden.

- Benutzer-ID und Name werden bei jeder Buchung angezeigt
- Die Terminals verfügen über einen Speicher, in dem Informationen für bis zu 1.000 Personen abgelegt sind. Diese Informationen können entweder bei jeder Buchung und/oder nach dem Drücken einer Informationstaste auf dem Display angezeigt werden.
- Das Terminal ist uneingeschränkt onlinefähig. Es kann direkt mit einem Host verbunden werden und jeden Datensatz in Echtzeit selbstständig zu diesem senden und das berechnete Ergebnis unmittelbar auf dem Display darstellen. Zusätzlich können damit direkte Datenbankabfragen realisiert werden.
- Das Terminal verfügt über einen Speicher für allgemeine Informationen. Diese Informationen können allen Mitarbeitern ohne zusätzliche Identifikation zur Verfügung gestellt werden. Das Vorhandensein einer solchen Information wird durch das Icon $\boxtimes$ dargestellt und ist zeitlich begrenzt.
- **Hinweis:** Es können nur die Buchungen angezeigt werden, die sich noch im Terminal befinden. Nach einer erfolgreichen Datenübertragung durch die Software, werden im Terminal befindliche Datensätze automatisch gelöscht und können danach nicht mehr angezeigt werden.

## <span id="page-18-0"></span>TERMINAL IN BETRIEB NEHMEN

**Hinweis:** Die Installation des Terminals darf nur durch autorisiertes Fachpersonal im spannungslosen Zustand erfolgen.

Schließen Sie zuerst Datenleitungen am Terminal an, bevor Sie das Terminal mit der Spannungsversorgung verbinden. Es wird empfohlen, die Kommunikation zwischen Terminal und Software über ein Netzwerkkabel durchzuführen.

#### **Themen:**

目

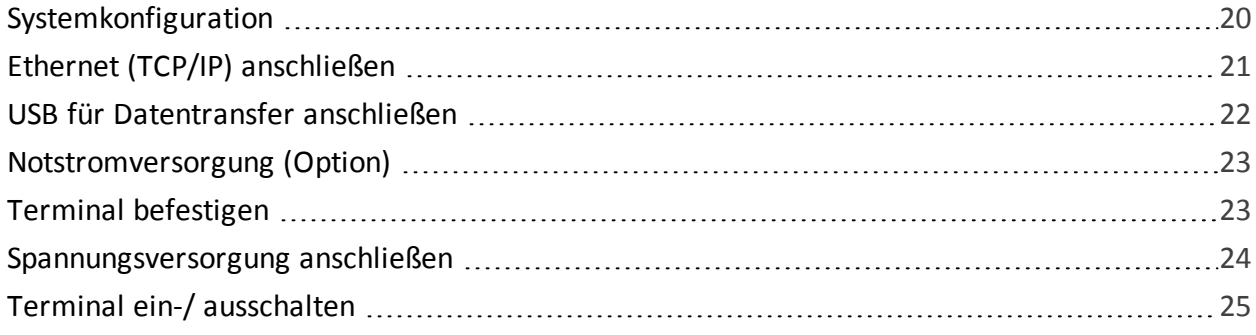

## <span id="page-19-0"></span>Systemkonfiguration

**Hinweis:** Trennen Sie das Terminal immer erst von der Spannungsversorgung, bevor Sie die Datenleitung anschließen. Andernfalls kann es zur Zerstörung des Terminals kommen.

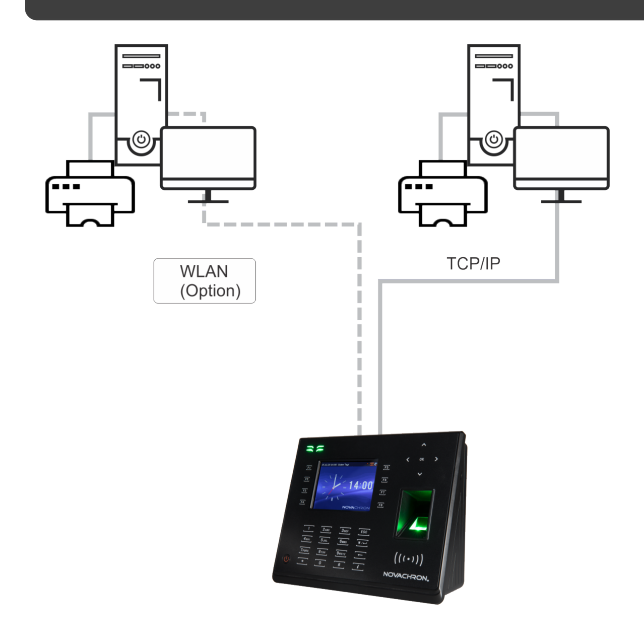

Das Terminal verfügt über die folgenden Anschlussmöglichkeiten:

- **Spannungsversorgung**
- Ethernet (TCP/IP)
- <span id="page-19-1"></span>**USB**

#### Direkter Anschluss über TCP/IP

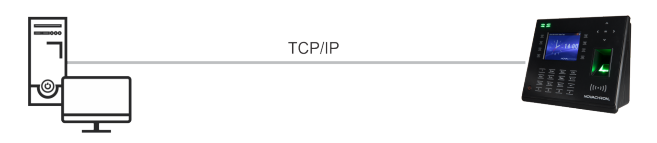

#### <span id="page-19-2"></span>Anschluss über TCP/IP-Netzwerk

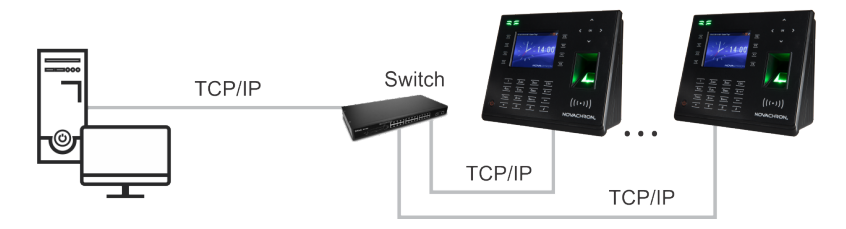

## <span id="page-20-0"></span>Ethernet (TCP/IP) anschließen

**Hinweis:** Trennen Sie das Terminal immer erst von der Spannungsversorgung, bevor Sie Datenleitungen anschließen. Andernfalls kann es zur Zerstörung des Terminals kommen.

Am Terminal sind zwei Varianten zum Anschluss Ethernet (TCP/IP) möglich:

- Ethernet-Anschluss (TCP/IP) über Crossover-Kabel
- Ethernet-Anschluss (TCP/IP) über das Netzwerk

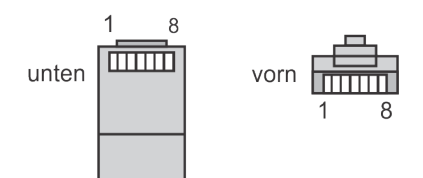

#### <span id="page-20-1"></span>Ethernet (TCP/IP)-Anschluss über ein Crossover-Kabel

Ein Ethernet 10/100Base-T Crossover-Kabel wird verwendet, um einen PC und ein Terminal direkt (ohne Hub) miteinander zu verbinden.

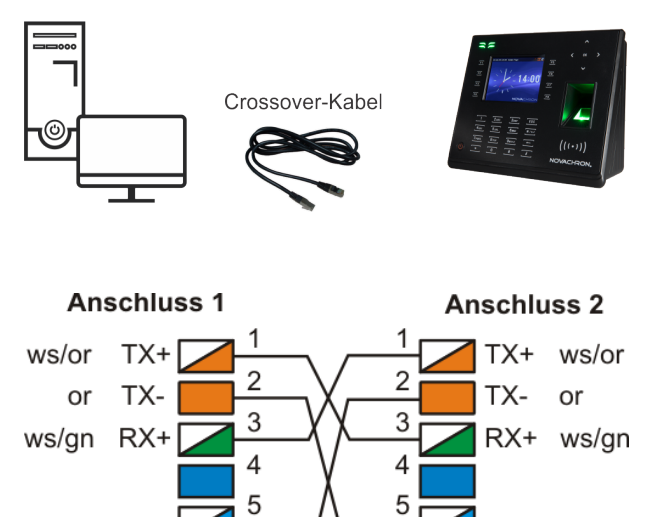

#### <span id="page-20-2"></span>Ethernet (TCP/IP)-Anschluss über ein Netzwerk

8

RX-

gn

Ethernet 10/100Base-T Straight Through-Kabel (Patch-Kabel) unterstützt 10Base-T und 100Base-TX Wird verwendet, um das Terminal über einen Switch mit einem Netzwerk zu verbinden.

gn RX-

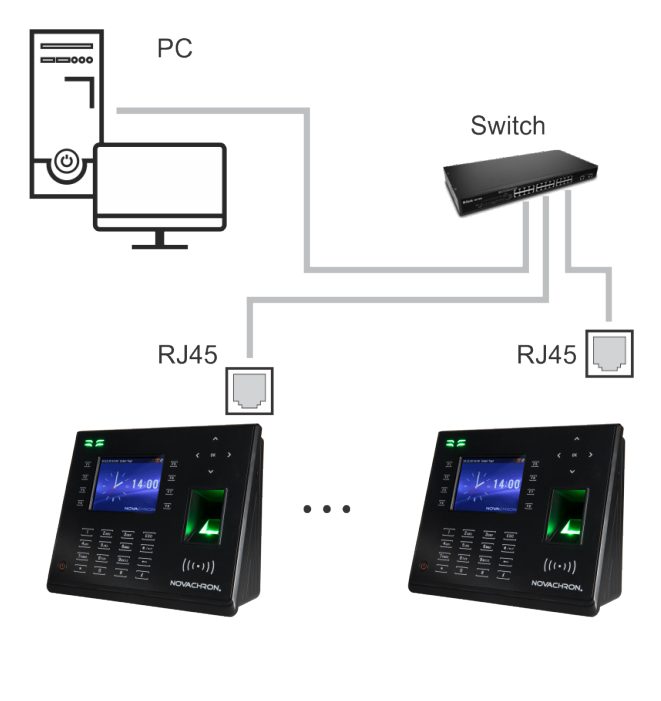

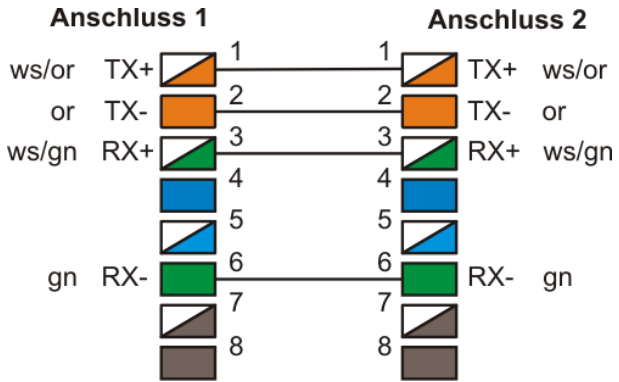

## <span id="page-21-0"></span>USB für Datentransfer anschließen

Die Positionen der USB-Anschlüsse finden Sie unter [Terminalansichten](#page-12-0).

- USB-Anschluss an der linken Terminalseite
- USB-Anschluss an der Terminalrückseite

Weitere Informationen in den Abschnitten Daten vom Terminal [herunterladen](#page-66-0) oder [Daten](#page-68-0) auf das Terminal [hochladen](#page-68-0).

### <span id="page-22-0"></span>Notstromversorgung (Option)

Um den Betrieb des Terminals auch während einer Unterbrechung der Stromversorgung weiter aufrechtzuerhalten, steht für das Terminal optional ein Notstrom-Akku zur Verfügung. Der Notstrom-Akku wird permanent während des Normalbetriebs aufgeladen.

#### <span id="page-22-1"></span>Bei Spannungsversorgung über PoE

**WARNUNG:** Erfolgt die Spannungsversorgung des Terminals über PoE (Power over Ethernet), darf **kein** Notstrom-Akku eingesetzt werden.

#### <span id="page-22-2"></span>Bei Spannungsversorgung über Steckernetzteil

- 1. Öffnen Sie auf der Geräterückseite des Terminals die Abdeckung des Akku-Fachs.
- 2. Setzen Sie den Akku mit der Kontaktseite zuerst in das Akku-Fach ein. Richten Sie dabei die Kontakte des Akkus an den Kontakten im Akku-Fach aus. Drücken Sie den Akku vorsichtig in das Fach.
- 3. Setzen Sie die Abdeckung wieder ein und schließen Sie die Abdeckung. Die Abdeckung ist gesichert, sobald sie eingerastet ist.

**Hinweis:** Auch bei einer Unterbrechung der Stromversorgung bleiben alle Informationen dauerhaft im "nichtflüchtigen" Datenspeicher des Terminals erhalten.

### <span id="page-22-3"></span>Terminal befestigen

1. Richten Sie die mitgelieferte selbstklebende Bohrschablone auf der Montagestelle aus. Der Abstand zwischen Geräteunterkante und Fußboden sollte etwa 140 bis 150 cm betragen.

**Hinweis:** Vergewissern Sie sich vor dem Bohren, dass Sie keine unter Putz liegenden Leitungen o. ä. beschädigen können.

- 2. Bohren Sie die Löcher entsprechend den Markierungen auf der Bohrschablone.
- 3. Entfernen Sie die Abdichtplatte vom Terminal.
- 4. Lösen Sie die Schraube an der Geräteunterseite des Terminals und entfernen Sie die Montageplatte.
- 5. Befestigen Sie die Abdichtplatte und darauf die Montageplatte mit den mitgelieferten Schrauben an der Wand.
- 6. Verbinden Sie das Terminal mit Ihrem Netzwerk oder Ihrem PC über ein geeignetes Verbindungskabel (Patchkabel mit RJ45-Stecker oder Crossover-Kabel).
- 7. Schließen Sie die Spannungsversorgung an. Weitere Informationen [Spannungsversorgung](#page-23-0) [anschließen](#page-23-0).
- 8. Setzen Sie das Terminal auf die Montageplatte in die vorgesehenen Halterungen und fixieren Sie es an der Geräteunterseite wieder mit der Schraube.
- 9. Vergewissern Sie sich nach erfolgter Montage über den festen Sitz des Terminals.
- <span id="page-23-0"></span>10. Ziehen Sie die Schutzfolie von der Vorderseite des Terminals ab.

## <span id="page-23-1"></span>Spannungsversorgung anschließen

#### Power over Ethernet (PoE)

**WARNUNG:** Erfolgt die Spannungsversorgung über PoE (Power over Ethernet), darf **kein** Notstrom-Akku eingesetzt werden. Empfohlen wird ein **PoE Power-Injector**, da dieser automatisch die nötigen Stromanforderungen erkennt.

1. Verbinden Sie das Terminal mit einem freien Netzwerkanschluss über Netzwerkkabel. Zur Spannungsversorgung muss ein PoE-fähiges Gerät z.B. ein PoE-Hub/-Switch/-Injector genutzt werden.

#### <span id="page-23-2"></span>**Steckernetzteil**

**Hinweis:** Schließen Sie das Terminal erst nach dem Anschluss der Datenleitungen an die Spannungsversorgung an. Verwenden Sie aus Sicherheitsgründen nur das zum Terminal optional erhältliche Steckernetzteil. Beim Anwenden anderer Steckernetzteile erlöschen Gewährleistungsansprüche.

- 1. Verbinden Sie das Steckernetzteil mit dem Terminal, falls nicht bereits bei der Montage geschehen.
- 2. Schließen Sie das Steckernetzteil an eine vorschriftsmäßig installierte 230 V-Steckdose an, die entsprechend abgesichert ist.

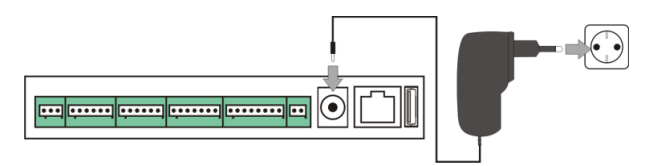

#### <span id="page-24-0"></span>Anschluss Steckverbinder

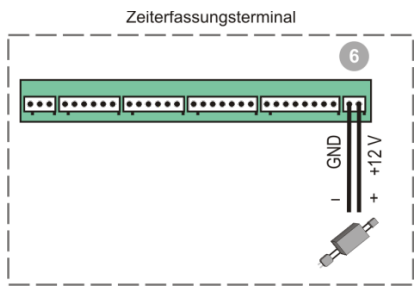

## <span id="page-24-1"></span>Terminal ein-/ ausschalten

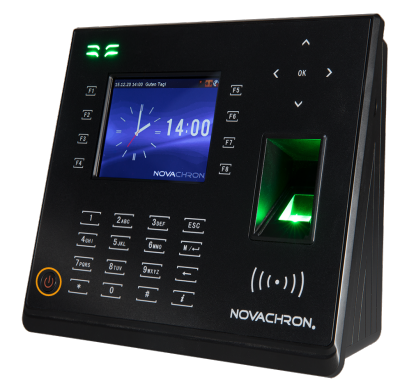

1. Drücken Sie die Ein-/Aus-Taste  $\bigcup$  auf der Vorderseite des Terminals. Das Terminal schaltet sich ein. Auf dem Display erscheint.

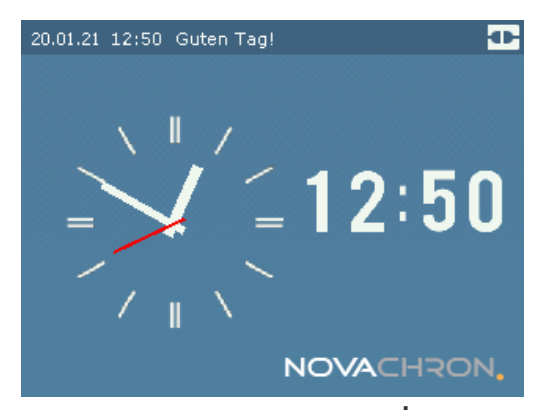

2. Halten Sie die Ein-/Aus-Taste  $\psi$  für ca. **drei Sekunden** gedrückt. Das Terminal schaltet sich aus.

## <span id="page-26-0"></span>GRUNDFUNKTIONEN

Bevor das Terminal genutzt werden kann, müssen Mitarbeiter und ihre Identifikationsmedien im Terminal registriert und einer Benutzer-ID zugeordnet werden. Nicht registrierte Identifikationsmedien werden vom Terminal nicht akzeptiert.

Die Benutzer-Anmeldung kann mit folgenden Identifikationsmedien durchgeführt werden:

- RFID-Transponder (Karte oder Schlüsselanhänger)
- **Fingerabdruck (NTB)**
- Kennwort / Passwort (Zahlencode)

Pro Benutzer können bei der Anmeldung mehrere Arten der Identifikation gleichzeitig ausgewählt werden, so dass Buchungen später über mehrere Identifikationsmedien erfolgen können.

**Hinweis:** Ist das die erste Anmeldung in einem neuen oder leeren System, wird nach dem Drücken der Menü-Taste keine Kennwort-Abfrage durchgeführt.

#### **Themen:**

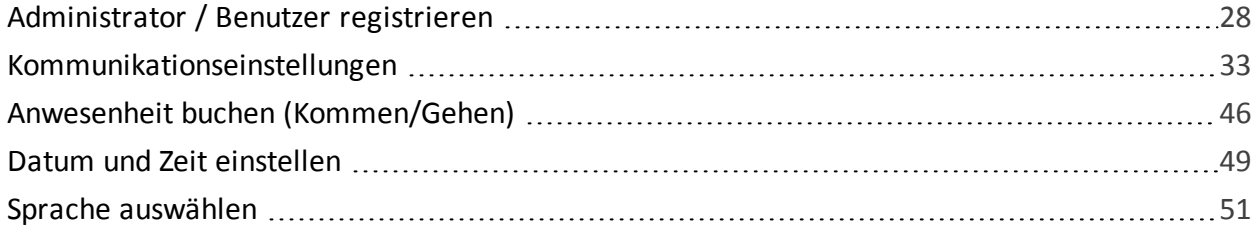

## <span id="page-27-0"></span>Administrator / Benutzer registrieren

Hinweis: Standardmäßig ist die Rechtevergabe am Terminal auf "Benutzer" eingestellt. Um zu verhindern, dass Unbefugte Manipulationen im System vornehmen, sollte mindestens ein Mitarbeiter als Administrator erfasst werden. Der Administrator besitzt sämtliche Rechte am Terminal, um im Menü Änderungen oder Einstellungen vorzunehmen. Nach dem Registrieren des Administrators, einschließlich Passwort, ist standardmäßig der Zugriff auf das Menü im Terminal für Benutzer gesperrt. Änderungen und Ergänzungen können nur noch durch den Administrator vorgenommen werden. Über die Vergabe von Zugriffsrechten für Mitarbeiter, kann jedoch auch Benutzern der Zugriff auf bestimmte Funktionen gestattet werden. Weitere Informationen  [Rechte](#page-53-0) für

**Hinweis:** Bei der Anmeldung eines Administrators am Terminal sollte generell **zusätzlich** zur Transponder-ID (Kartennummer) oder zum Fingerabdruck ein **Kennwort (Passwort)** vergeben werden.

#### <span id="page-27-1"></span>Administrator / Benutzer am Terminal anmelden

- 1. Wählen Sie im Hauptmenü **Benutzer** und drücken Sie [OK].
- 2. Wählen Sie **Neuer Benutzer** und drücken Sie [OK].

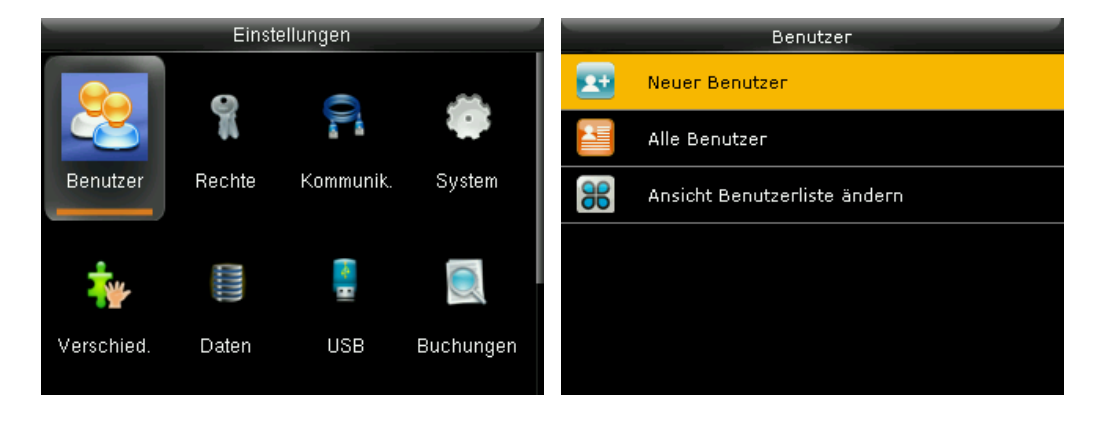

3. Nehmen Sie die notwendigen Auswahlen und Eintragungen vor. **Benutzer-ID:** Das System zeigt Ihnen die nächste freie Benutzer-ID an.

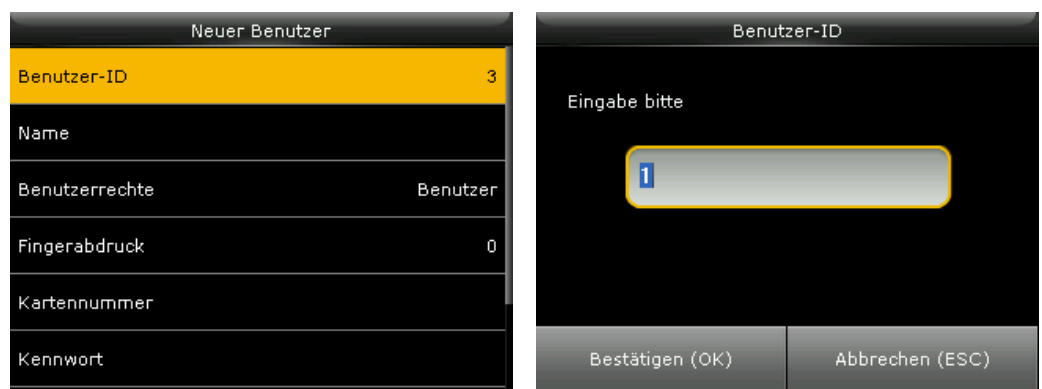

Übernehmen Sie diese Benutzer-ID (empfohlen, wenn Sie die Anmeldung der Mitarbeiter über das Terminal vornehmen) oder geben Sie eine eigene ein.

Die Benutzer-ID im Terminal muss zwingend mit der Benutzer-ID des Mitarbeiters in der Software übereinstimmen.

**Name:** Namen des Mitarbeiters eintragen. Mit Taste **>** Buchstaben, Ziffern oder Symbole auswählen und über die alphanumerische Tastatur jeweils eintragen.

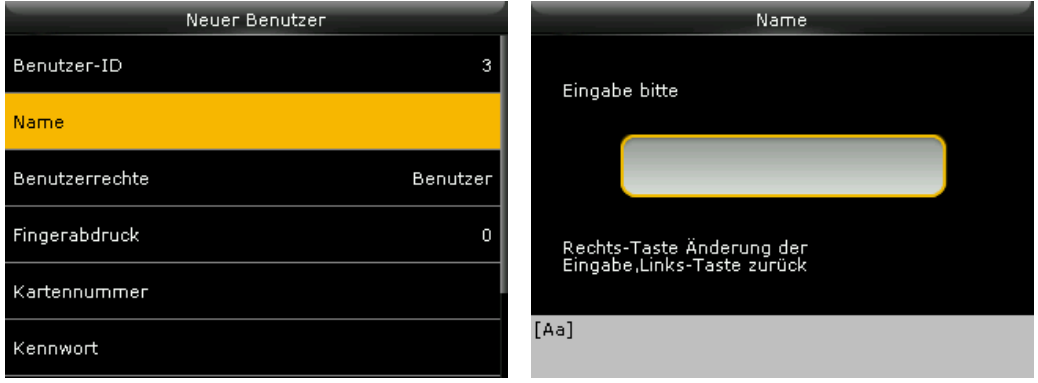

Benutzerrechte: Berechtigung als "Administrator" bzw. "Benutzer" auswählen.

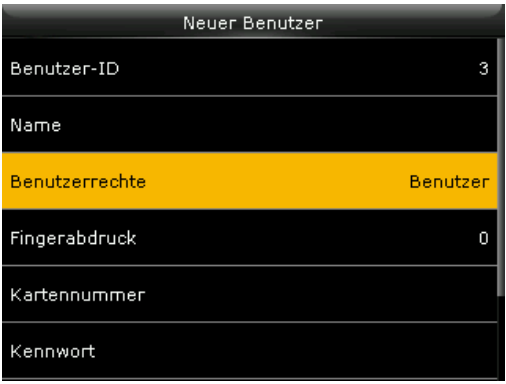

## NOVACHRON.

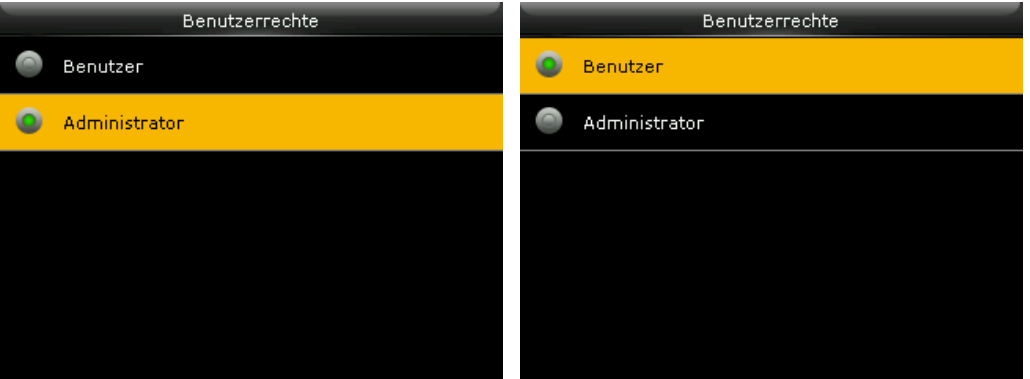

**Fingerabdruck:** (NTB); Fingerabdruck für die Identifikation einlernen. Um im Fall von Fingerverletzungen die Anmeldung sicherzustellen, sollten Benutzer mindestens einen Finger jeder Hand registrieren. Weitere Informationen [Fingerabdruck](#page-29-0) registrieren.

**Kartennummer:** Karte bzw. Transponder für die Identifikation registrieren. Halten Sie das Medium vor den RFID-Leser. Weitere Informationen Karte / [Schlüsselanhänger](#page-31-0) registrieren.

**Kennwort:** Um die Sicherheit des Systems zu schützen, wird für den Administrator das Festlegen eines Kennworts empfohlen. Das Kennwort kann als maximal 8-stellige Zahlenkombination über die Tastatur eingetragen werden. Weitere Informationen Kennwort [registrieren](#page-31-1).

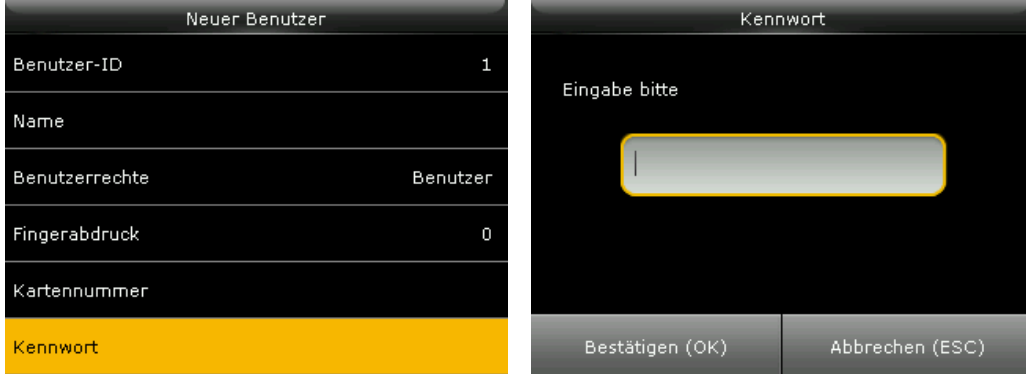

In der Benutzerübersicht erscheint das Icon & neben der Benutzer-ID des Administrators.

**Hinweis:** Notieren Sie das Administrator-Passwort und bewahren Sie es an einem sicheren Ort auf. Nach dem Registrieren des Administrators sind die Menü-Einstellungen für Benutzer blockiert.

Wenn Sie sich als Administrator nicht am Terminal anmelden können, ist ein komplettes Rücksetzen des Terminals die einzige Option, wobei alle Daten und Benutzereinstellungen verloren gehen.

#### <span id="page-29-0"></span>Fingerabdruck registrieren

Fingerabdruck für die Identifikation einlernen (NTB).

**Hinweis:** Um im Fall von Fingerverletzungen die Anmeldung sicherzustellen, sollten Benutzer von jeder Hand **mindestens** einen Finger registrieren.

- 1. Wählen Sie im Hauptmenü **Benutzer** und drücken Sie [OK].
- 2. Wählen Sie **Neuer Benutzer** und drücken Sie [OK].
- 3. Oder wählen Sie **Alle Benutzer**, dort den gewünschten Benutzer und drücken Sie zweimal [OK], um den Benutzer zu bearbeiten.
- 4. Wählen Sie **Fingerabdruck** und drücken Sie [OK].
- 5. Wählen Sie mit einer Navigationstaste den gewünschten Finger und drücken Sie [OK].

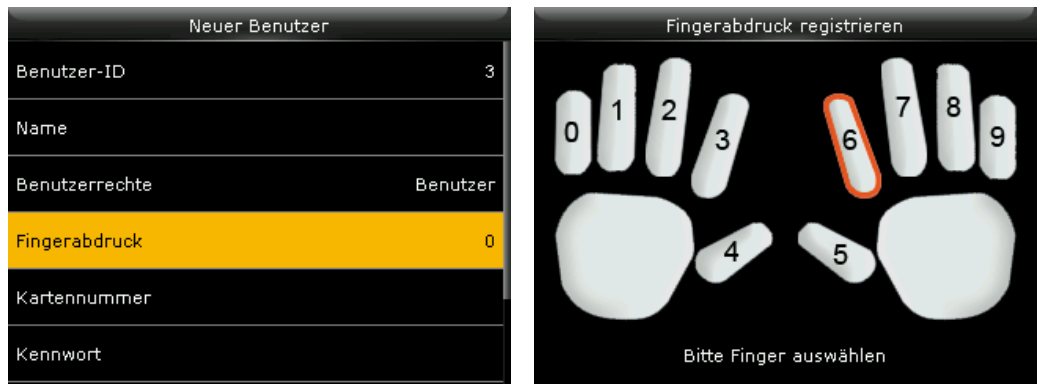

6. Legen Sie den ausgewählten Finger, jeweils nach Aufforderung, dreimal auf. Erscheint ein  $\blacklozenge$ , ist der Fingerabdruck korrekt eingelesen. Der Finger wird auf dem Display grün gekennzeichnet.

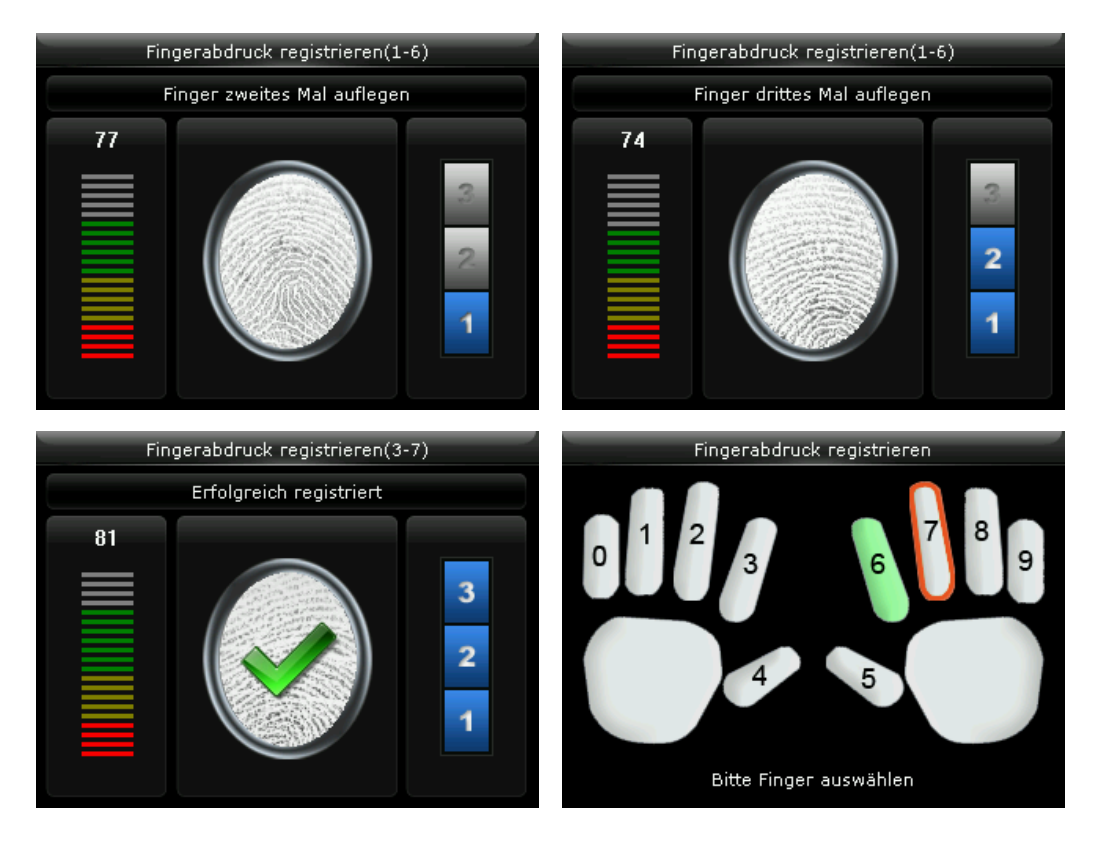

#### <span id="page-31-0"></span>Karte / Schlüsselanhänger registrieren

RFID-Karte bzw. RFID-Schlüsselanhänger für die Identifikation registrieren.

- 1. Wählen Sie im Hauptmenü **Benutzer** und drücken Sie [OK].
- 2. Wählen Sie **Neuer Benutzer** und drücken Sie [OK].
- 3. Oder wählen Sie **Alle Benutzer**, dort den gewünschten Benutzer und drücken Sie zweimal [OK], um den Benutzer zu bearbeiten.
- 4. Wählen Sie **Kartennummer** und drücken Sie [OK].
- 5. Halten Sie das Medium vor den RFID-Leser. Die Nummer der Karte oder des Schlüsselanhängers wird in das Terminal eingelesen.

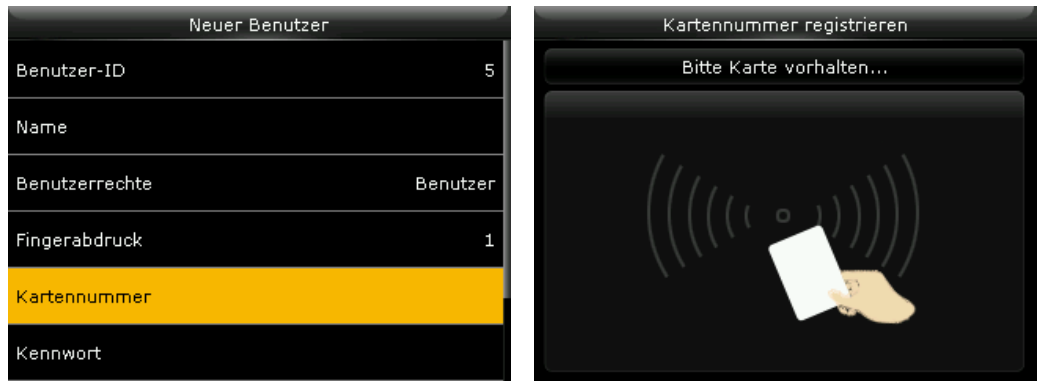

#### <span id="page-31-1"></span>Kennwort registrieren

Ein Kennwort kann als maximal 8-stellige Zahlenkombination eingetragen werden.

- 1. Wählen Sie im Hauptmenü **Benutzer** und drücken Sie [OK].
- 2. Wählen Sie **Neuer Benutzer** und drücken Sie [OK].
- 3. Oder wählen Sie **Alle Benutzer**, dort den gewünschten Benutzer und drücken Sie zweimal [OK], um den Benutzer zu bearbeiten.
- 4. Wählen Sie **Kennwort** und drücken Sie [OK].
- 5. Geben Sie das Kennwort ein und drücken Sie [OK].
- 6. Wiederholen Sie die Eingabe des Kennwortes und drücken Sie erneut [OK].

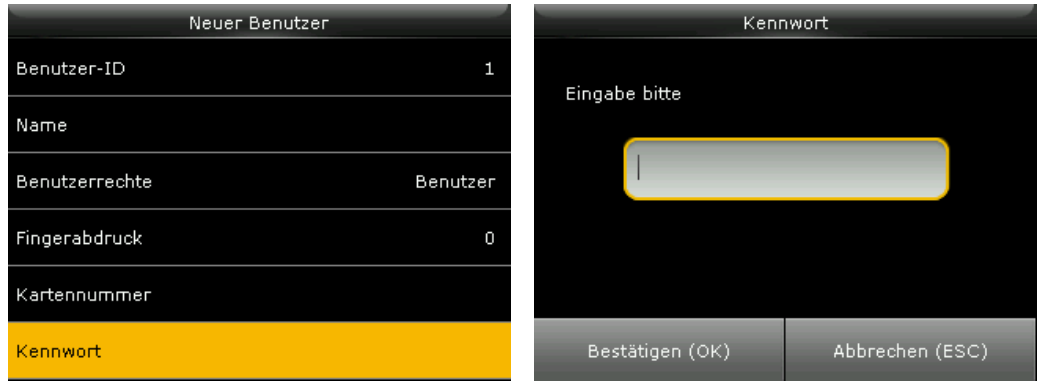

#### <span id="page-32-0"></span>Terminal-Menü als Administrator aufrufen

⊟ **Hinweis:** Nach dem Anlegen eines Administrators ist der Zugang zum Terminal-Menü nur nach dessen Autorisierung erlaubt.

- 1. Tragen Sie die **Benutzer-ID** über die Tastatur ein und drücken Sie [OK].
- 2. Tragen Sie Ihr **Kennwort** ein und drücken Sie [OK].

<span id="page-32-1"></span>Anschließend können Sie das Terminal-Menü mit  $M / \rightarrow$  aufrufen.

### Kommunikationseinstellungen

Um das Terminal mit dem Netzwerk zu verbinden, stehen folgende Optionen zur Verfügung, die Sie entsprechend Ihren Gegebenheiten anpassen können:

- **Ethernet/LAN**
- **WILAN** (Wireless LAN); optional
- **Mobilfunk (4G/LTE); optional**
- NDS; optional

#### <span id="page-33-0"></span>Kommunikationseinstellungen – Ethernet/LAN

**Hinweis:** Voraussetzung ist eine Verbindung mit dem Netzwerk über den Ethernet-Anschluss (TCP/IP).

- 1. Wählen Sie im Hauptmenü **Kommunikation** und drücken Sie [OK].
- 2. Wählen Sie **LAN** und drücken Sie [OK], um die Einstellungen der TCP/IP-Schnittstelle vorzunehmen:

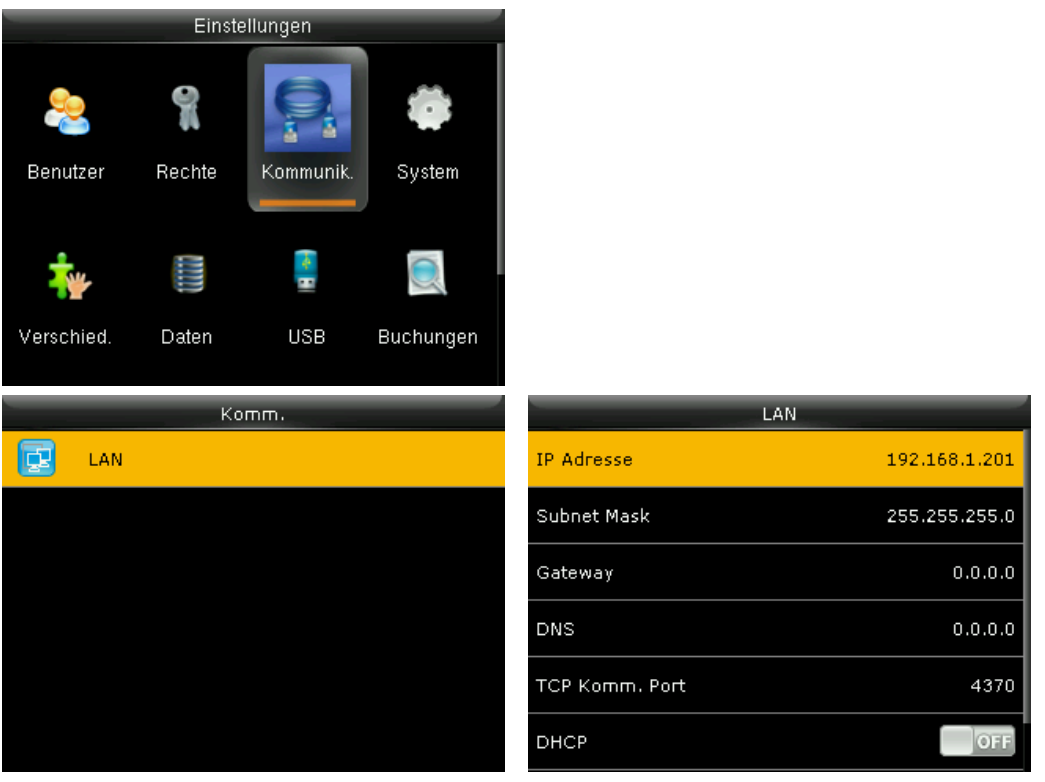

**IP-Adresse:** In einem Datennetzwerk wird jeder Netzwerkteilnehmer über eine eindeutige Nummer – die IP-Adresse – erreicht. Standard-IP-Adresse des Terminals ist 192.168.1.201. Wenn die Datenkommunikation über das Netzwerk erfolgen soll, belassen Sie entweder diese IP-Adresse oder tragen Sie an dieser Stelle eine freie, nicht benutzte IP-Adresse ein. Konsultieren Sie bei Bedarf Ihren Systemadministrator.

**Hinweis:** Die IP-Adressen im Terminal und in der Software müssen zwingend übereinstimmen.

**In Statusleiste anzeigen:** ON/ OFF; mit den Icons **Wird in der Statusleiste der Status der** LAN-Verbindung angezeigt oder nicht.

Das Ändern der anderen Einstellungen ist nicht notwendig.

3. Drücken Sie mehrere Male [ESC], um wieder in das Hauptmenü zu gelangen. Ihr Terminal ist nun mit dem Netzwerk durch den LAN-Anschluss (Ethernet) verbunden.

#### <span id="page-34-0"></span>Kommunikationseinstellungen – WLAN (optional)

Die Einstellungen des WLAN-Routers werden automatisch erkannt.

目 **Hinweis:** Terminals mit einem optionalen WLAN-Modul besitzen zwei Netzwerkschnittstellen, die TCP/IP- und die WLAN-Datenschnittstelle. Diese IP-Adressen dürfen sich **nicht im gleichen Netzwerksegment** befinden. Das Eintragen der IP-Adresse sollte manuell und **nicht** über DHCP erfolgen.

#### WLAN auf dem Terminal einrichten

- 1. Wählen Sie im Hauptmenü **Kommunikation** und drücken Sie [OK].
- 2. Wählen Sie **WLAN** und drücken Sie [OK], um die Einstellungen der WLAN-Schnittstelle vorzunehmen.

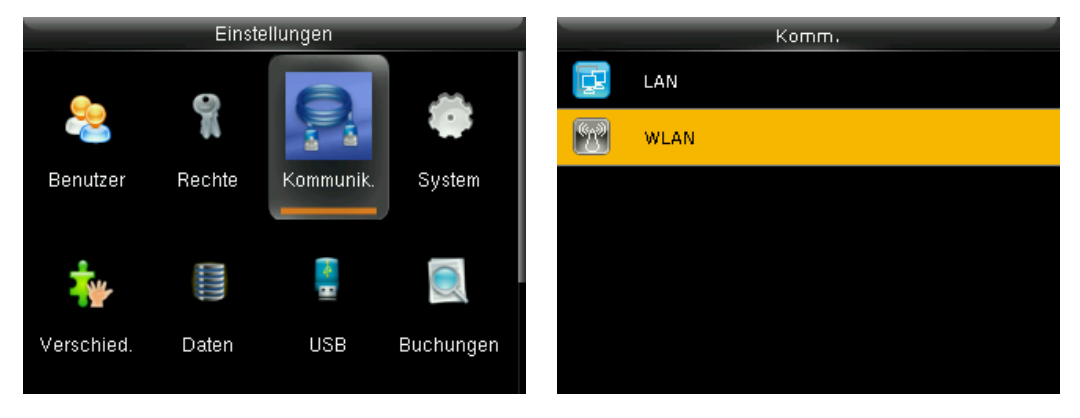

- 3. Drücken Sie [OK] für ON, um **WIFI**zu aktivieren. Es wird eine Übersicht aller verfügbaren WLAN-Netze angezeigt.
- 4. Wählen Sie das WLAN-Netz, mit dem Sie sich verbinden möchten.

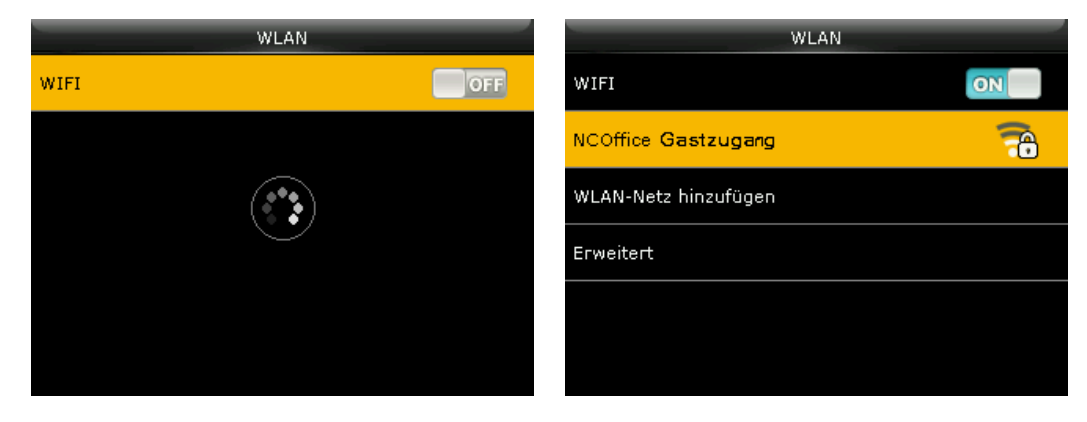

5. Sie werden aufgefordert, das zugehörige Kennwort für das WLAN-Netz einzugeben. Tragen Sie das Kennwort ein. Weitere Informationen zum Eintragen von Text im Abschnitt Text, [Ziffern,](#page-14-1) Son[derzeichen](#page-14-1) eintragen.

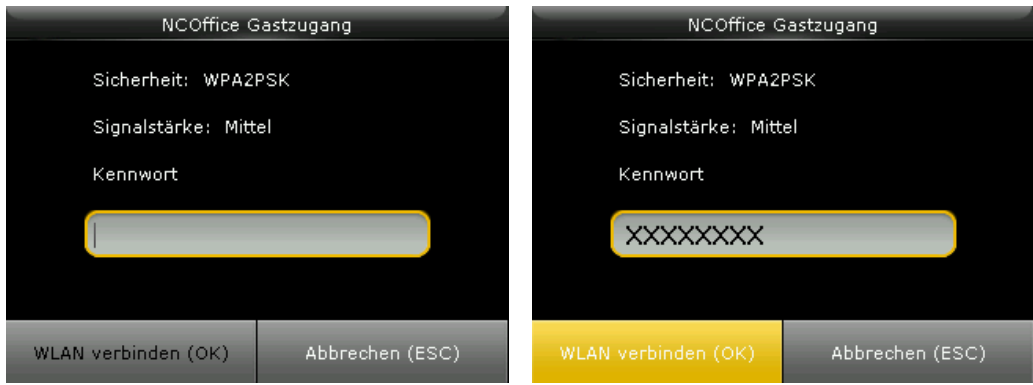

Alternativ können Sie das Kennwort für das WLAN-Netz auch über den integrierten Webserver des Terminals eintragen.

6. Wählen Sie **WLAN verbinden** und drücken Sie [OK]. Erscheint die Anzeige **Verbunden**, steht die Verbindung zwischen Netzwerk und Terminal über WLAN.

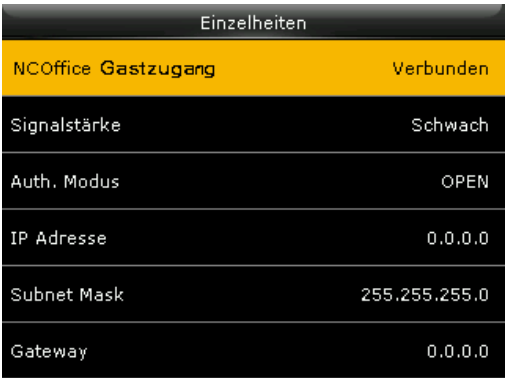

#### **Webserver Terminal: Alternative Empfehlung für Kennwort-Eingabe WLAN-Netz**

Die Terminals der Serie 970 verfügen über einen integrierten Webserver. Über diesen Webserver lässt sich das Kennwort für das WLAN-Netz komfortabler im Terminal eintragen. Folgende Voraussetzungen müssen erfüllt sein:

- das Terminal muss sich im Netzwerk befinden
- das Terminal muss eingeschaltet sein
- im Terminal ist ein Benutzer mit folgenden Merkmalen angemeldet (dieser Benutzer sollte fiktiv sein, da der Zugang somit auch von Externen (z. B. bei Support) benutzt werden kann): **Benutzername:** 9999 (Empfehlung, damit dieser Benutzer in Übersichten möglichst zum Schluss steht)

**Benutzerrechte:** Administrator **Kennwort:** xxxx (das Kennwort muss vierstellig sein) Notieren Sie die Daten und bewahren Sie diese an einem sicheren Ort auf.

1. Starten Sie Ihren Webbrowser auf Ihrem PC und geben Sie in der Adresszeile des Webbrowsers die IP-Adresse Ihres Terminals ein: hier zum Beispiel http://192.168.1.206. Die IP-
Adresse finden Sie im jeweiligen Terminal im Hauptmenü unter **Kommunikation** / **LAN**.

2. Drücken Sie anschließend die Eingabetaste.

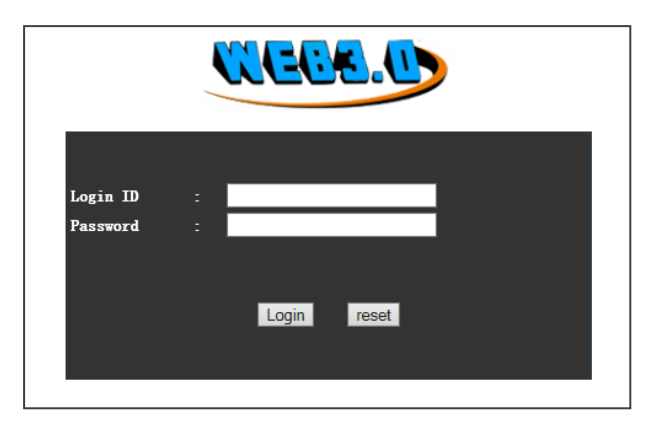

3. Tragen Sie ein:

**Login ID:** Benutzer ID des zuvor angelegten Benutzers. **Password:** Das zuvor festgelegte vierstellige Kennwort xxxx.

4. Klicken Sie auf **Login** und anschließend auf auf **WIFI-Setting**.

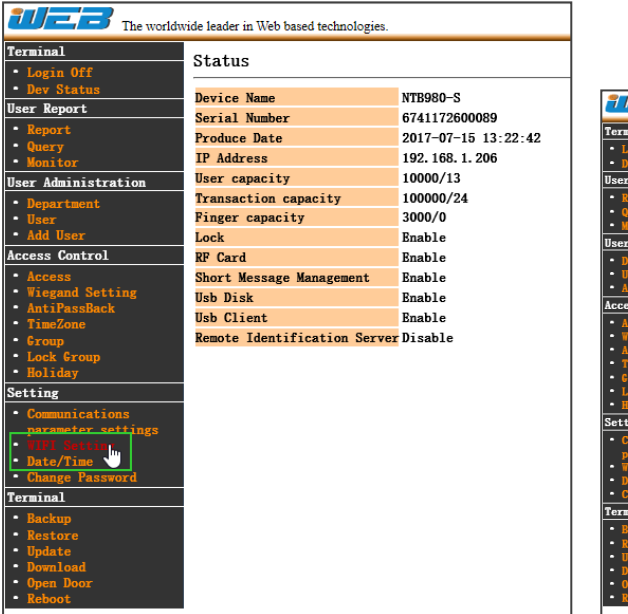

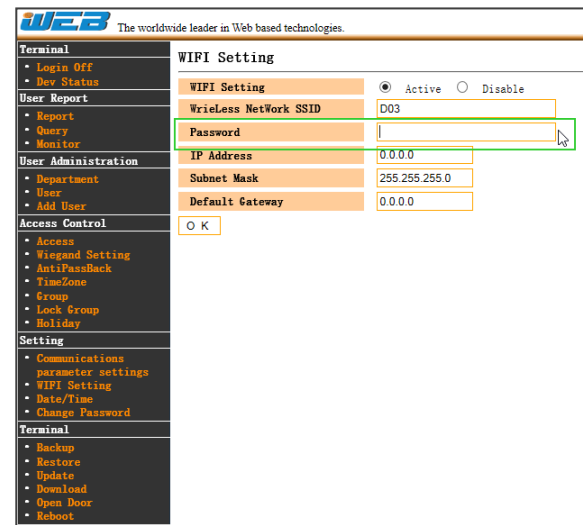

- 5. Tragen Sie im Feld **Passwort** das Kennwort für das WLAN-Netz ein.
- 6. Klicken Sie auf **OK** und anschließend auf Login **Off**.

### WLAN-Netz hinzufügen

Fügen Sie manuell ein WLAN-Netz hinzu, wenn Ihre Netzwerk-SSID nicht auf dem Display angezeigt wird.

- 1. Wählen Sie im Hauptmenü **Kommunikation** und drücken Sie [OK].
- 2. Wählen Sie **WLAN** und drücken Sie [OK].
- 3. Drücken Sie [OK] für **ON**, um **WIFI**zu aktivieren.
- 4. Wählen Sie **WLAN-Netz hinzufügen**, um die Einstellungen der WLAN-Schnittstelle vorzunehmen.

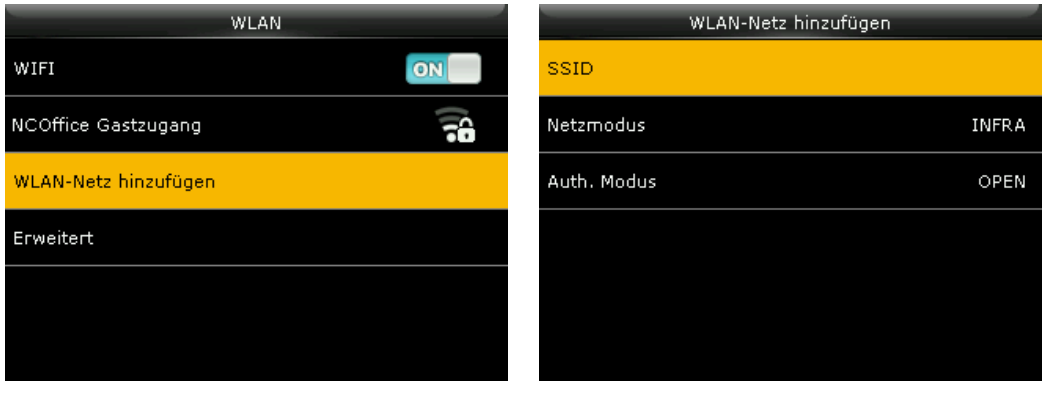

**SSID:** Bezeichnung des WLAN-Netzes eintragen. Informationen zum Eintragen von Text [Text,](#page-14-0) Ziffern, [Sonderzeichen](#page-14-0) eintragen.

**Netzmodus:**Es kann zwischen den Netzwerktypen *Infra* und *Adhoc* gewählt werden. Unter *Infra* wird ein strukturiertes Netzwerk verstanden und unter *Adhoc* eine direkte Verbindung zwischen zwei Netzwerkteilnehmern – ein Peer to Peer-Netzwerk.

**Auth Modus:** Für das Infrastruktur-Netzwerk stehen verschiedene Authentifikationstypen zur Auswahl: OPEN / SHARED / WEPAUTO / WPAPSK / WPA2PSK / WPA1PSK/WPA2PSK Für das Adhoc-Netzwerk stehen folgende Authentifikationstypen zur Auswahl: OPEN / SHARED / WEPAUTO / WPAPSK / WEPNONE2PSK / WPA1PSK/WPA2PSK

#### DHCP-Einstellungen

Über **DHCP** ist es möglich, angeschlossene Clients ohne manuelle Konfiguration der Netzwerkschnittstelle in ein bestehendes Netzwerk einzubinden. Nötige Informationen wie IP-Adresse, Subnet Mask, Gateway und ggf. weitere Einstellungen, werden automatisch vergeben.

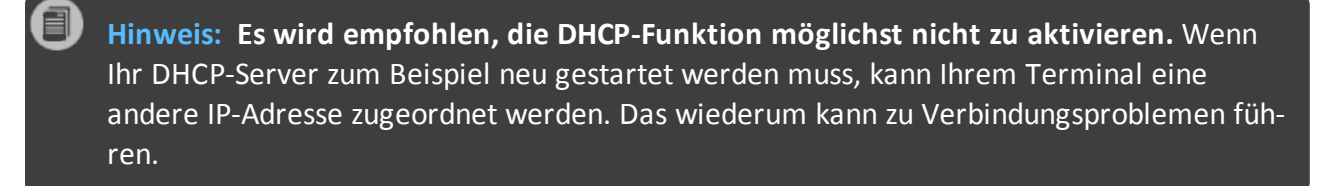

1. Wählen Sie **Erweitert** und drücken Sie [OK].

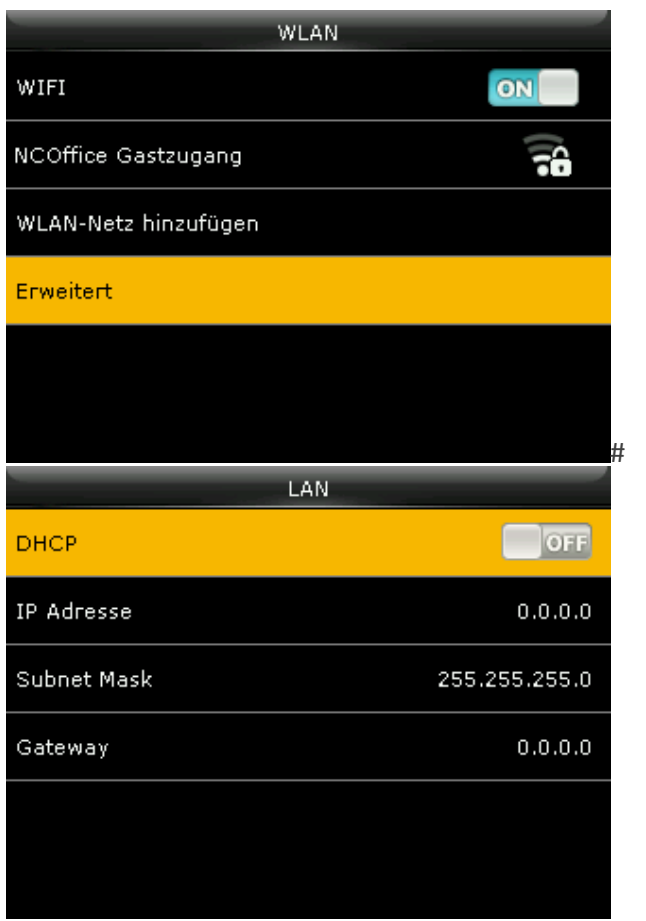

**DHCP:** Mit ON/OFF aktivieren oder deaktivieren.

**IP Adresse:** IP-Adresse eintragen; nur möglich, wenn **DHCP** nicht aktiviert ist. Die Eingabe sollte möglichst manuell erfolgen (**nicht** automatisch über DHCP).

Die IP-Adresse darf sich nicht im gleichen Netzwerksegment befinden, wie die IP-Adresse unter **Kommunikation/LAN**.

**Subnet Mask:** Adresse der Subnet-Mask eintragen, wenn DHCP nicht aktiviert ist. Die SubNetmask ist vom Format her wie eine IP-Adresse aufgebaut (000.000.000.000). Sie gibt an, zu welchem Netz das Terminal gehört.

**Gateway:** Adresse des Gateways eintragen, wenn DHCP nicht aktiviert ist. Ein Wert für den Gateway muss nur eingegeben werden, wenn sich das Terminal nicht im gleichen Netzwerksegment befindet wie der Kommunikations-PC. Im Allgemeinen bleiben diese Werte unverändert.

Bei aktiver Verbindung erscheint, je nach Stärke des WLAN-Netzes, in der Statusleiste das Icon  $E \nabla \nabla \nabla \nabla \nabla \nabla$ 

## Kommunikationseinstellungen – Mobilfunk 4G/LTE (optional)

Um mit dem Terminal eine mobile Verbindung zum Internet herstellen zu können, steht optional ein 4G/LTE-Modul zur Verfügung. Dazu muss derAccess Point Name (APN, auch "Zugangspunkt") zu Ihrem Mobilfunkanbieter eingerichtet werden.

#### **Voraussetzungen**

- Freigeschaltete SIM-Karte (nicht im Lieferumfang enthalten)
- bestehende Internetverbindung (Mobilfunknetz aktiviert)
- APN (Access Point Name), Benutzername und Passwort Ihres Mobilfunkanbieters.

#### SIM-Karte in das Terminal einlegen

- 1. Schalten Sie das Terminal aus. Halten Sie dazu die Ein-/Aus-Taste für ca. **drei Sekunden** gedrückt.
- 2. Trennen Sie das Terminal von der Spannungsversorgung
- 3. Öffnen Sie auf der Rückseite des Terminals die Abdeckung des SIM-Karten-Einschubs.

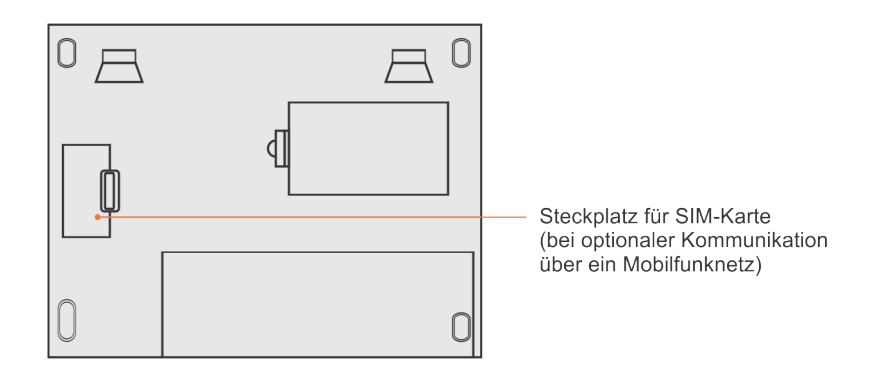

4. Schieben Sie Ihre SIM-Karte vollständig in den Einschub. Beachten Sie dabei, dass die goldfarbenen Kontakte nach links zeigen und das abgeschrägte Ende nach unten.

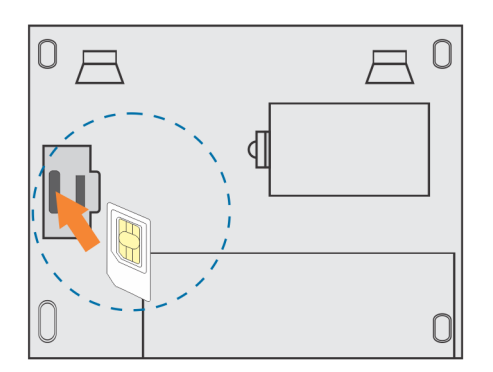

5. Befestigen Sie abschließend wieder die Abdeckung des SIM-Karten-Einschubs.

### Terminal für den Zugriff über das Mobilfunknetz konfigurieren

- 1. Wählen Sie im Hauptmenü **Kommunikation** und drücken Sie [OK].
- 2. Wählen Sie **Mobilfunknetz** und drücken Sie [OK], um die Einstellungen vorzunehmen.

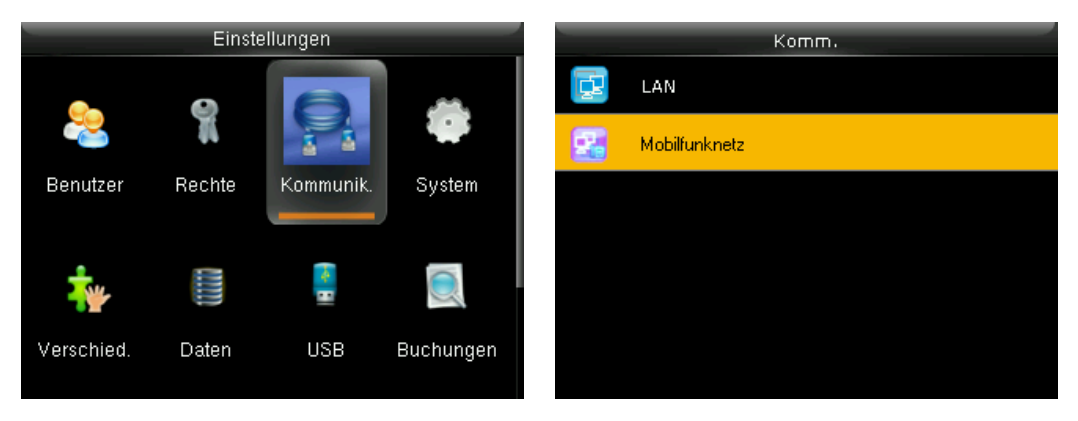

3. Drücken Sie [OK] für **ON**, um das **Mobilfunknetz**zu aktivieren.

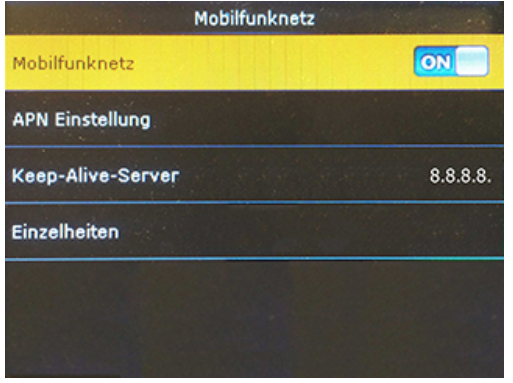

- 4. Wählen Sie **APN Einstellung** und drücken Sie [OK].
- 5. Tragen Sie die Einwahlinformationen Ihres Mobilfunkanbieters ein als Beispiel sehen Sie die Angaben für T-Mobile.

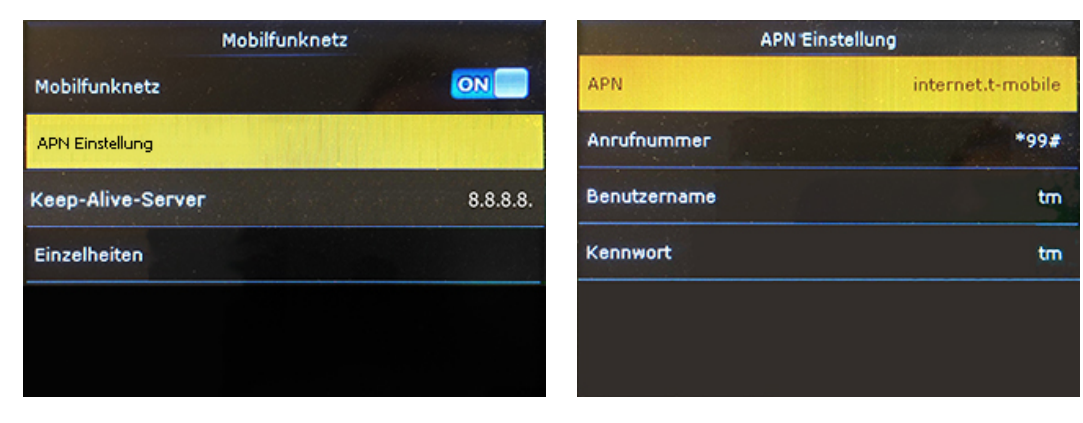

6. Unter **Keep Alive Server** belassen Sie die Standardvorgabe **8.8.8.8**.

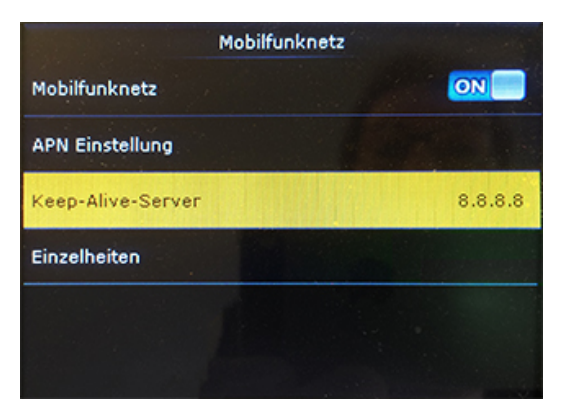

7. Unter **Einzelheiten** finden Sie die Systeminformationen für den Modus. Sind alle Eintragungen richtig, erscheint bei **Modulstatus** die Information **Verbunden**.

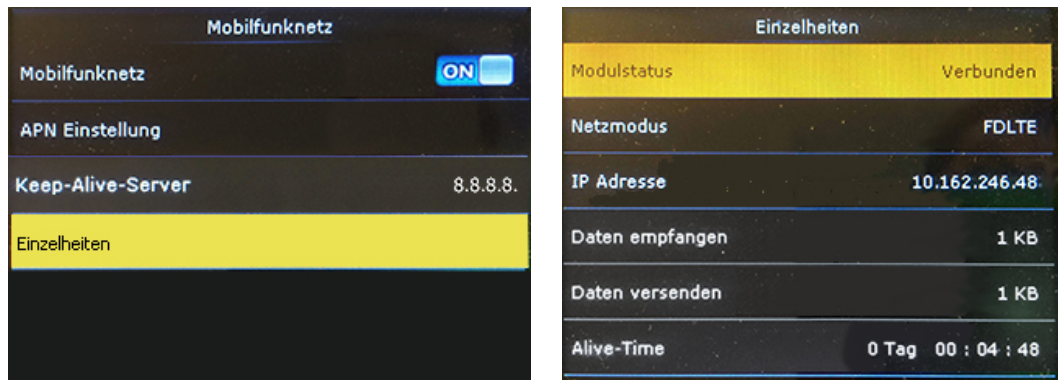

#### NDS konfigurieren

- 1. Wählen Sie im Hauptmenü **Kommunikation** und drücken Sie [OK].
- 2. Wählen Sie **NDS** (Network Data Server) und drücken Sie [OK], um die Einstellungen der Schnittstelle vorzunehmen.

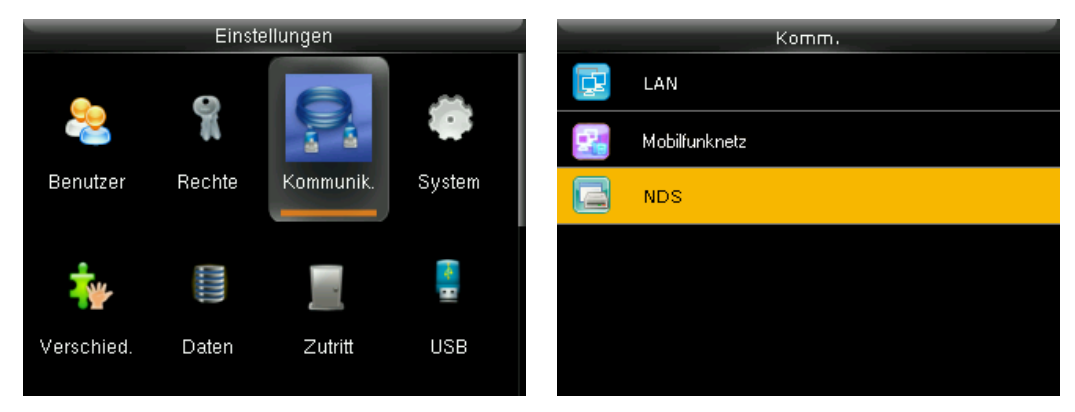

**Über feste IP-Adresse des Firmenservers**

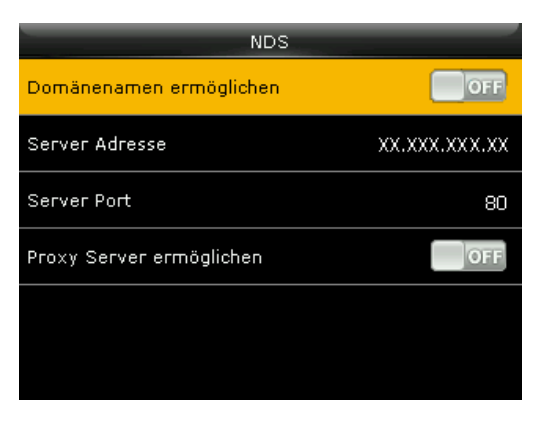

**Domänennamen ermöglichen – OFF:** Deaktivieren; über eine feste IP-Adresse kommunizieren. Voraussetzung ist ein Webserver mit fester IP-Adresse.

**Server Adresse:** IP-Adresse des Webservers eintragen, zu dem die Verbindung aufgebaut werden soll (der Firmenserver muss eine feste IP-Adresse haben).

**Server Port:** Einen Port für die Kommunikation eintragen; Standard ist **80**. Ist der Server Port ein anderer, dann muss die Eingabe nach folgendem Schema vorgenommen werden: **XXXXXXX:80** (dabeisteht X für Ihren Port)

#### **Über Domainnamen**

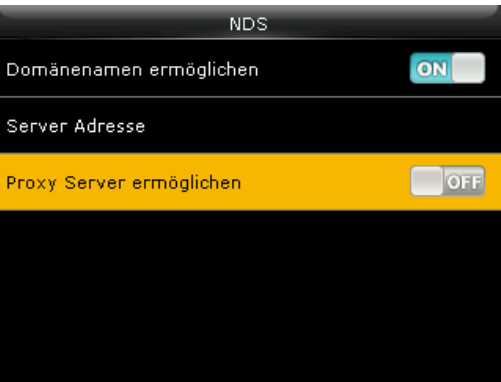

**Domänennamen ermöglichen – ON:** Aktivieren; die Kommunikation erfolgt über einen Domänennamen (URL).

**Server Adresse:** Domänennamen (URL) eintragen.

Wurden alle Einstellungen für die Datenübertragung vorgenommen, und die gewünschte Verbindung ist aktiv, erscheinen die folgenden Icons oben in der Informationszeile.

Das Terminal sendet alle 60 Sekunden einen Datensatz an die IP-Adresse des Webservers. Nach erfolgreichem Datenempfang sendet der Webserver eine Rückmeldung an das Terminal (erscheint im Protokoll). Konnte die Buchung nicht übertragen werden, wird der Verbindungsaufbau so lange weitergeführt, bis die Buchung an den Webserver übermittelt ist. Zusätzlich zur Datenübertragung wird jede Buchung zur Sicherheit gleichzeitig intern im Terminal abgespeichert.

### Kommunikationseinstellungen – NDS-Datenübertragung (optional)

**Hinweis:** Voraussetzung ist eine Netzwerkverbindung. Die Kommunikation erfolgt über das Internet, jedoch im Gegensatz zur 3G- bzw. 4G-Datenübertragung nicht über das mobile Netz, sondern über WAN- oder LAN-Netze (geeignet zum Beispiel für den Filialbetrieb).

- 1. Wählen Sie im Hauptmenü **Kommunikation** und drücken Sie [OK].
- 2. Wählen Sie **NDS** (Network Data Server) und drücken Sie [OK], um die Einstellungen der Schnittstelle vorzunehmen.

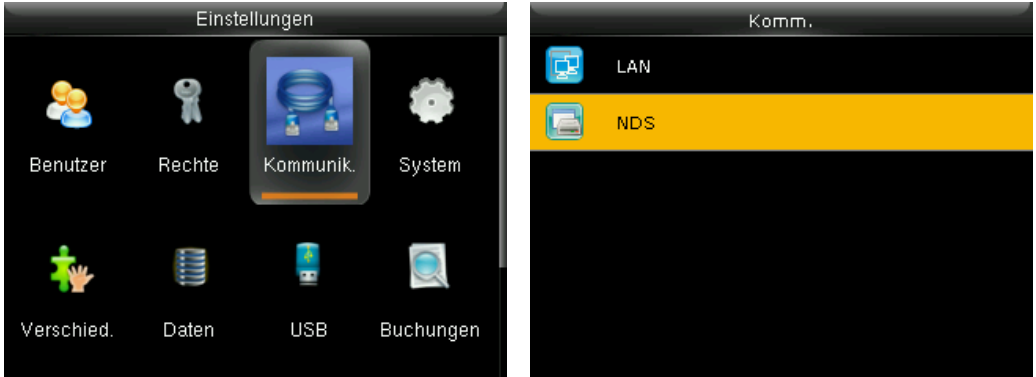

**Domänennamen ermöglichen – ON:** Aktivieren; die Kommunikation erfolgt über einen Domänennamen (URL).

**Server Adresse:** Domänennamen (URL) eintragen.

**Proxy Server ermöglichen – ON:** Aktivieren, wenn über einen Proxy-Server kommuniziert werden muss. IP-Adresse und Portnummer des Proxy Servers eintragen.

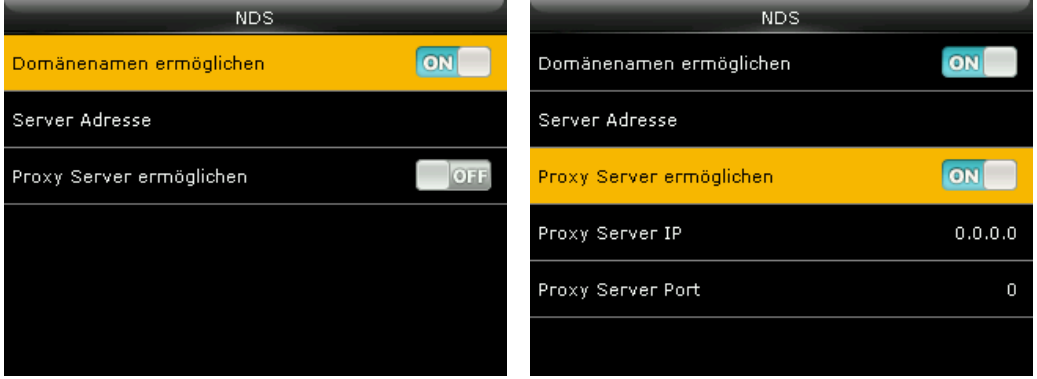

**Domänennamen ermöglichen – OFF:** Deaktivieren; über eine feste IP-Adresse kommunizieren. Voraussetzung ist ein Webserver mit fester IP-Adresse.

**Server Adresse:** IP-Adresse eintragen. IP-Adresse des Webservers eintragen, zu dem die Verbindung aufgebaut werden soll.

**Server Port:** Wenn ein Domänenname nicht überprüft wird, einen Port für die Kommunikation eintragen.

**Proxy-Server ermöglichen – ON:** Aktivieren, wenn über einen Proxy-Server kommuniziert werden muss. IP-Adresse und Portnummer des Proxy Servers eintragen.

Wurden alle Einstellungen für die Datenübertragung vorgenommen, und die gewünschte Verbindung ist aktiv, erscheint das folgende Icon oben in der Informationszeile.

Das Terminal sendet bei jeder Buchung, wie zum Beispiel Kommen und Gehen, sofort und selbständig einen Datensatz an die IP-Adresse des Webservers. Nach erfolgreichem Datenempfang sendet der Webserver eine Rückmeldung an das Terminal (erscheint im Protokoll). Konnte die Buchung nicht übertragen werden, wird der Verbindungsaufbau so lange weitergeführt, bis die Buchung an den Webserver übermittelt ist.

Zusätzlich zur Datenübertragung wird jede Buchung zur Sicherheit gleichzeitig intern im Terminal abgespeichert.

## Anwesenheit buchen (Kommen/Gehen)

Durch den Einsatz von Transponder- bzw. Fingerabdruck-Technik, die Eingabe von Passwörtern beim Kommen bzw. Gehen, lassen sich Fehlbuchungen nahezu komplett vermeiden.

Zusätzlich können Funktionscodes wie Dienstgang, Dienstreise, Dienstreise 1/2 Tag, Raucherpause, Pause, Zeitausgleich, Arztgang und Privat einer Buchung hinzugefügt werden.

Folgende Buchungsmöglichkeiten stehen zur Verfügung:

- Buchung mit Transponder / Karte
- Buchung mit Fingerabdruck (NTB)
- Buchung mit Kennwort

**Hinweis:** Bei einer Buchung in Verbindung mit einem Funktionscode, muss grundsätzlich erst die jeweilige Funktionstaste ausgewählt und anschließend der Buchungsvorgang mit dem Einlesen des angemeldeten Erfassungsmedium abgeschlossen werden.

## Mit Schlüsselanhänger / Karte buchen

#### Kommt-/Geht-Buchung

1. Halten Sie Ihre Karte bzw. Ihren Schlüsselanhänger entsprechend deren Lesedistanz vor den Lesebereich des berührungslosen Lesers.

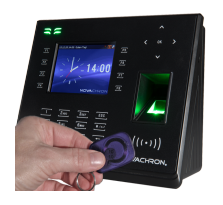

**Hinweis:** Falls Sie die Karte oder den Schlüsselanhänger so vor den berührungslosen Leser halten, dass es zu Doppelbuchungen kommt, erhalten Sie weitere Informationen [Dop](#page-58-0)[pelbuchung](#page-58-0) verhindern .

Wurde die Karte bzw. der Schlüsselanhänger akzeptiert, erscheinen auf dem Display die Benutzer-ID, der Name des Mitarbeiters und die Bestätigung der Prüfung durch ein grünes Häkchen sowie als Sprachausgabe ein "Danke". Nach erfolgreicher Überprüfung wird die Buchung mit Benutzer-ID, Name, Datum/Uhrzeit und Buchungsmedium im Terminal gespeichert.

War die Erkennung nicht erfolgreich, erscheint auf dem Display ein rotes Kreuz  $\bullet$  und Sie werden zum erneuten Anhalten der Karte bzw. des Schlüsselanhängers aufgefordert.

#### Buchung mit einem Funktionscode verbinden

Möchten Sie eine Buchung mit einem Funktionscode verbinden,

- 1. drücken Sie zuerst eine gewünschte Funktionstaste.
- 2. Halten Sie Ihre Karte bzw. Ihren Schlüsselanhänger entsprechend deren Lesedistanz vor dem Lesebereich des berührungslosen Lesers.

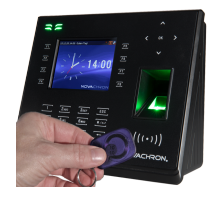

Wurde der Transponder bzw. die Karte akzeptiert, erscheinen auf dem Display die Benutzer-ID, der Name des Mitarbeiters und die Bestätigung der Prüfung durch ein grünes Häkchen v sowie als Sprachausgabe ein "Danke". Nach erfolgreicher Überprüfung wird die Buchung mit Benutzer-ID, Name, Datum/Uhrzeit und Buchungsmedium im Terminal gespeichert.

War die Erkennung nicht erfolgreich, erscheint auf dem Display ein rotes Kreuz  $\bullet$  und Sie werden erneut zur Verifikation aufgefordert.

Weitere Informationen zu den Funktionstasten [Funktionstasten](#page-63-0) mit Buchung oder Aktion ver[knüpfen](#page-63-0).

## Mit Fingerabdruck buchen (NTB)

### Kommt-/Geht-Buchung

1. Legen Sie einen der angemeldeten Finger auf die Sensorfläche auf.

Wurde der Transponder bzw. die Karte akzeptiert, erscheinen auf dem Display die Benutzer-ID, der Name des Mitarbeiters und die Bestätigung der Prüfung durch ein grünes Häkchen  $\blacklozenge$  sowie als Sprachausgabe ein "Danke". Nach erfolgreicher Überprüfung wird die Buchung mit Benutzer-ID, Name, Datum/Uhrzeit und Buchungsmedium im Terminal gespeichert.

War die Erkennung nicht erfolgreich, erscheint auf dem Display ein rotes Kreuz  $\bullet$  und Sie werden zum erneuten Auflegen Ihres Fingers aufgefordert.

### Buchung mit einem Funktionscode verbinden

Möchten Sie eine Buchung mit einem Funktionscode verbinden,

- 1. drücken Sie zuerst eine gewünschte Funktionstaste.
- 2. Legen Sie einen der angemeldeten Finger auf die Sensorfläche auf.

Wurde der Fingerabdruck akzeptiert, erscheinen auf dem Display die Benutzer-ID, der Name des Mitarbeiters und die Bestätigung der Prüfung durch ein grünes Häkchen  $\blacktriangledown$  sowie als Sprachausgabe ein "Danke". Nach erfolgreicher Überprüfung wird die Buchung mit Benutzer-ID, Name, Datum/Uhrzeit und Buchungsmedium im Terminal gespeichert.

War die Erkennung nicht erfolgreich, erscheint auf dem Display ein rotes Kreuz  $\blacktriangleright$  und Sie werden zum erneuten Anhalten des Transponders bzw. der Karte aufgefordert.

Weitere Informationen zu den Funktionstasten [Funktionstasten](#page-63-0) mit Buchung oder Aktion ver[knüpfen](#page-63-0).

### Mit Kennwort buchen

Ein Kennwort, besteht aus 1 bis 8 Ziffern und kann ebenfalls zur Authentifikation verwendet werden.

### Kommt-/Geht-Buchung

- 1. Tragen Sie Ihre Benutzer-ID über die Tastatur ein und drücken Sie [OK].
- 2. Tragen Sie Ihr Kennwort ein und drücken Sie [OK].

Wurde das Kennwort akzeptiert, erscheinen auf dem Display die Benutzer-ID, der Name und die Bestätigung der Prüfung durch ein grünes Häkchen v sowie als Sprachausgabe ein "Danke". Nach erfolgreicher Überprüfung wird die Buchung mit Benutzer-ID, Name, Datum/Uhrzeit und Buchungsmedium im Terminal gespeichert.

War die Erkennung nicht erfolgreich, erscheint auf dem Display ein rotes Kreuz  $\bullet$  und Sie werden zum erneuten Eingeben des Passworts aufgefordert.

### Buchung mit einem Funktionscode verbinden

Möchten Sie eine Buchung mit einem Funktionscode verbinden,

- 1. drücken Sie vor Eingabe Ihrer Benutzer-ID und Ihres Kennworts die gewünschte Funktionstaste.
- 2. Tragen Sie Ihre Benutzer-ID ein und drücken Sie [OK].
- 3. Tragen Sie Ihr Kennwort ein und drücken Sie [OK].

Wurde das Kennwort akzeptiert, erscheinen auf dem Display die Benutzer-ID, der Name des Mitarbeiters und die Bestätigung der Prüfung durch ein grünes Häkchen  $\blacktriangledown$  sowie als Sprachausgabe ein "Danke". Nach erfolgreicher Überprüfung wird die Buchung mit Benutzer-ID, Name, Datum/Uhrzeit und Buchungsmedium im Terminal gespeichert.

War die Erkennung nicht erfolgreich, erscheint auf dem Display ein rotes Kreuz  $\blacktriangleright$  und Sie werden erneut zur Verifikation aufgefordert.

Weitere Informationen zu den Funktionstasten [Funktionstasten](#page-63-0) mit Buchung oder Aktion ver[knüpfen](#page-63-0).

## Datum und Zeit einstellen

In diesem Menü erfolgt das Einstellen von Datum, Uhrzeit und die Wahl des Zeitformats.

- 1. Wählen Sie im Hauptmenü **System** und drücken Sie [OK].
- 2. Wählen Sie **Datum / Zeit** und drücken Sie [OK].

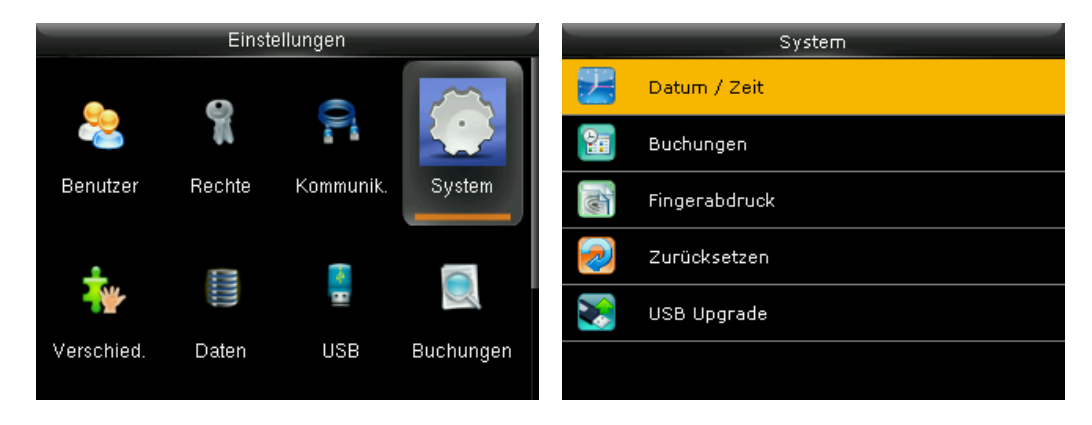

## Datum einstellen

- 1. Wählen Sie **Datum einstellen** und drücken Sie [OK].
- 2. Navigieren Sie zwischen den Tagen, Monaten und Jahren, indem Sie die Pfeile rechts/links verwenden. Um die Werte einzustellen, können Sie den Wert mit den Auf/Ab-Pfeilen entweder erhöhen oder verringern oder den Wert direkt über die numerische Tastatur eintragen. Drücken Sie [OK], wenn Sie fertig sind.

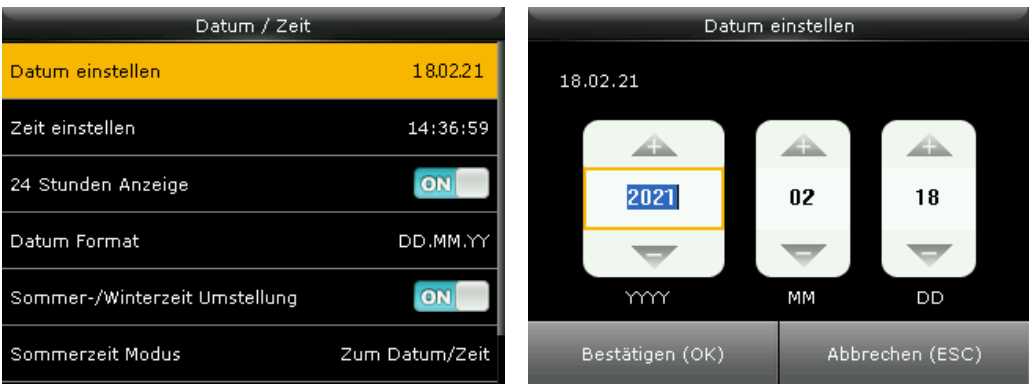

## Uhrzeit einstellen

- 1. Wählen Sie **Zeit einstellen** und drücken Sie [OK].
- 2. Navigieren Sie zwischen Stunden, Minuten und Sekunden, indem Sie die Pfeile rechts/links verwenden. Um die Werte einzustellen, können Sie den Wert mit den Auf/Ab-Pfeilen entweder erhöhen oder verringern oder den Wert direkt über die numerische Tastatur eintragen. Drücken Sie [OK], wenn Sie fertig sind.

# NOVACHRON.

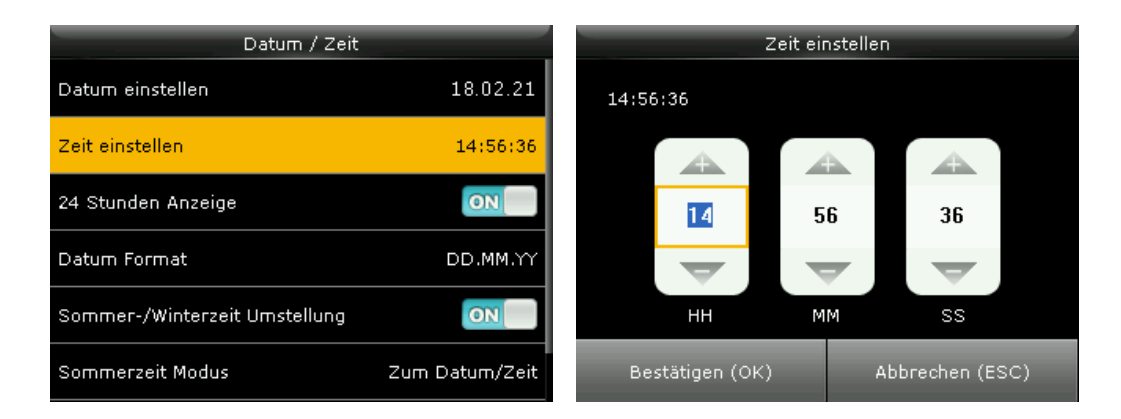

## Zeitformat 24 / 12 Stunden auswählen

Sie können 24- oder 12-Stunden-(AM/PM)-Format wählen.

1. Wählen Sie **24 Stunden Anzeige**.

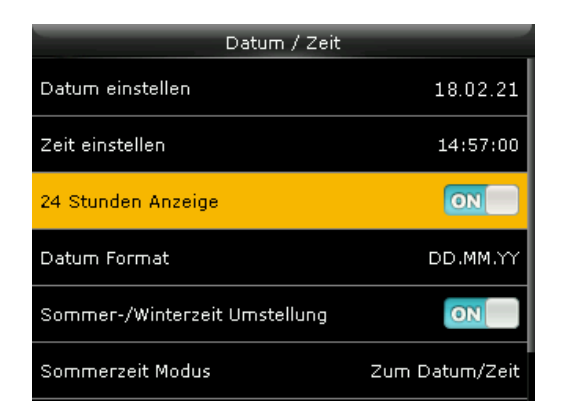

2. Stellen Sie mit [OK] den Schalter auf ON: 24 Stunden Anzeige OFF: 12 Stunden Anzeige

### Datumsformat auswählen

- 1. Wählen Sie **Datum Format** und drücken Sie [OK].
- 2. Wählen Sie das gewünschte Anzeigeformat des Datums.

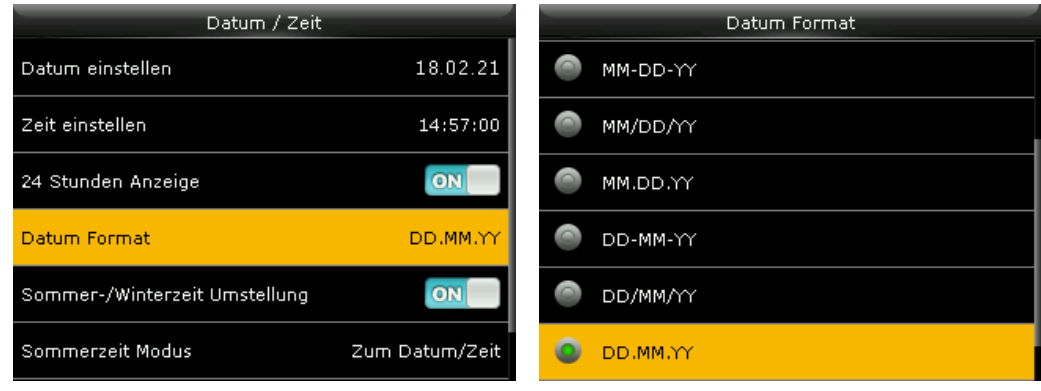

## Sprache auswählen

Als Terminalsprachen stehen Englisch, Deutsch, Französisch und Niederländisch zur Verfügung.

- 1. Wählen Sie im Hauptmenü **Verschiedenes** und drücken Sie [OK].
- 2. Wählen Sie **Anzeige** und drücken Sie [OK].

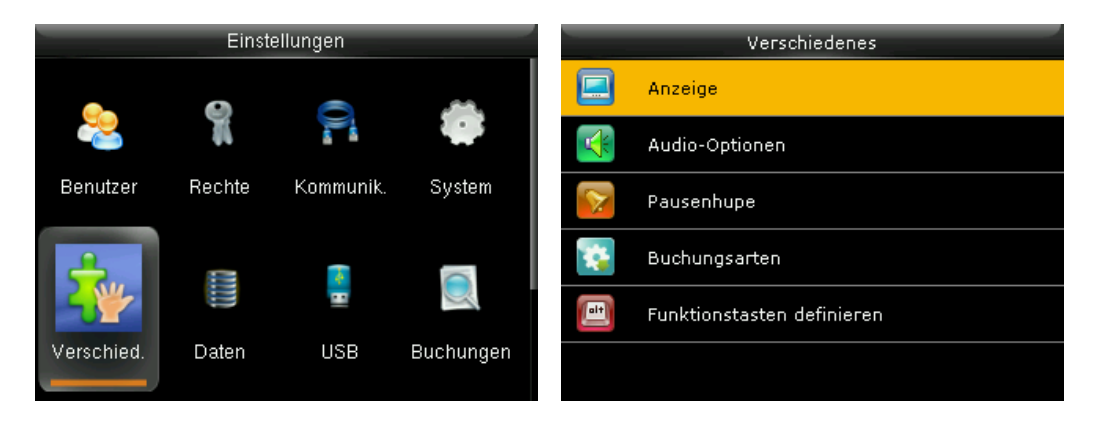

- 3. Wählen Sie **Sprache** und drücken Sie [OK].
- 4. Aktivieren Sie die gewünschte Terminalsprache und drücken Sie [OK]. Die Benutzeroberfläche schaltet sofort in die ausgewählte Sprache um.

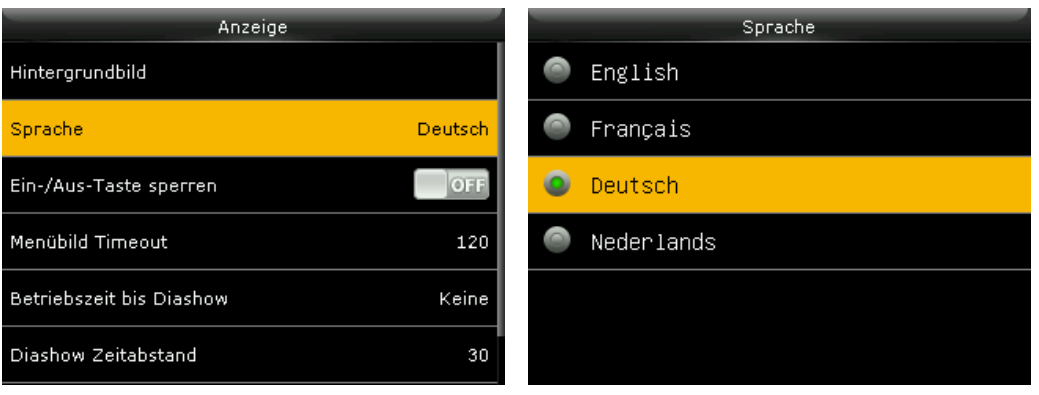

# ERWEITERTE FUNKTIONEN

Das Terminal bietet außer den Grundfunktionen, zusätzliche Funktionen standardmäßig und optional an.

### **Themen:**

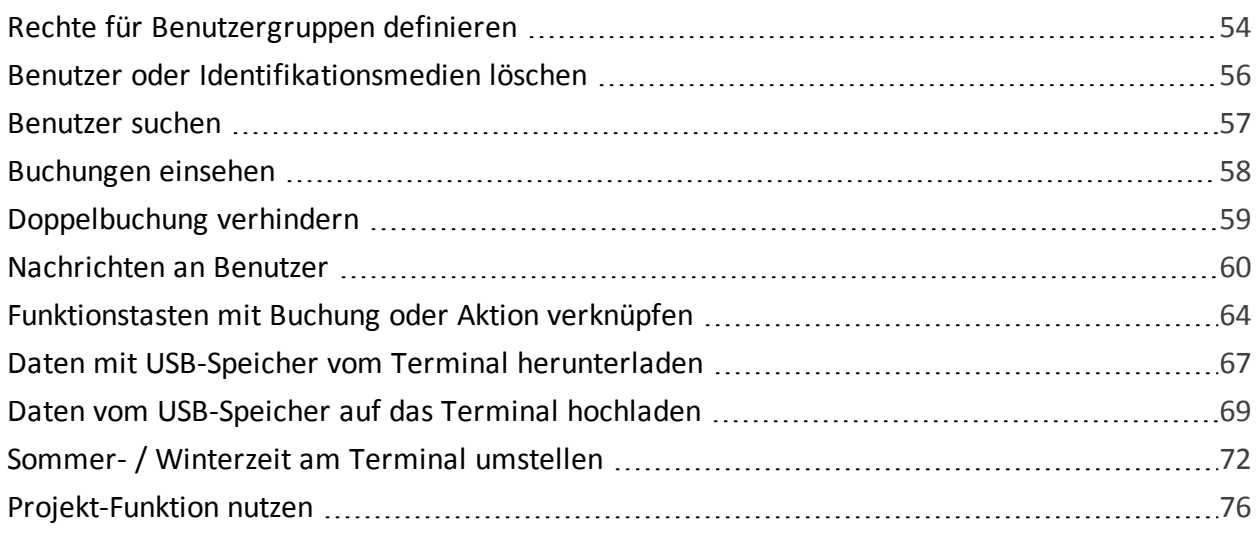

## <span id="page-53-0"></span>Rechte für Benutzergruppen definieren

Für das Terminal gelten standardmäßig die Benutzerrechte, **Benutzer** und **Administrator**. Zusätzlich ist es möglich, drei verschiedene benutzerdefinierte Rechte (Stufe 1 bis Stufe 3) zu definieren.

**Hinweis:** Zusätzliche Benutzerrechte darf nur der Administrator definieren.

- 1. Wählen Sie im Hauptmenü **Rechte** und drücken Sie [OK].
- 2. Wählen Sie eine der drei Stufen und drücken Sie [OK].

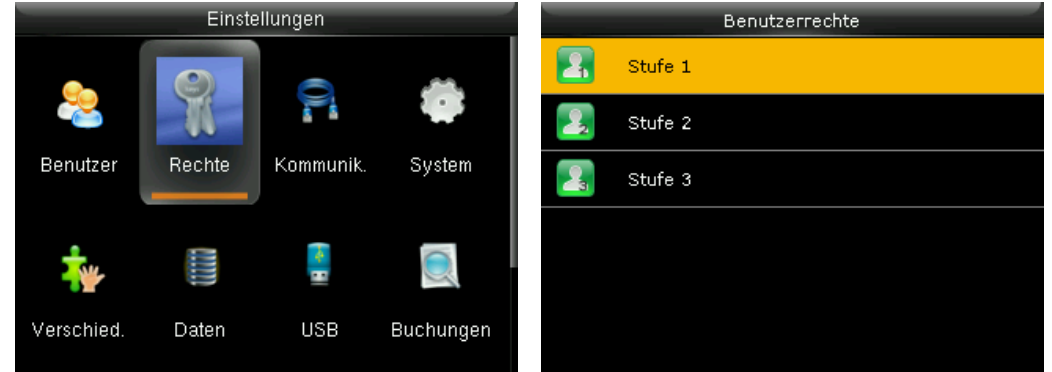

- 3. Drücken Sie [OK], um den Schalter **Rechte aktiveren** auf ON zu setzen.
- 4. Wählen Sie **Bezeichnung** und drücken Sie [OK].

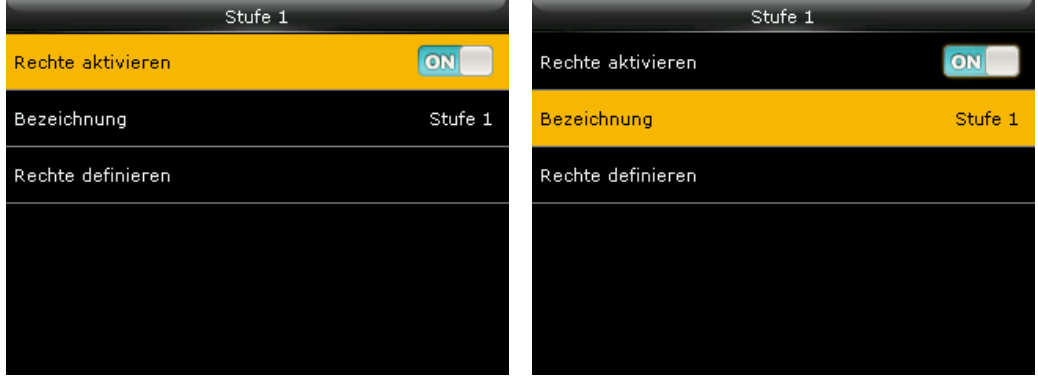

5. Geben Sie den Namen über die alphanumerische Tastatur des Terminals ein. Sie können dem Benutzerrecht einen beliebigen Namen geben. Drücken Sie [OK].

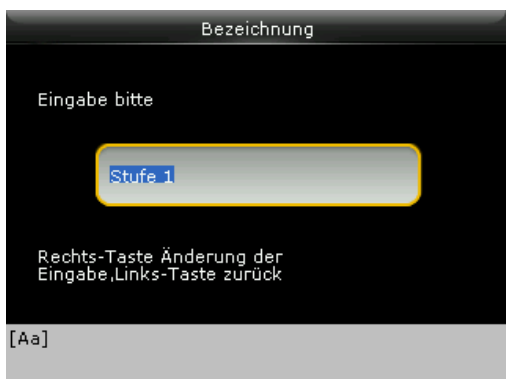

6. Wählen Sie **Rechte Definieren** und drücken Sie [OK].

Das Display ist in zwei Bereiche unterteilt. Im linken Bereich werden die Hauptmenüpunkte und im rechten Bereich werden die Untermenüpunkte des ausgewählten Elements angezeigt. Sie können alle Funktionalitäten, die Sie dem Benutzerrecht zuordnen möchten, aktivieren oder deaktivieren.

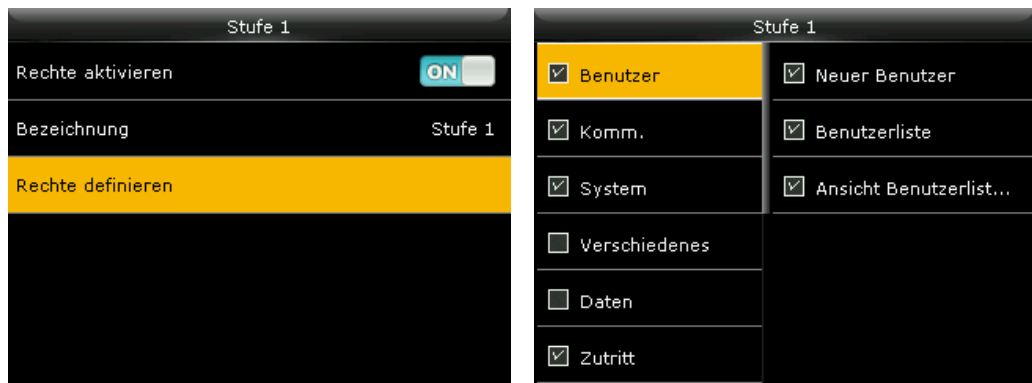

7. Drücken Sie [ESC], wenn Sie fertig sind.

Von nun an sehen Sie das zuvor definierte Benutzerrecht zusätzlich in den Auswahlmöglichkeiten, wenn Sie einen neuen Benutzer anmelden.

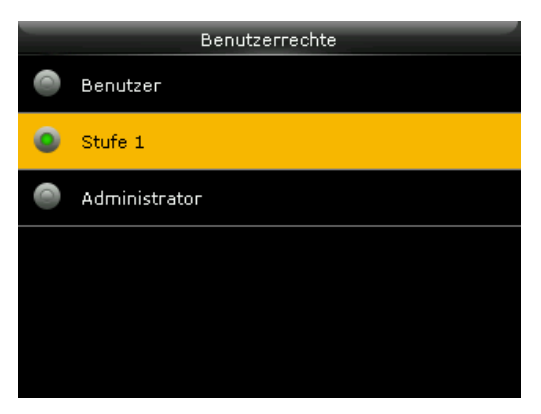

## <span id="page-55-0"></span>Benutzer oder Identifikationsmedien löschen

Möchten Sie Benutzer aus dem System löschen oder nur, zum Beispiel, zugeordneten Karten/Transponder, Kennwörter, Fingerabdrücke, können Sie das in diesem Menü vornehmen.

- 1. Wählen Sie im Hauptmenü **Benutzer** und drücken Sie [OK].
- 2. Wählen Sie **Alle Benutzer** und drücken Sie [OK].

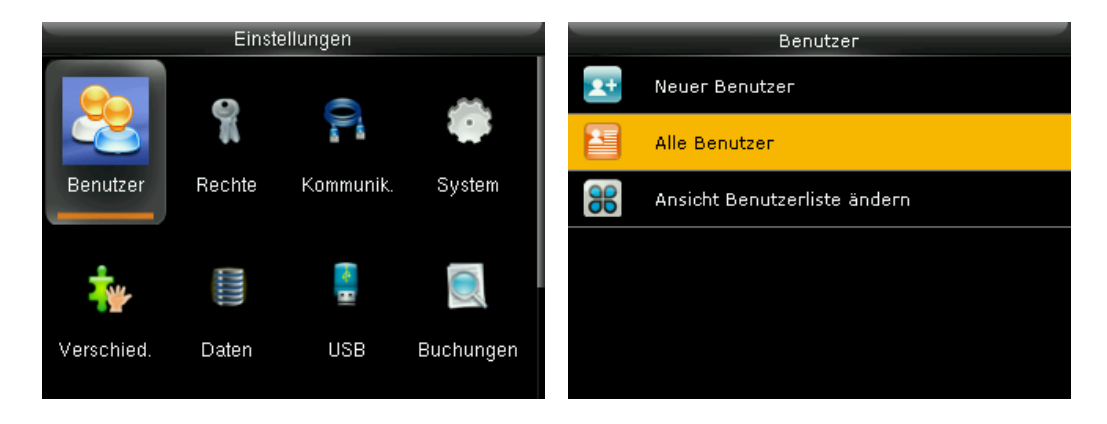

- 3. Wählen Sie den Benutzer odersuchen Sie den Benutzer durch Eingabe der Benutzernummer im Suchfeld und drücken Sie [OK].
- 4. Wählen Sie **Löschen** und drücken Sie [OK].

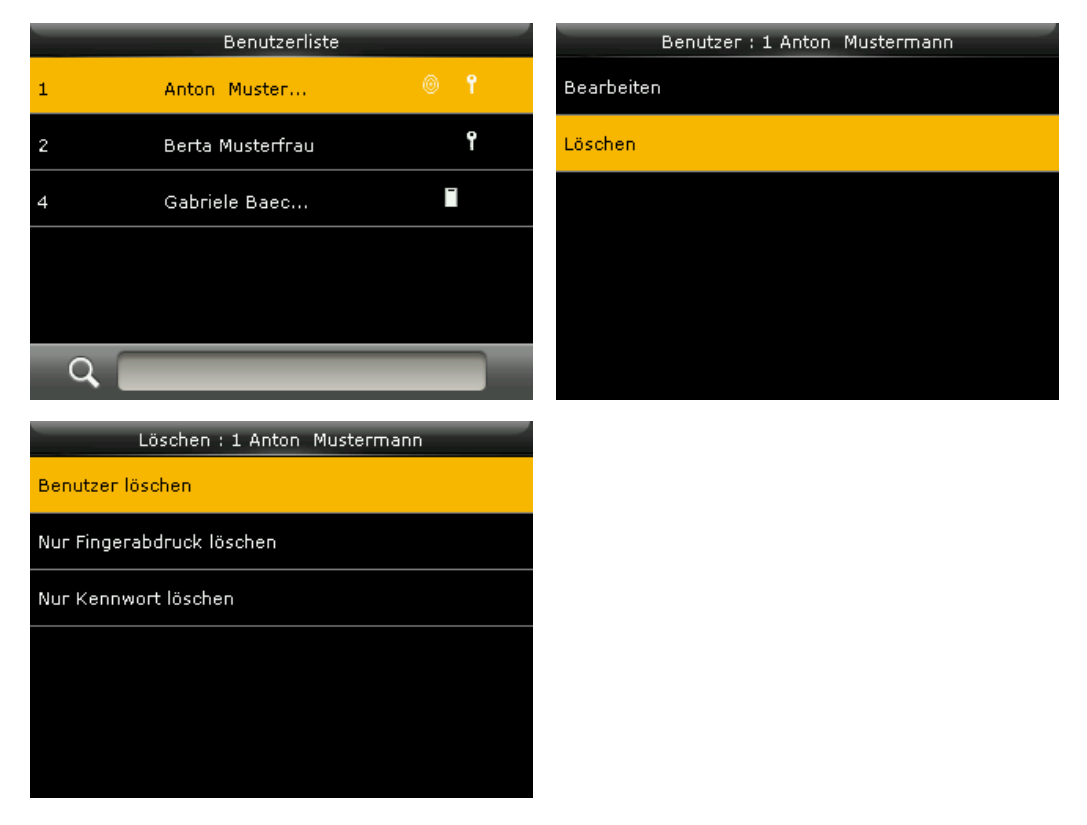

**Benutzer löschen:** Benutzer wird mitsämtlichen Benutzerinformationen aus dem System entfernt.

**Nur Fingerabdruck löschen:** (NTB); Nur verfügbar, wenn Fingerabdrücke für den Benutzer

registriert wurden.

**Nur Kennwort löschen:** Nur verfügbar, wenn ein Kennwort für den Benutzer registriert wurde. **Nur Kartennummer löschen:** Nur verfügbar, wenn die Karten-/ Transpondernummer für den Benutzer registriert wurde.

**Hinweis:** Benutzer ohne Verifikationsmethode (Fingerabdruck, Kennwort oder Kartennummer) sind nicht erlaubt.

Wird die letzte vorhandene Verifikationsmethode bei einem Benutzer gelöscht, wird auch der Mitarbeiterdatensatz gelöscht.

## <span id="page-56-0"></span>Benutzer suchen

Aus verschiedenen Gründen kann es notwendig sein, im Terminal nach einem Benutzer zu suchen.

- 1. Wählen Sie im Hauptmenü **Benutzer** und drücken Sie [OK].
- 2. Wählen Sie **Alle Benutzer** und drücken Sie [OK].

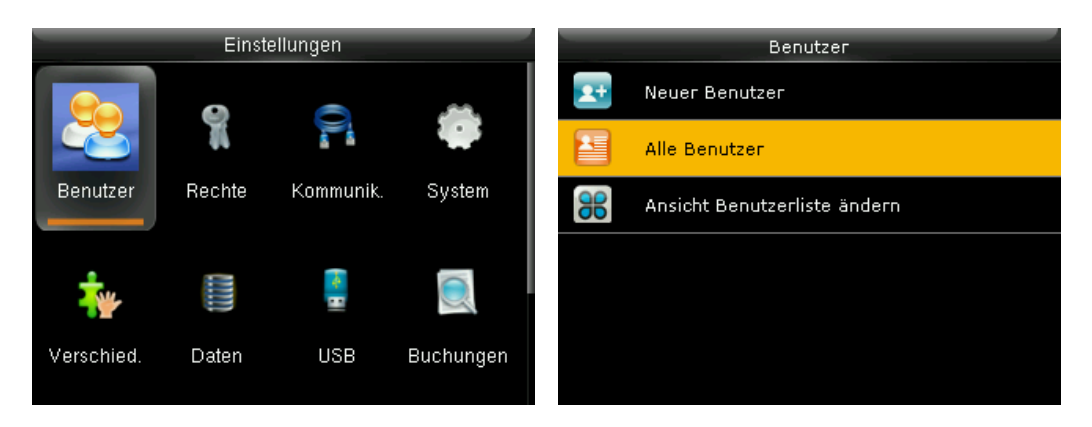

3. Wählen Sie den Benutzer und drücken Sie [OK].

Sind im System bereits viele Personen registriert, wird die Suche über die Navigationstasten zu umständlich.

1. Tragen Sie in dem Fall die Benutzer-ID oder den Namen des gesuchten Benutzers in das Suchfeld ein.

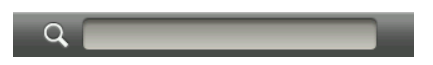

Informationen zu den Eingabemöglichkeiten Abschnitt [Eingaben](#page-14-0) von Text, Ziffern, Son[derzeichen](#page-14-0). Der gesuchte Benutzer wird angezeigt.

2. Drücken Sie [OK], um den Benutzer auszuwählen.

## <span id="page-57-0"></span>Buchungen einsehen

Für den Administrator ist es immer möglich, Übersichten, wie zum Beispiel Buchungsübersichten, auch direkt auf dem Terminal zu überprüfen.

1. Wählen Sie im Hauptmenü Buchungen und drücken Sie [OK].

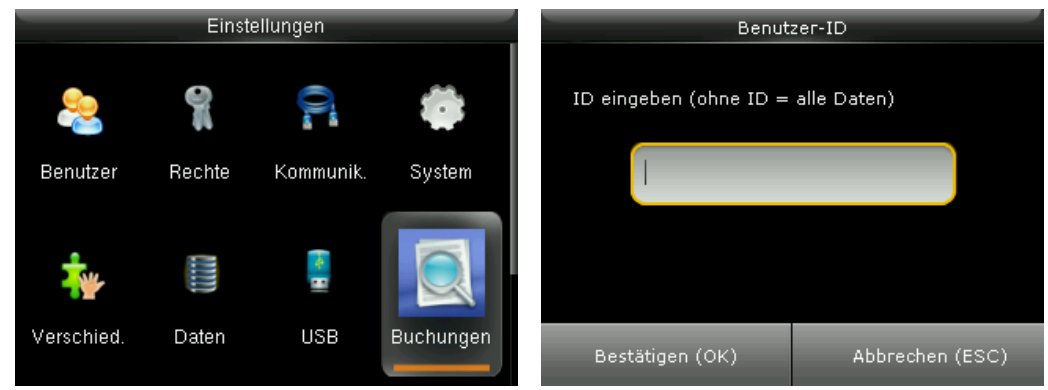

2. Geben Sie die gewünschte Benutzer-ID ein und drücken Sie [OK]. Lassen Sie das Eingabefeld leer drücken Sie [OK], werden Ihnen die Buchungen aller Mitarbeiter angezeigt.

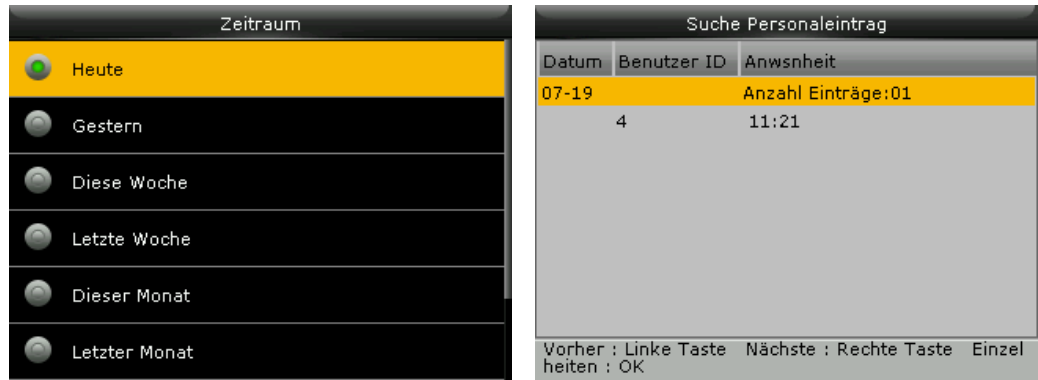

3. Wählen Sie den Zeitraum und drücken Sie [OK].

**Hinweis:** Es können nur die Datensätze angezeigt werden, die sich zum Zeitpunkt der Abfrage im Speicher befinden. Die im Terminal befindlichen Buchungen werden nach einer erfolgreichen Datenübertragung gelöscht und stehen für eine Anzeige nicht mehr zur Verfügung.

## <span id="page-58-0"></span>Doppelbuchung verhindern

Fehler durch Doppelbuchungen am Terminal können durch eine Einstellung der Wiederholsperre im System vermieden werden. Bei aktivierter Wiederholsperre wird nur die erste Buchung einer Person innerhalb des eingestellten Zeitraums gespeichert.

Andere Personen sind innerhalb dieses Zeitraums nicht von der Wiederholsperre beeinträchtigt, können also ungehindert buchen.

1. Wählen Sie im Hauptmenü **System** und anschließend den Menüpunkt **Buchungen**.

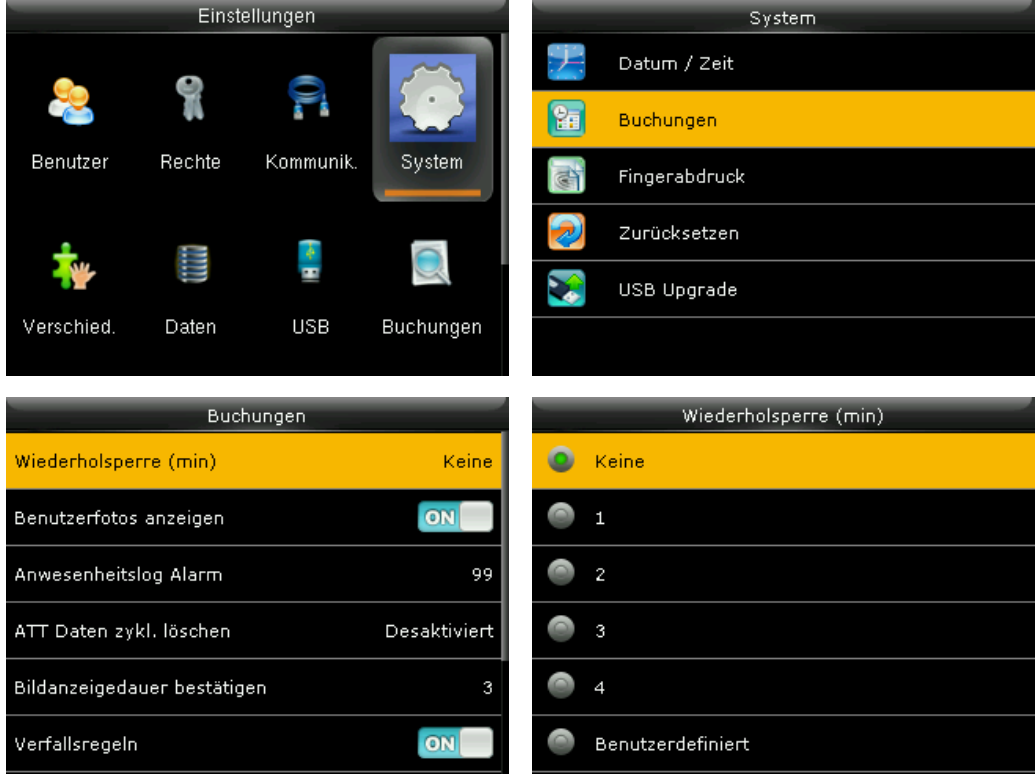

**Wiederholsperre:** Dieser Parameter ermöglicht das Einstellen eines Zeitraums in Minuten. Innerhalb dieser Zeit wird eine zweite Buchung der gleichen Person nicht abgespeichert. Standardmäßig ist keine Wiederholsperre eingestellt.

2. Drücken Sie [OK] und wählen Sie eine der vorgegebenen Zeitspannen oder legen Sie eine eigene Zeitspanne fest.

**Hinweis:** Die Wiederholsperre verhindert nur die doppelte Speicherung von Datensätzen im Terminal.

## <span id="page-59-0"></span>Nachrichten an Benutzer

Das Terminal kann für eine interne Kommunikation verwendet werden. Die im Informationsspeicher abgelegten Mitarbeiterinformationen werden in der Regel auf dem Kommunikationsweg von einer externen Software übertragen und abgespeichert. Wird das Terminal im reinen Offline-Modus ohne PC-Anbindung betrieben, lassen sich diese Informationen jedoch auch direkt am Terminal verwalten.

### Nachricht erstellen

Sie können Kurznachrichten erstellen, die einem oder mehreren bestimmten oder auch allen Benutzern im Unternehmen angezeigt werden können. Die Nachricht wird auf dem Display angezeigt, wenn der Benutzer sich an dem Terminal identifiziert. Nur der Administrator kann solche Nachrichten erstellen.

- 1. Wählen Sie im Hauptmenü **Nachrichten** und drücken Sie [OK].
- 2. Wählen Sie **Neue Nachricht** und drücken Sie [OK].

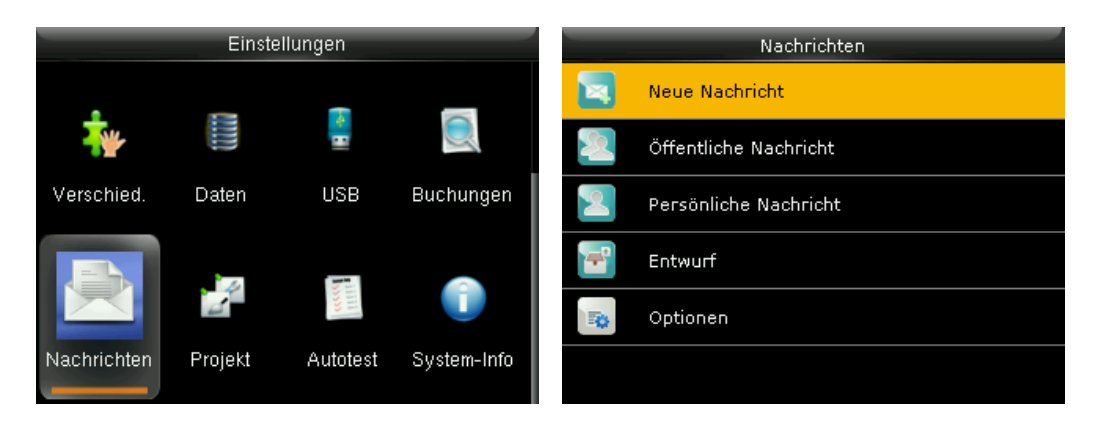

- 3. Wählen Sie **Mitarbeiter-Nachrichten**, um eine Nachricht einzugeben und drücken Sie [OK].
- 4. Geben Sie Ihre Nachricht über die alphanumerische Tastatur ein. Den Modus für die Eingabe von Buchstaben erreichen Sie z. B. durch Drücken der Navigationstaste **>**.

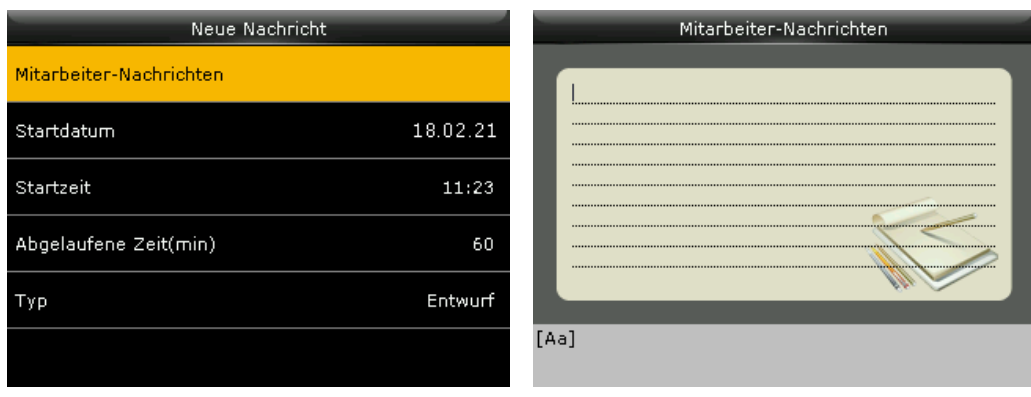

- 5. Drücken Sie, wenn Sie fertig sind, zweimal [OK] oder [ESC], wenn Sie abbrechen möchten.
- 6. Wählen Sie das **Startdatum** und die **Startzeit**, wann die Nachricht angezeigt werden soll. Standardmäßig werden der aktuelle Tag und die aktuelle Uhrzeit angeboten.

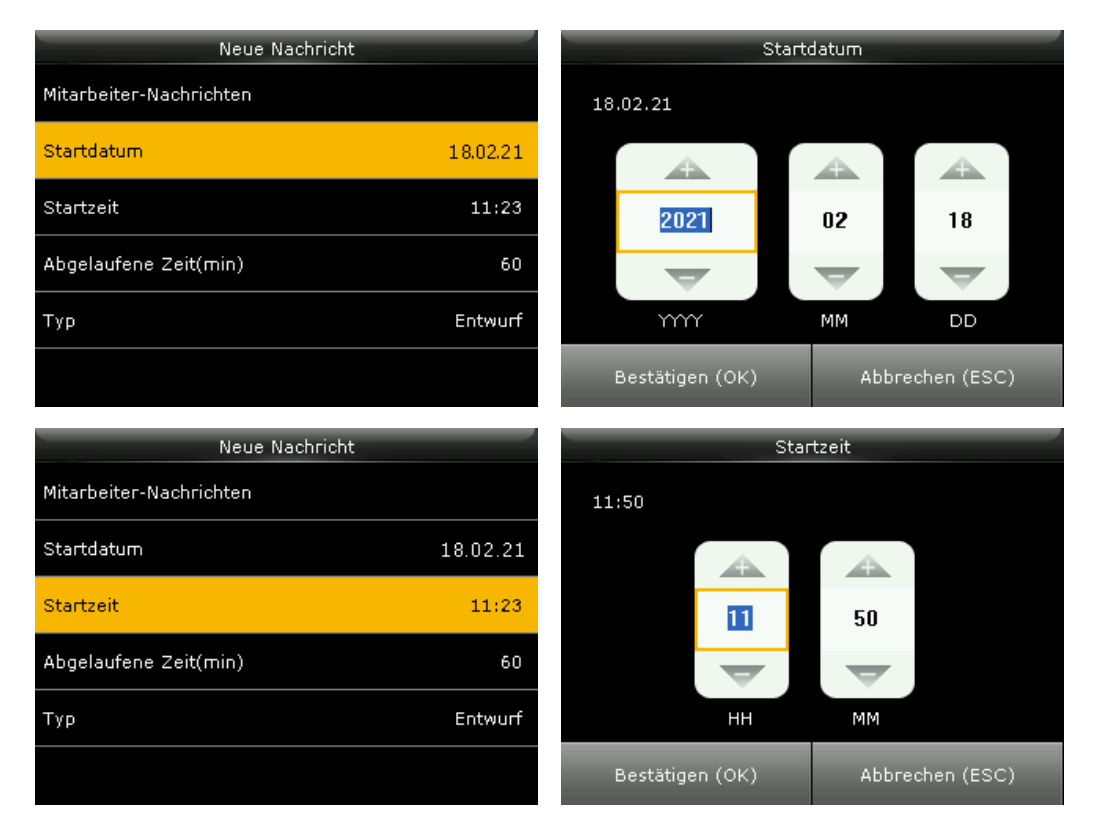

7. Wählen Sie eine **Ablaufzeit** (in Minuten) für die Nachricht, wenn diese nur vorübergehend angezeigt werden soll. Der Wert der Ablaufzeit kann zwischen 1 Minute und 65535 Minuten eingestellt werden. Sie können auch wählen, dass diese Nachricht dauerhaft angezeigt wird, indem Sie **Dauerhaft gültig** aktivieren.

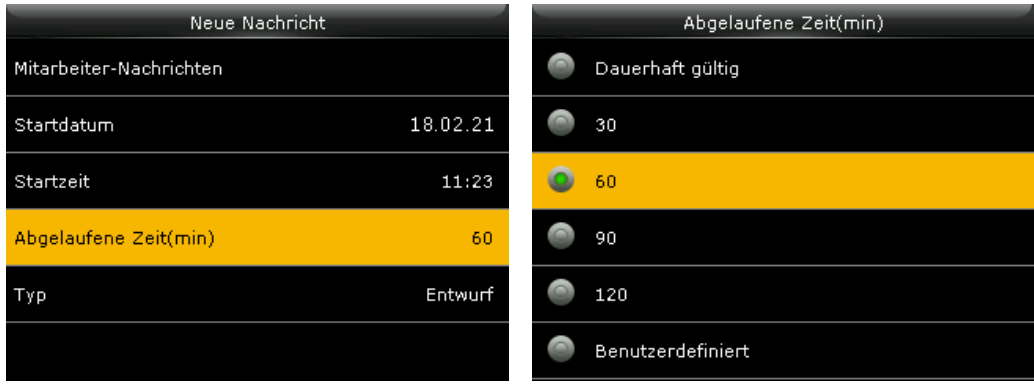

8. Wählen Sie den **Typ** der Nachricht.

# NOVACHRON.

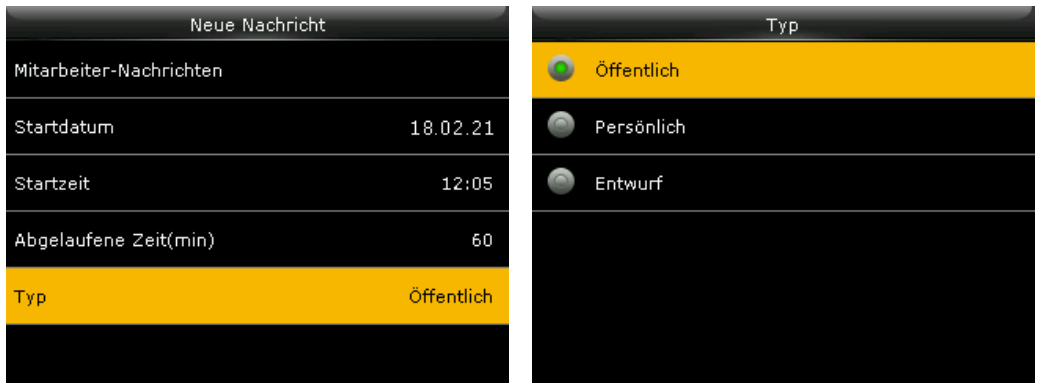

**Öffentlich:** Nachricht, die jedem angezeigt wird, dersich an dem Gerät anmeldet. In der Standardansicht erscheint in der Statuszeile das Icon  $\boxtimes$  und im unteren Bereich des Displays scrollt die Nachricht durch, bis sie wieder gelöscht wird. Durch Drücken der Taste [\*] lässt sich die Nachricht anzeigen.

**Persönlich:** Nachricht, die nur ausgewählten Benutzern angezeigt wird. Nach der Anwahl, können der oder die Empfänger der Nachricht ausgewählt werden, zum Beispiel:

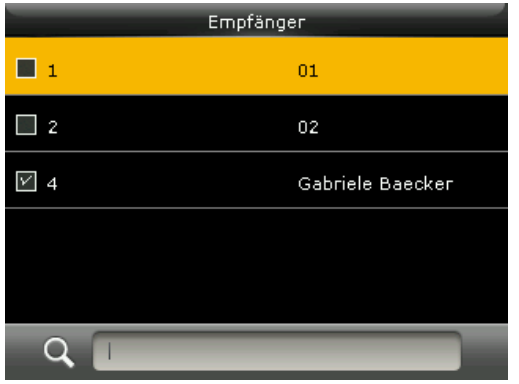

**Entwurf:** Nachricht, die im Gerät gespeichert ist, aber nicht angezeigt wird.

Die Nachricht wird entsprechend den Voreinstellungen, Benutzern beim Buchen angezeigt.

### Nachrichten ansehen, bearbeiten oder löschen

- 1. Wählen Sie im Hauptmenü **Nachrichten** und drücken Sie [OK].
- 2. Wählen Sie die entsprechende Nachrichtenrubrik an und drücken Sie [OK].

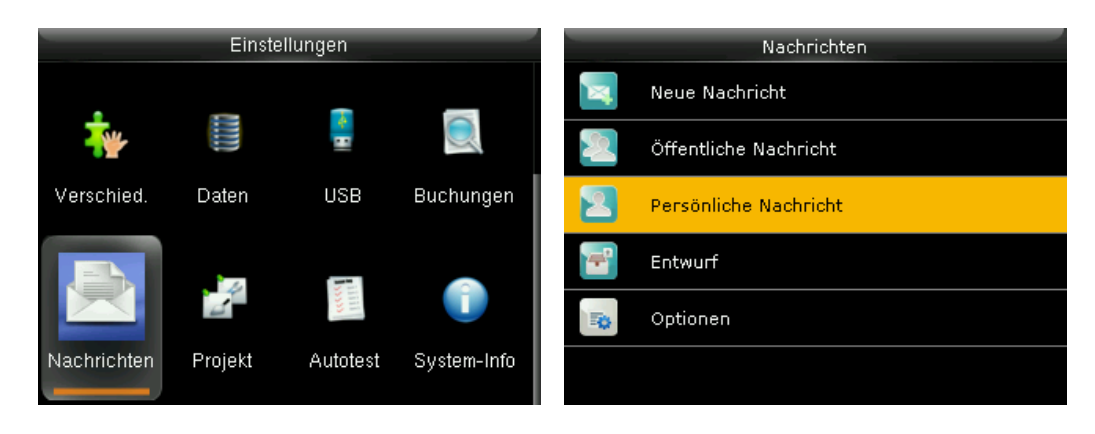

3. Wählen Sie die Nachricht und drücken Sie [OK]. Die Nachricht kann angesehen, bearbeitet oder gelöscht werden.

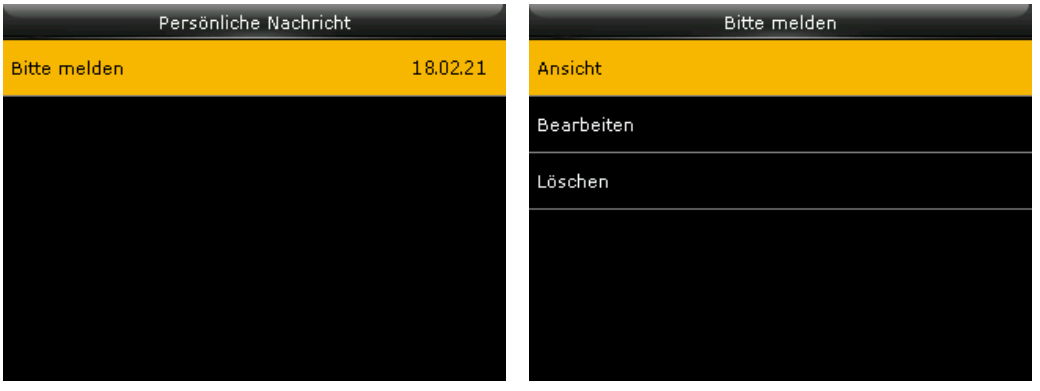

### Nachrichtenanzeigedauer einstellen

Standardmäßig wird eine Nachricht für 60 Sekunden auf dem Display angezeigt, es sei denn, ein Benutzer drückt [OK] oder [ESC].

Möchten Sie die Anzeigedauer ändern:

- 1. Wählen Sie im Hauptmenü **Nachrichten** und drücken Sie [OK].
- 2. Wählen Sie **Optionen** und drücken Sie [OK].

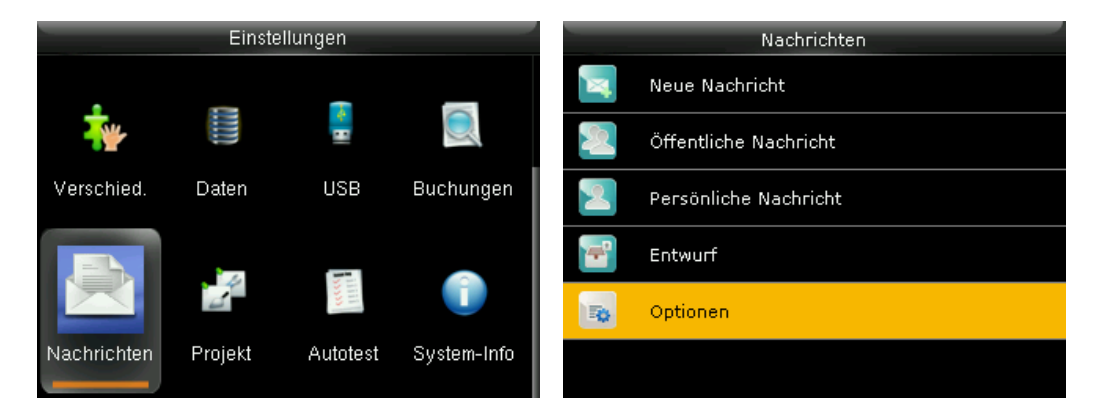

3. Wählen Sie anschließend die **Anzeigedauer**. Hier können Sie den Wert Ihrer Wahl einstellen. Die Anzeigedauer kann zwischen 1 Minute und 99999 Minuten eingestellt werden.

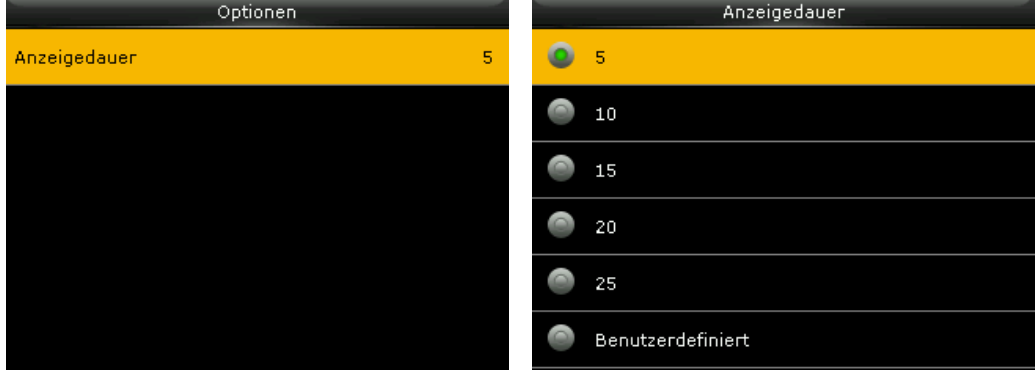

## <span id="page-63-0"></span>Funktionstasten mit Buchung oder Aktion verknüpfen

### Funktionstasten anpassen

Das Terminal verfügt über 16 frei programmierbare Funktionstasten. Diese Funktionstasten werden in erster Linie als Buchungstasten für Buchungen verwendet. Sie können aber ebenso als Verknüpfungen zu vielen Menüpunkten genutzt werden.

Im Auslieferungszustand sind bereits Funktionstasten vordefiniert. Diese Funktionstasten können Sie aber an Ihre eigenen Bedürfnisse anpassen oder auch deaktivieren.

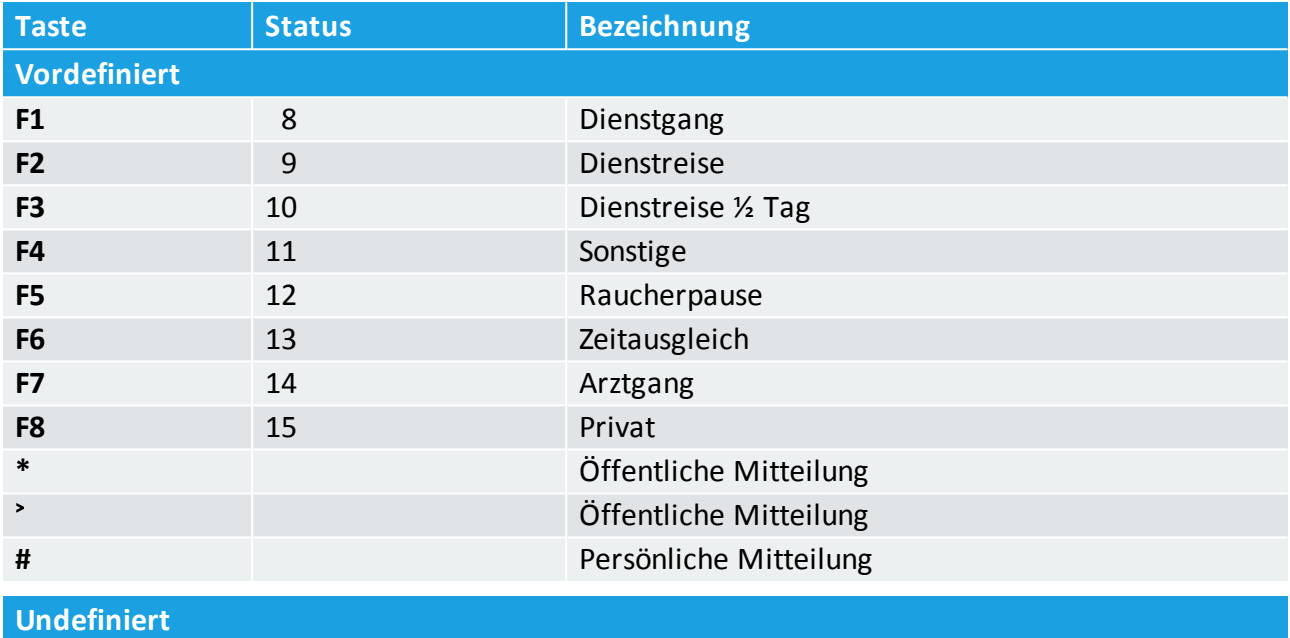

#### $\ddot{\phantom{0}}$ **Zurück**

˄ **/** ˅

- 1. Wählen Sie im Hauptmenü **Verschiedenes** und drücken Sie [OK].
- 2. Wählen Sie **Funktionstasten definieren** und drücken Sie [OK].

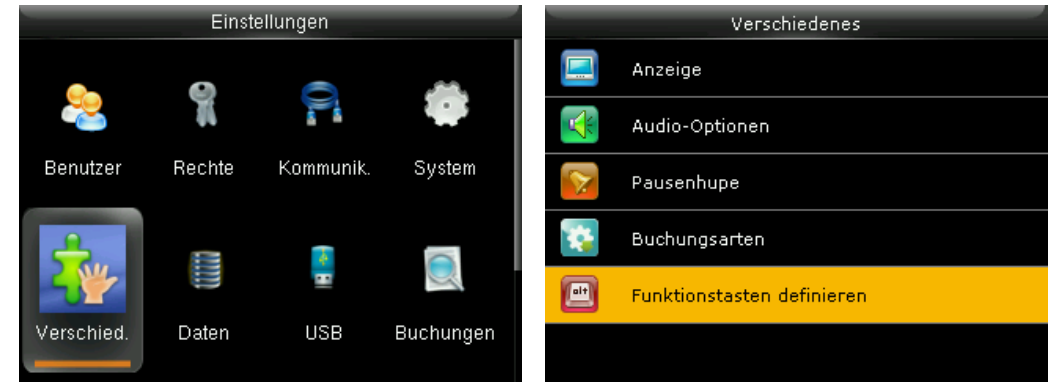

3. Wählen Sie eine Funktionstaste, die Sie an Ihre Gegebenheiten anpassen möchten und drücken Sie [OK].

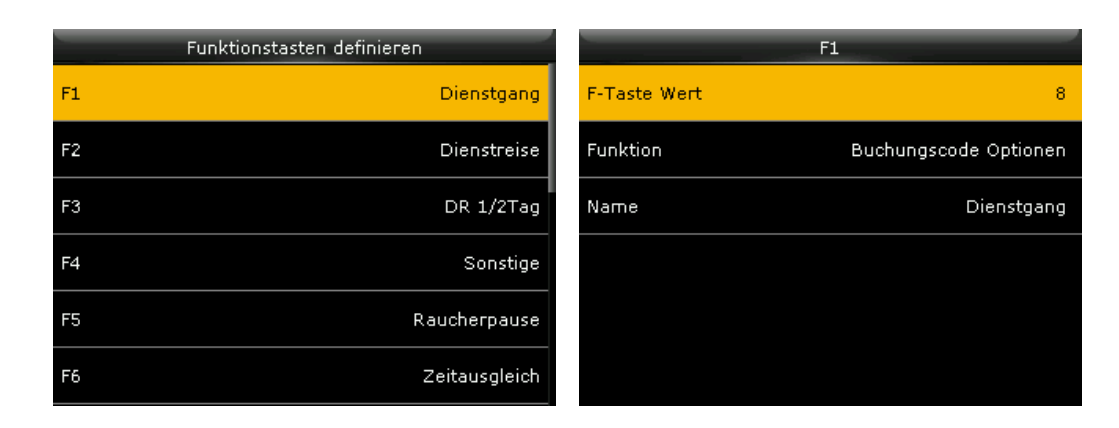

**F-Taste Wert:** Statusnummer festlegen, die im Datensatz zur Weiterverarbeitung gespeichert ist. **Funktion:** Gewünschte Aktion für die gewählte Taste aktivieren. **Name:** Namen für die gewählte Aktion eintragen.

## Icons für Funktionstasten anzeigen

Ist die Anzeige aktiviert, werden nach Anwahl von Funktionstasten zuvor zugeordnete Icons angezeigt. Ist die Anzeige deaktiviert, wird beim Anwählen einer Funktionstaste eine allgemeine Übersicht über die Funktionstastenbelegung angezeigt.

- 1. Wählen Sie im Hauptmenü **Verschiedenes** und drücken Sie [OK].
- 2. Wählen Sie **Buchungsarten** und drücken Sie [OK].

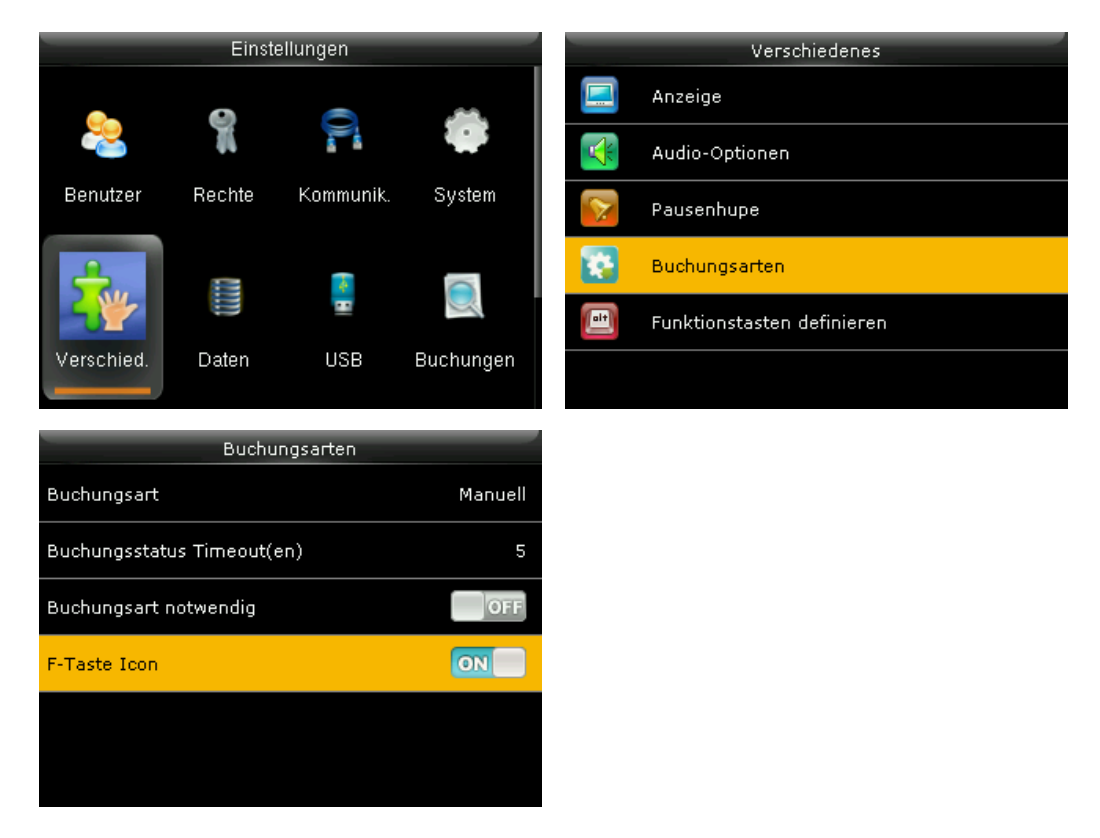

3. Wählen Sie **F-Taste Icon** und setzen Sie den Schalter auf ON.

### Icons von Funktionstasten ändern

Den Funktionstasten F1 bis F8 und der Informationstaste sind werkseitig bereits Icons zugeordnet, die sofort Rückschlüsse auf die jeweils angewählte Funktion zulassen. Über einen USB-Speicher können jedoch auch eigene Symbole zugeordnet werden.

- 1. Stecken Sie einen USB-Speicher in den USB-Anschluss an der linken Seite des Terminals.
- 2. Wählen Sie im Hauptmenü **USB** und drücken Sie [OK].
- 3. Wählen Sie **Hochladen** und drücken Sie [OK].

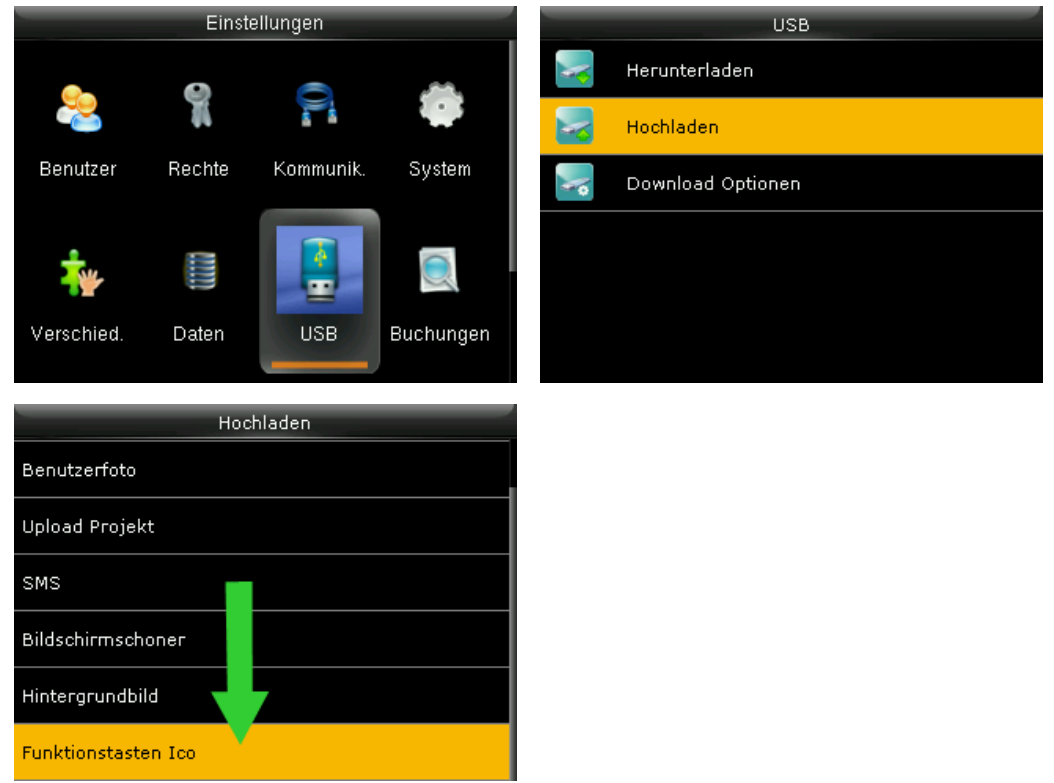

4. Scrollen Sie nach unten, wählen Sie **Funktionstasten Icon** und drücken Sie [OK]. Die Daten werden auf das Terminal geladen.

Folgende Voraussetzungen sind für die Dateien zwingend erforderlich:

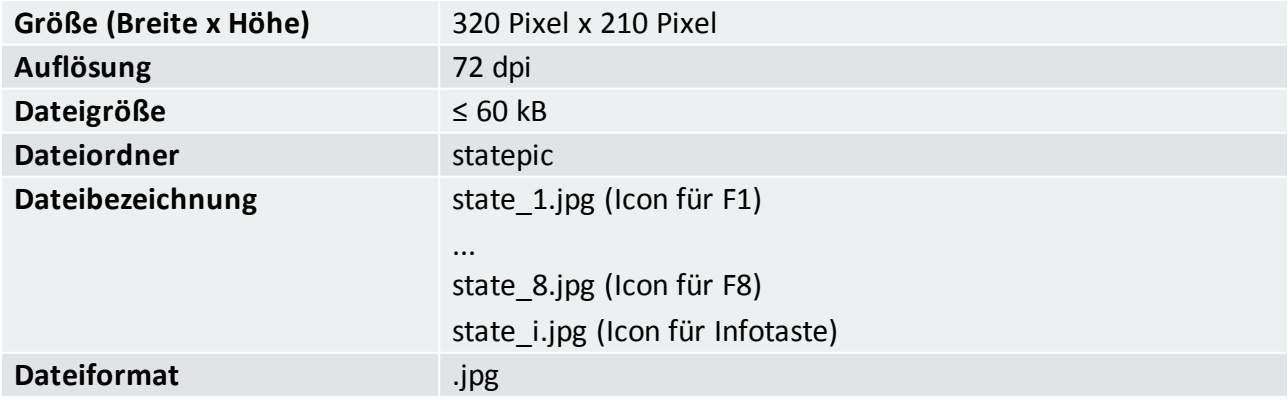

## <span id="page-66-0"></span>Daten mit USB-Speicher vom Terminal herunterladen

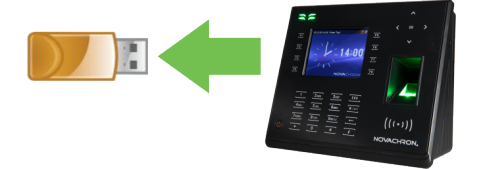

Verfügen Sie über keinen Zugang zu einer Netzwerkverbindung oder Sie können das Terminal nicht in Ihrem Netzwerk integrieren, haben Sie die Möglichkeit, mit einem USB-Speicher Benutzer- und Anwesenheitsdaten vom Terminal abzurufen.

Es ist durch den USB-Speicher auch möglich, Benutzerdaten auf das Terminal hochzuladen.

**Hinweis:** Die erzeugten Datensätze beginnen mit der Seriennummer des Terminals. Damit wird ein versehentliches Überschreiben bereits vorhandener Daten vermieden. Wenn Sie die Seriennummer Ihres Terminals einsehen möchten, wählen Sie im Hauptmenü **System-Info** und anschließend **Geräte Info**.

## Anwesenheitsdaten herunterladen

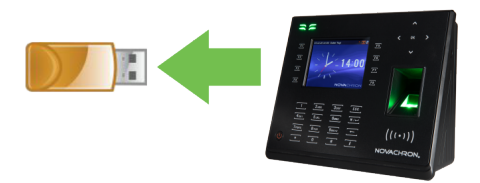

- 1. Stecken Sie einen USB-Speicher in den USB-Anschluss an der linken Seite des Terminals.
- 2. Wählen Sie im Hauptmenü **USB** und drücken Sie [OK].
- 3. Wählen Sie **Herunterladen** und drücken Sie [OK].
- 4. Wählen Sie **Anwesenheitsdaten** und drücken Sie [OK]. Die Daten werden auf den USB-Speicher geladen.

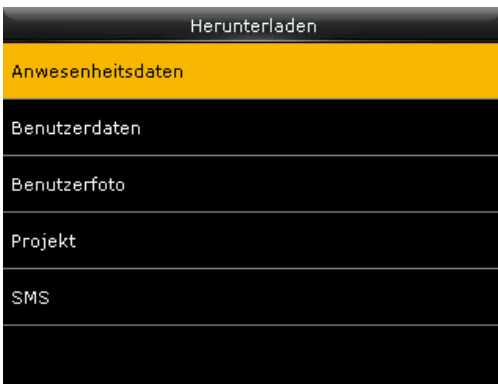

## Benutzerdaten herunterladen

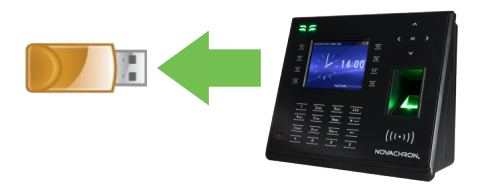

- 1. Stecken Sie einen USB-Speicher in den USB-Anschluss an der linken Seite des Terminals.
- 2. Wählen Sie im Hauptmenü **USB**.
- 3. Wählen Sie **Herunterladen** und drücken Sie [OK].
- 4. Wählen Sie **Benutzerdaten**und drücken Sie [OK]. Die Daten werden auf den USB-Speicher geladen.

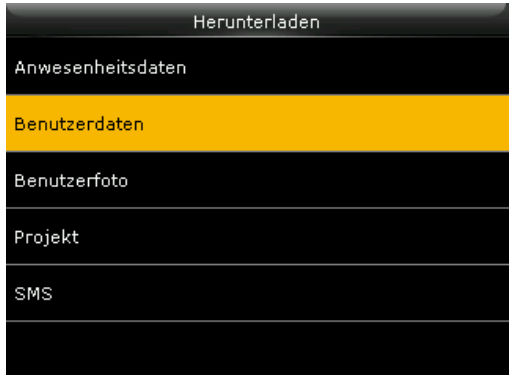

## <span id="page-68-0"></span>Daten vom USB-Speicher auf das Terminal hochladen

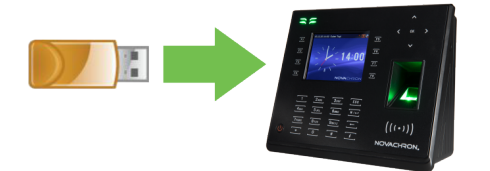

Benutzerdaten können über einen USB-Speicher auf das Terminal übertragen werden.

## Benutzerdaten hochladen

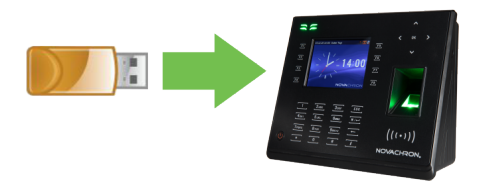

- 1. Stecken Sie einen USB-Speicher in den USB-Anschluss an der linken Seite des Terminals.
- 2. Wählen Sie im Hauptmenü **USB** und drücken Sie [OK].
- 3. Wählen Sie **Hochladen** und drücken Sie [OK].
- 4. Wählen Sie **Benutzerdaten**und drücken Sie [OK]. Die Daten werden vom USB-Speicher auf das Terminal geladen.

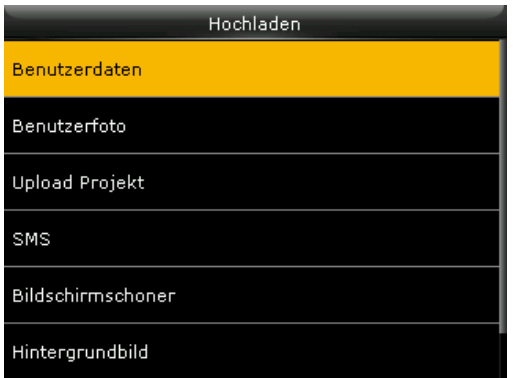

## Benutzerfoto hochladen

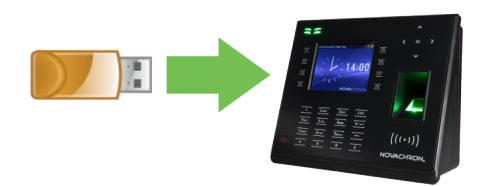

Für jede Person kann im Terminal ein Foto hinterlegt werden, das dann bei jeder Buchung im Display angezeigt wird. Steht kein Netzwerk zur Verfügung, kann ein Benutzerfoto auch vom USB-Speicher auf das Terminal übertragen werden. Das Format sollte sich proportional an den Passbildvorgaben orientieren.

Folgende Voraussetzungen müssen für die Dateien eingehalten werden:

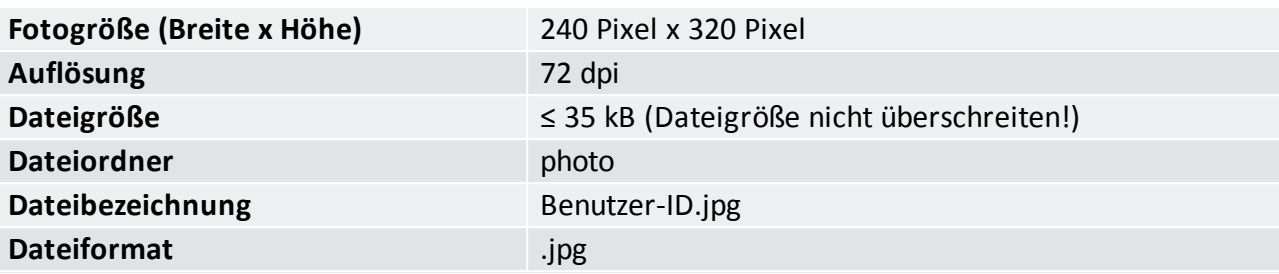

- 1. Stecken Sie einen USB-Speicher in den USB-Anschluss an der linken Seite des Terminals.
- 2. Wählen Sie im Hauptmenü **USB** und drücken Sie [OK].
- 3. Wählen Sie **Hochladen** und drücken Sie [OK].

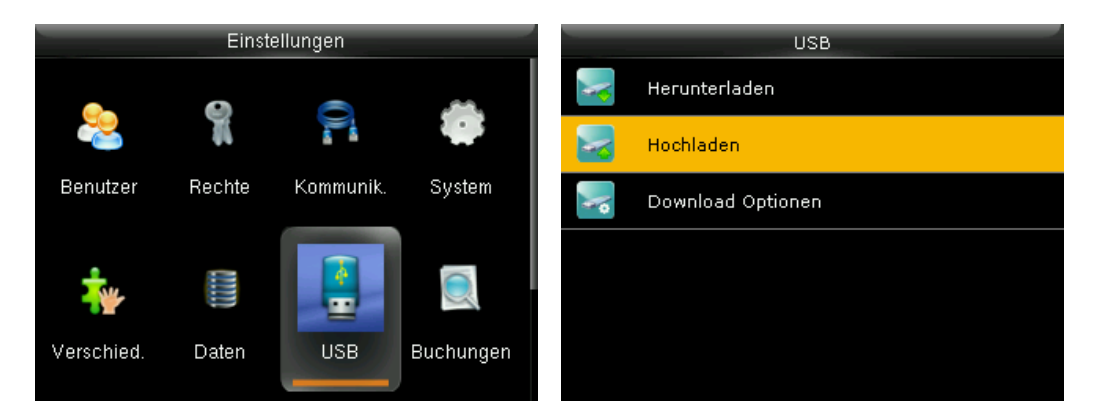

- 4. Wählen Sie **Benutzerfoto** und drücken Sie [OK].
- 5. Wählen Sie über die Pfeiltasten das gewünschte Foto und laden Sie über **Upload gewähltes Bild** das gewählte Foto auf das Terminal oder wählen Sie **Upload alle Bilder**, um alle auf dem USB-Speicher vorhandenen Fotos auf das Terminal hochzuladen.

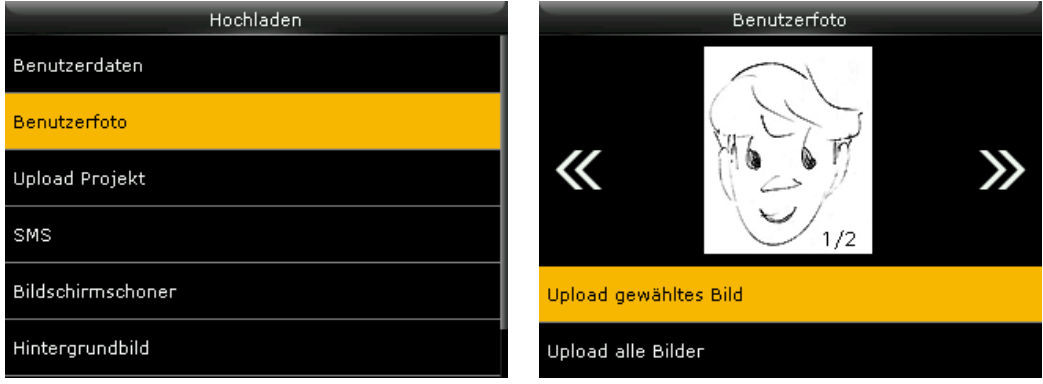

### Hintergrundbild hochladen

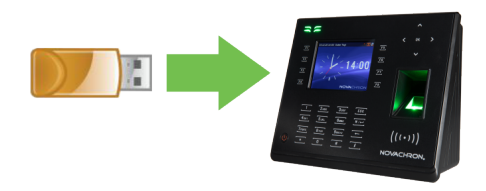

Im Terminal sind bereits standardmäßig Hintergrundbilder im Menü **Verschiedenes** / **Anzeige** / **Hintergrundbild** zur Auswahl hinterlegt. Zusätzlich können eigene Hintergrundbilder vom USB-Speicher auf das Terminal übertragen werden.

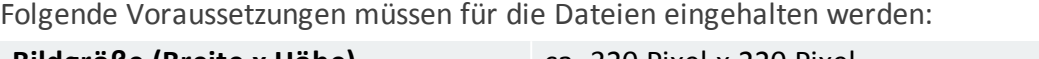

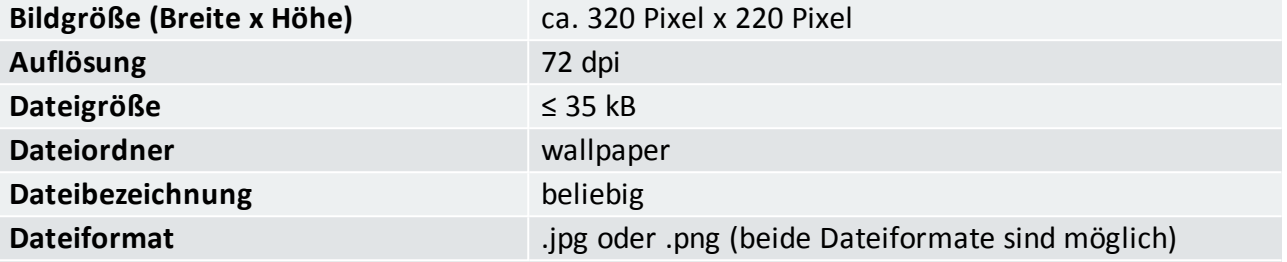

- 1. Stecken Sie einen USB-Speicher in den USB-Anschluss an der linken Seite des Terminals.
- 2. Wählen Sie im Hauptmenü **USB** und drücken Sie [OK].
- 3. Wählen Sie **Hochladen** und drücken Sie [OK].

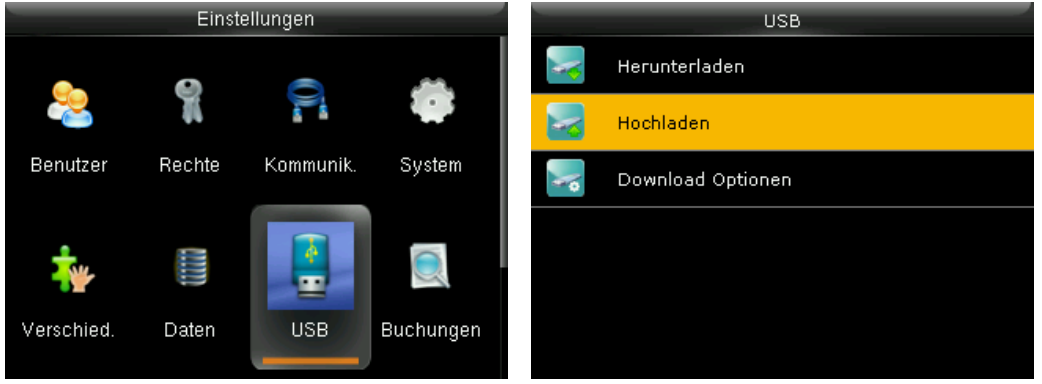

- 4. Wählen Sie **Hintergrundbild** und drücken Sie [OK].
- 5. Wählen Sie über die Pfeiltasten das gewünschte Bild und laden Sie über **Upload gewähltes Bild** das gewählte Hintergrundbild auf das Terminal oder wählen Sie **Upload alle Bilder**, um alle auf dem USB-Speicher vorhandenen Hintergrundbilder auf das Terminal hochzuladen.

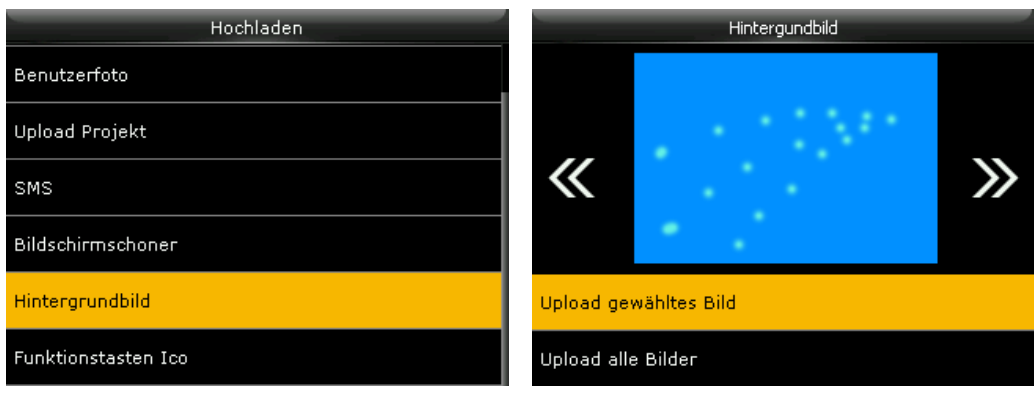

## <span id="page-71-0"></span>Sommer- / Winterzeit am Terminal umstellen

Das Terminal kann so eingestellt werden, dass zwischen Sommer- und Winterzeit automatisch gewechselt wird. Dafür stehen zwei verschiedene Modi zur Auswahl:

- **Datum/Zeit:** einfacher einzustellen; nachteilig ist, dass die Daten sich jährlich ändern und angepasst werden müssen.
- **Woche/Tag:** umfangreichere Eingaben; vorteilhaft ist, dass die Sommerzeit nicht jedes Jahr neu eingegeben werden muss.

Dieser Modus ist nicht für den europäischen Raum vorgesehen.

## Sommerzeitmodus Datum / Zeit

- 1. Wählen Sie im Hauptmenü **System** und drücken Sie [OK].
- 2. Wählen Sie **Datum / Zeit** und drücken Sie [OK].

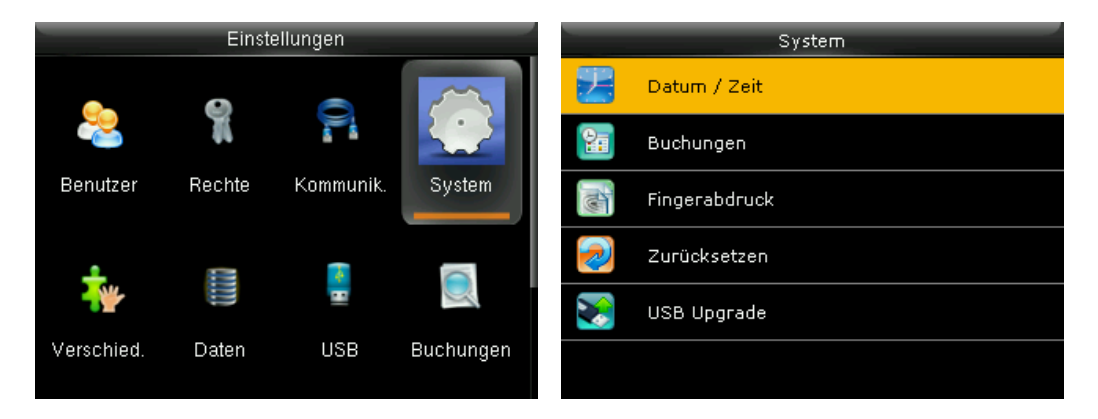

3. Stellen Sie sicher, dass der Schalter **Sommer-/Winterzeit Umstellung** auf ON steht. Wenn nicht, scrollen Sie auf **Sommer-/Winterzeit Umstellung** und drücken Sie [OK]. Es erscheinen weitere Optionen zur Einstellung.

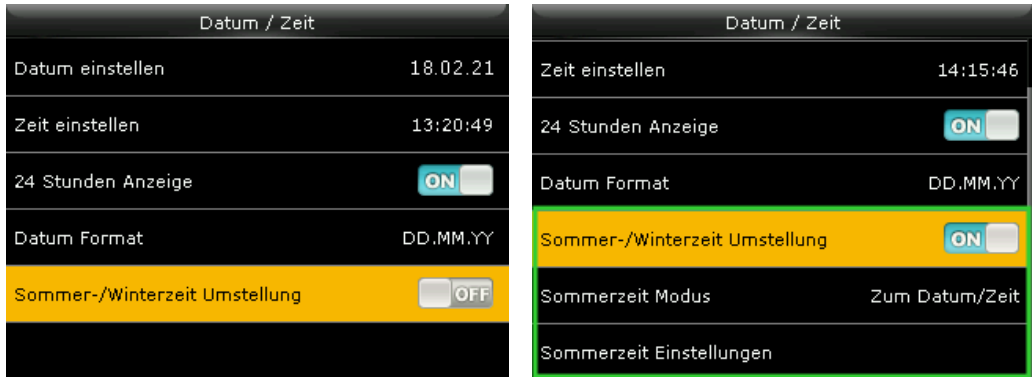

- 4. Wählen Sie **Sommerzeit Modus** und drücken Sie [OK].
- 5. Wählen Sie **Zum Datum / Zeit** und drücken Sie erneut [OK].
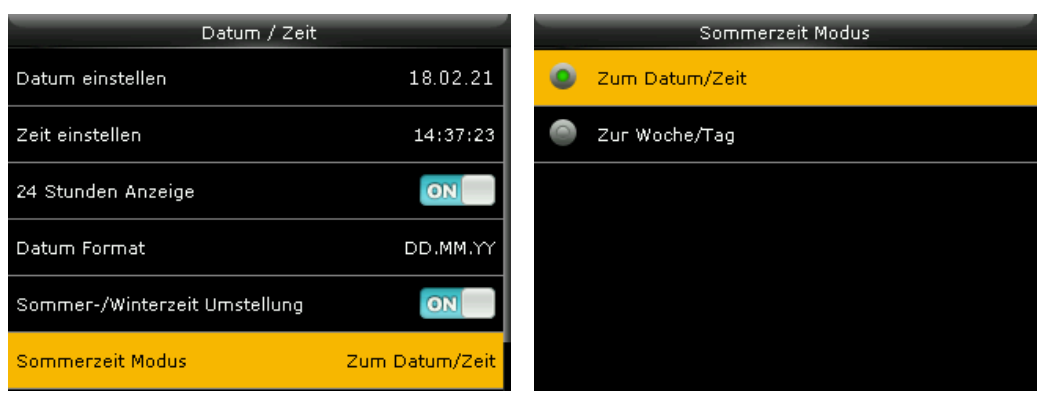

- 6. Wählen Sie **Sommerzeit Einstellungen** und drücken Sie [OK].
- 7. Wählen Sie **Start Datum** und drücken Sie [OK].

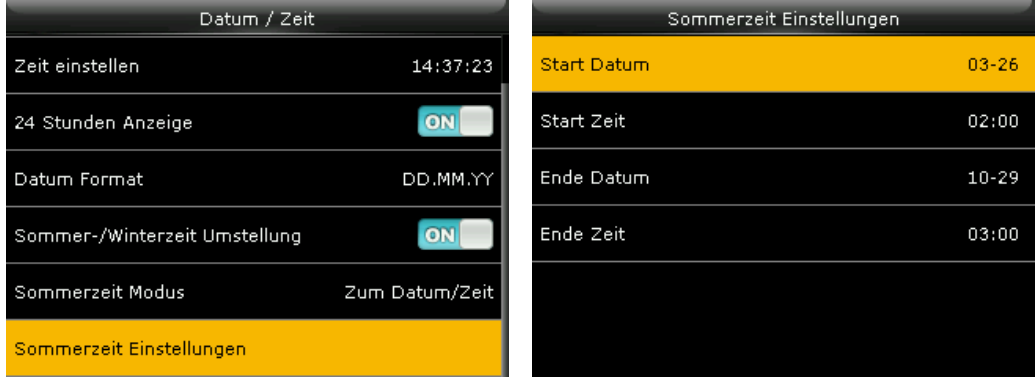

8. Geben Sie das Datum ein, an dem die Sommerzeit beginnt. Bestätigen Sie mit [OK].

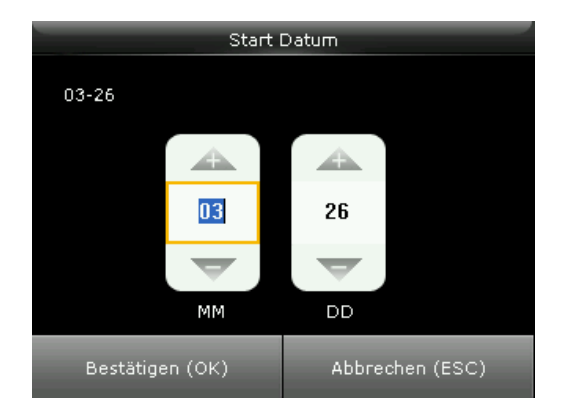

9. Stellen Sie die weiteren Optionen **Start Zeit**, **Ende Datum**, **Ende Zeit** nach dem gleichen Prinzip ein.

### Sommerzeitmodus Woche / Tag

In Europa beginnt die Sommerzeit immer am letzten Sonntag im März um 02:00 Uhr und endet am letzten Sonntag im Oktober um 03:00 Uhr (Mitteleuropäischer Zeit).

- 1. Wählen Sie im Hauptmenü **System** und drücken Sie [OK].
- 2. Wählen Sie **Datum / Zeit** und drücken Sie [OK].

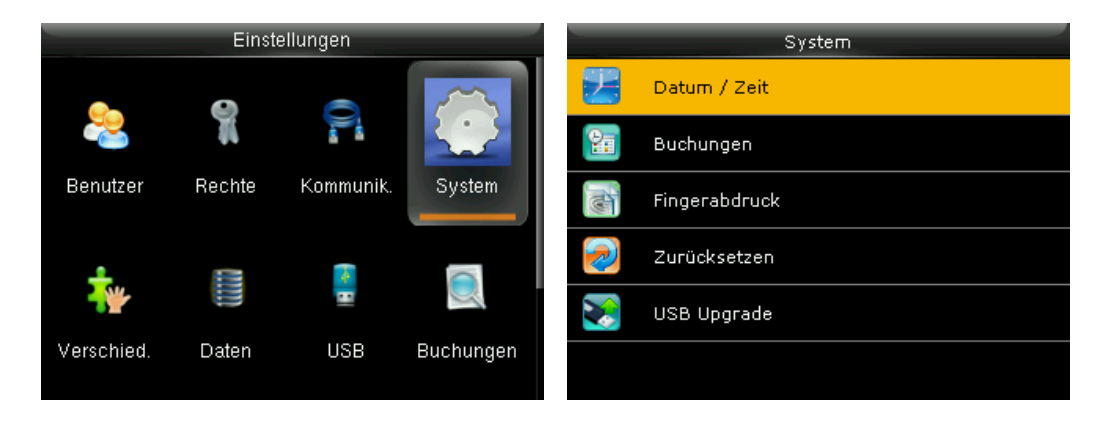

3. Stellen Sie sicher, dass der Schalter **Sommer-/Winterzeit Umstellung** auf ON steht. Wenn nicht, scrollen Sie auf **Sommer-/Winterzeit Umstellung** und drücken Sie [OK]. Es erscheinen weitere Optionen zur Einstellung.

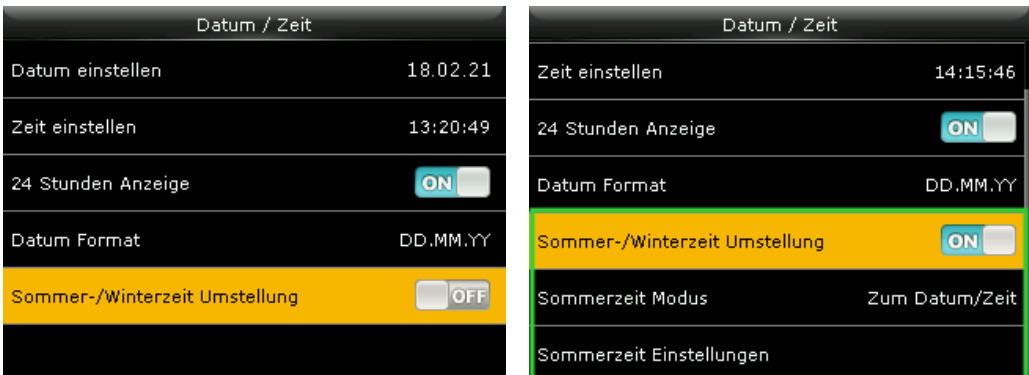

- 4. Wählen Sie **Sommerzeit Modus** und drücken Sie [OK].
- 5. Wählen Sie **Zur Woche / Tag** und drücken Sie erneut [OK].

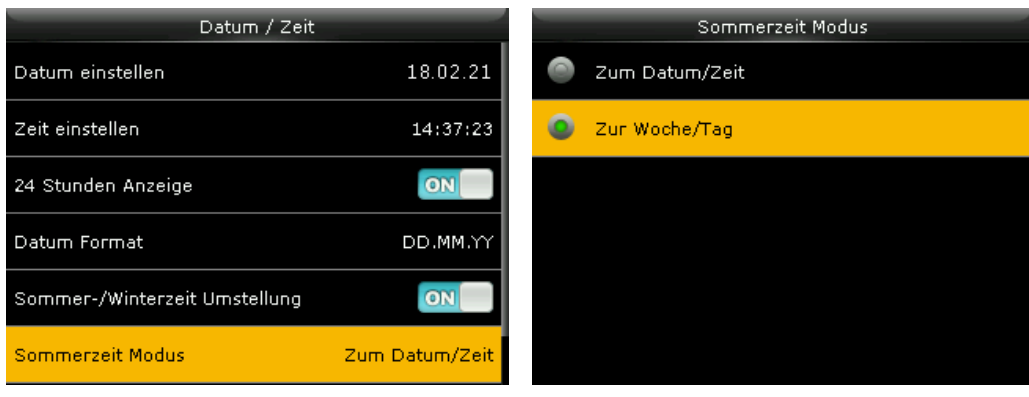

- 6. Wählen Sie **Sommerzeit Einstellungen** und drücken Sie [OK].
- 7. Wählen Sie **Beginn Monat** und drücken Sie [OK]. Wählen Sie den Monat, an dem die Sommerzeit beginnt (1 für Januar usw.). Bestätigen Sie mit [OK].

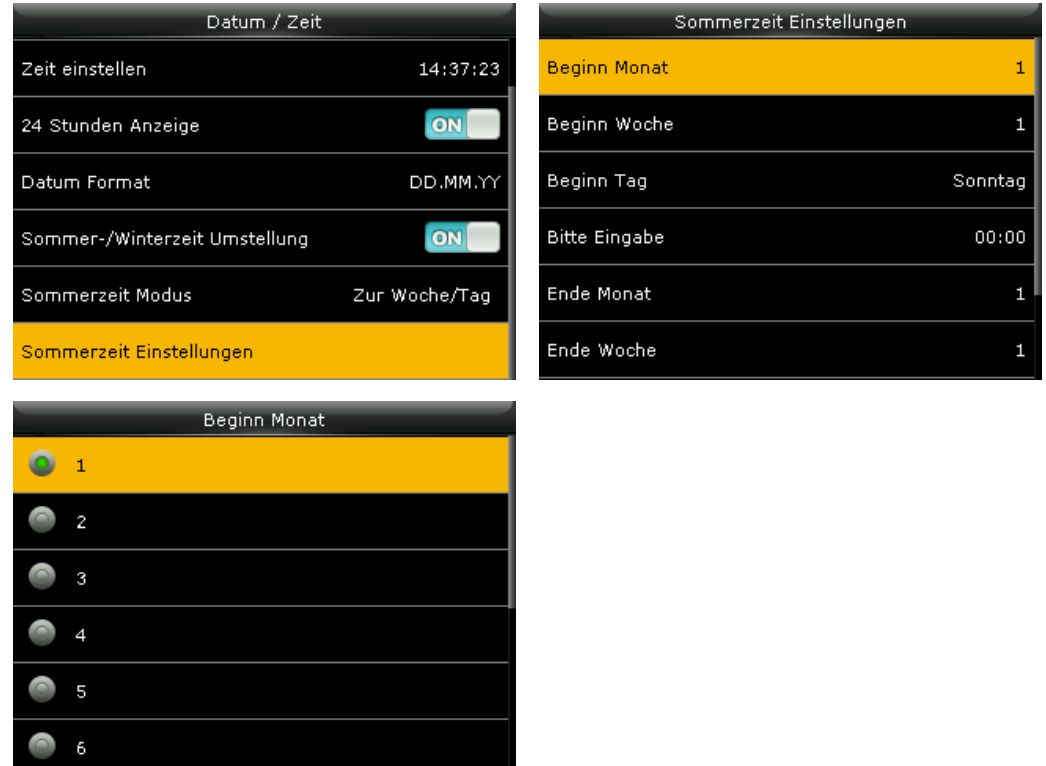

8. Stellen Sie die weiteren Optionen **Beginn Woche**, **Beginn Tag**, **Ende Monat**, **Ende Woche**, **Ende Tag** nach dem gleichen Prinzip ein.

### <span id="page-75-0"></span>Projekt-Funktion nutzen

Über das Terminal hat jeder für Projektzeiterfassung (optional) angemeldete Benutzer die Möglichkeit, minutengenau Arbeitszeiten zu erfassen zu einem Auftrag, Projekt oder einem Arbeitsgang.

<span id="page-75-1"></span>Informationen zum Buchungsvorgang Auf Projekt oder [Kostenstelle](#page-77-0) buchen (optional).

### Projekt anlegen

- 1. Wählen Sie im Hauptmenü **Projekt** und drücken Sie [OK].
- 2. Wählen Sie **Neues Projekt** und drücken Sie [OK]. Das Terminalzeigt die erste verfügbare Projekt-Nummer an.

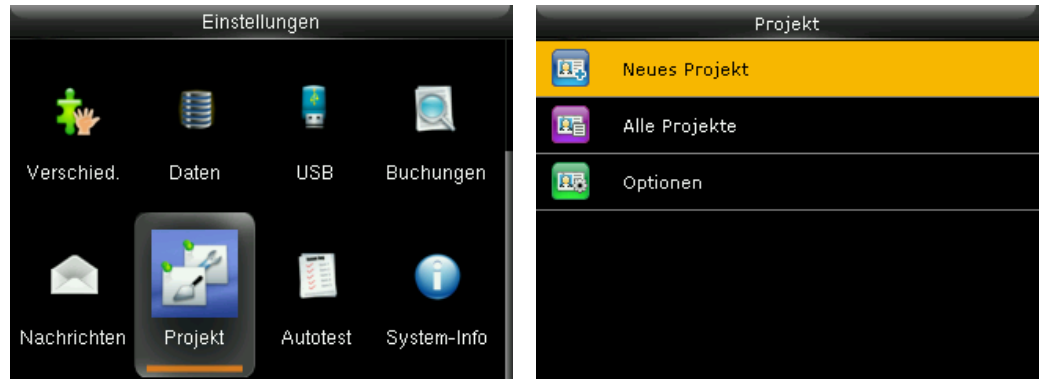

- 1. Übernehmen Sie die Projekt-Nummer oder passen Sie diese an Ihre Gegebenheiten an.
- 2. Wählen Sie **Name** und geben Sie den Namen des Projekts ein, für das Zeiten erfasst werden sollen und drücken Sie [OK].

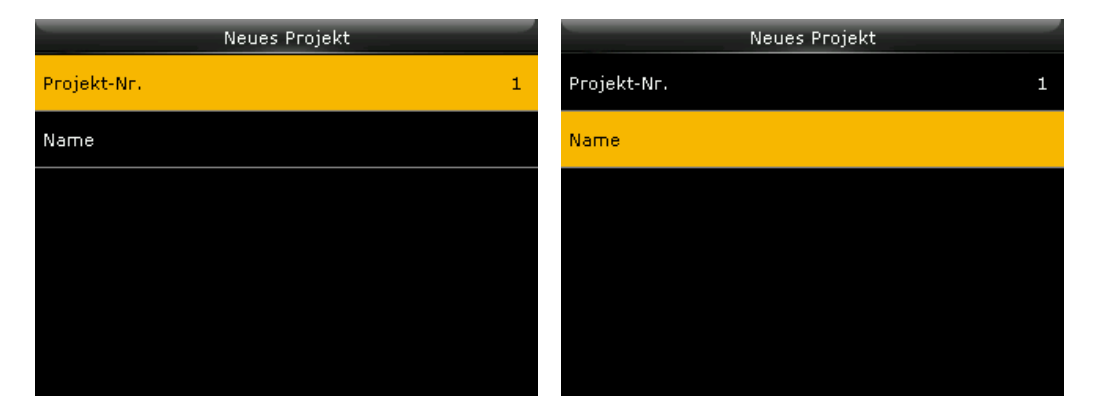

### Projekte ansehen, bearbeiten oder löschen

- 1. Wählen Sie im Hauptmenü **Projekt** und drücken Sie [OK].
- 2. Wählen Sie **Alle Projekte** und drücken Sie [OK].

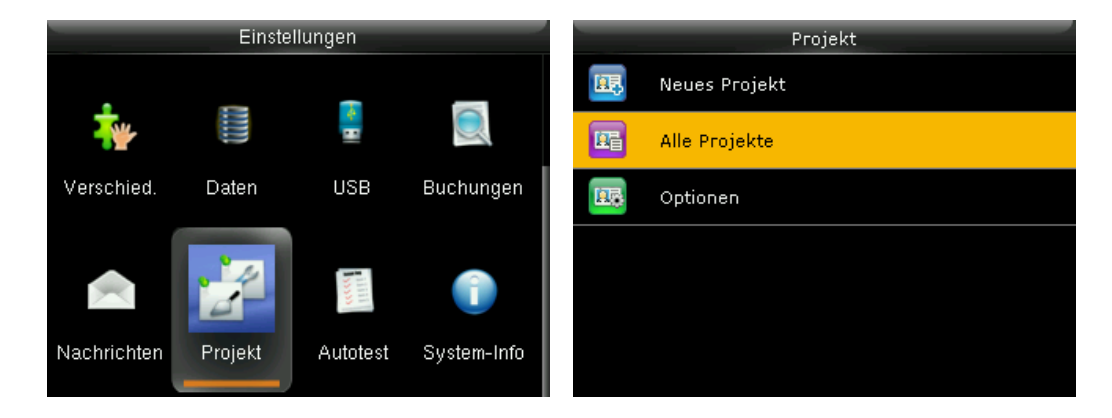

3. Wählen Sie ein Projekt und drücken Sie [OK]. Das Projekt kann angesehen, bearbeitet oder gelöscht werden.

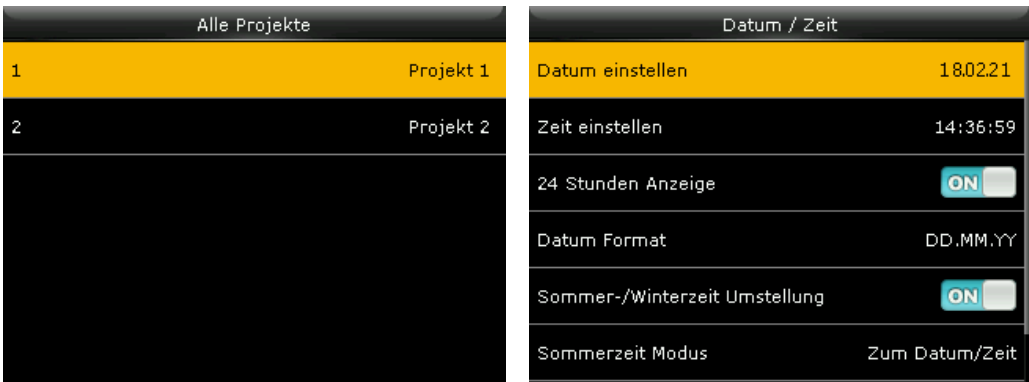

### Voreinstellungen für den Buchungsvorgang

- 1. Wählen Sie im Hauptmenü **Projekt** und drücken Sie [OK].
- 2. Wählen Sie **Optionen** und drücken Sie [OK].

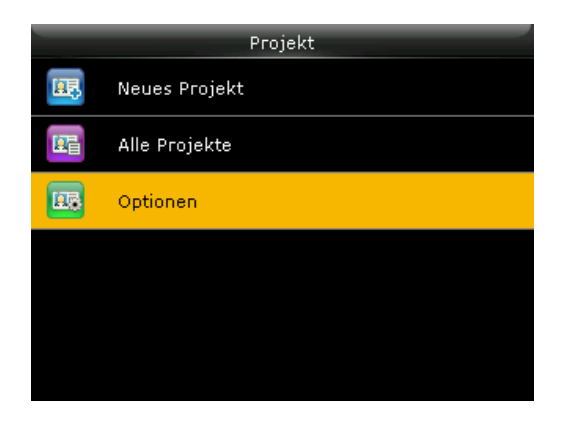

3. Aktivieren oder deaktivieren Sie die gewünschten Optionen, für den Buchungsvorgang.

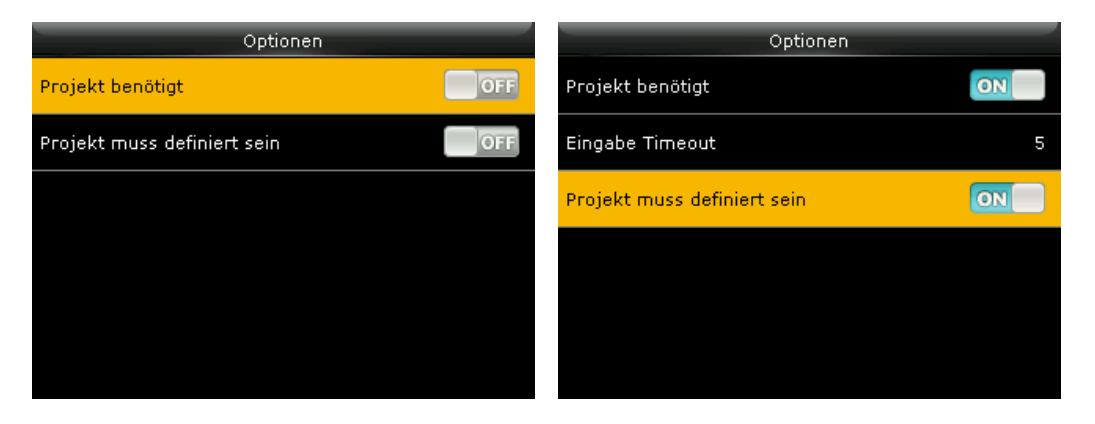

**Projekt benötigt:** Wenn aktiviert, werden die Benutzer aufgefordert, jedes Mal einen Arbeitscode (Projekt-Nr.) auszuwählen, wenn sie buchen.

**Eingabe Timeout:** Auswahl ist erst nach dem Aktivieren von "Projekt benötigt" möglich; das Terminal kehrt auf den Hauptbildschirm zurück, wenn während der eingestellten Zeit keine Aktion durchgeführt wird (die Funktion kann zwischen 1 und 66535 Sekunden eingestellt sein).

**Projekt muss definiert sein:** Wenn aktiviert, muss der Benutzer einen Arbeitscode (Projekt-Nr.) aus der vorhandenen Liste der Arbeitscodes (Projektliste) auswählen. Wenn nicht, ist es möglich, eine Zahl einzugeben, auch wenn diese Zahl keiner Arbeitscode-Nr. (Projekt-Nr.) der Arbeitscodeliste (Projektliste) entspricht.

### <span id="page-77-0"></span>Auf Projekt oder Kostenstelle buchen (optional)

**Hinweis:** Sie müssen zuerst Projekte oder Kostenstellen anlegen, bevor Sie Arbeitszeiten auf ein Projekt oder eine Kostenstelle buchen können. Weitere Informationen [Projekt-Funktion](#page-75-0) nutzen.

Der Buchungsvorgang verläuft entsprechend Ihren Auswahlen im Menü **Projekt** unter **Optionen**.

- 1. Melden Sie sich entsprechend der festgelegten Identifikationsart am Terminal an. Es folgt die Aufforderung zur Auswahl eines Projektes.
- 2. Wählen Sie ein Projekt aus der Liste und drücken Sie [OK].

oder

- 1. Drücken Sie eine zuvor festgelegte Funktionstaste, der die Funktion **Arbeitscode** zugeordnet wurde. Weitere Informationen [Funktionstasten](#page-63-0) mit Buchung oder Aktion verknüpfen.
- 2. Wählen Sie ein Projekt aus der Liste und drücken Sie [OK].
- 3. Melden Sie sich entsprechend der festgelegten Identifikationsart am Terminal an.

Wurde die Buchung akzeptiert, erscheinen auf dem Display die Benutzer-ID, der Name und das Icon ♥ als Bestätigung der Prüfung sowie als Sprachausgabe ein "Danke". Nach erfolgreicher Überprüfung wird die Buchung gespeichert.

War die Eingabe nicht erfolgreich, erscheint ein  $\mathbf{\hat{x}}$  und Sie werden zum erneuten Eintragen aufgefordert.

# <span id="page-80-0"></span>ALLE FUNKTIONEN IM ÜBERBLICK

### **Themen:**

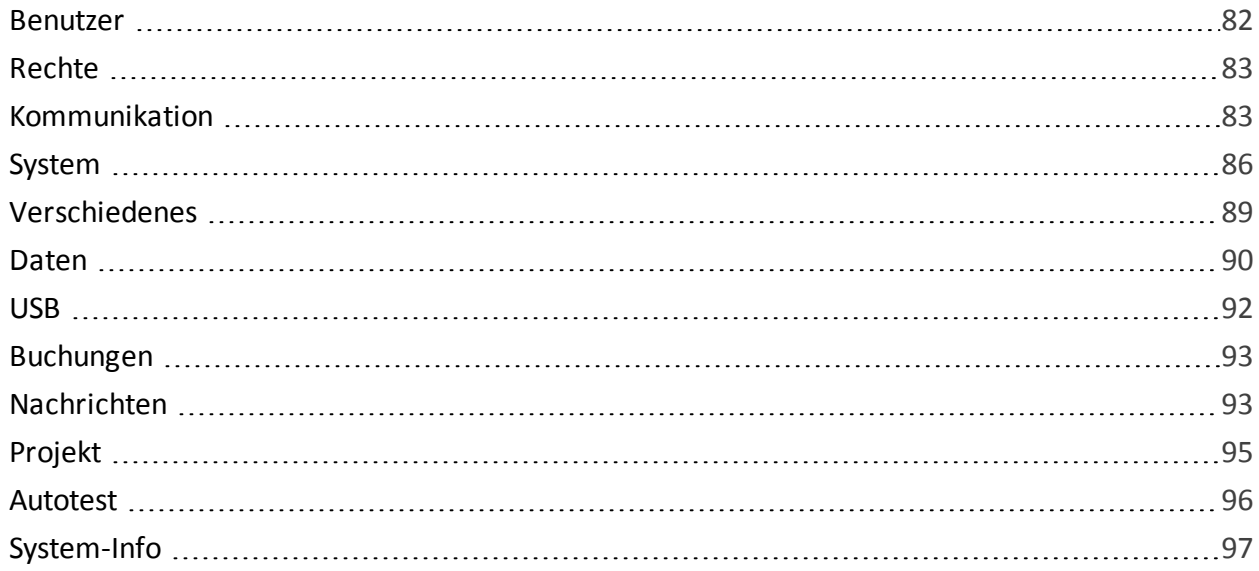

NOVACHRON.

### <span id="page-81-0"></span>Benutzer

#### **Benutzer**

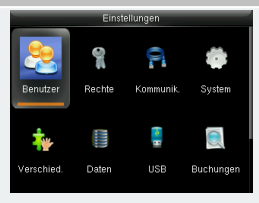

Für das Terminal gelten standardmäßig die Benutzerrechte, Benutzer und Administrator. Zusätzlich ist es möglich, drei verschiedene benutzerdefinierte Rechte (Stufe 1 bis Stufe 3) zu definieren.

### **Benutzer / Neuer Benutzer**

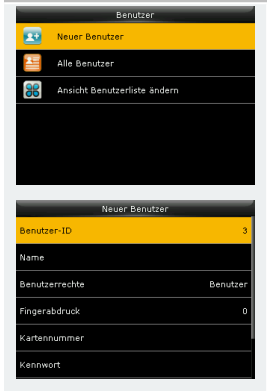

**Benutzer-ID:** Identifikationsnummer des Benutzers.

**Name:** Der eingetragene Benutzername erscheint bei jeder Buchung am Terminal.

**Benutzerrechte:** Es stehen zwei Benutzerrechte zur Auswahl, Benutzer und Administrator. Der Administrator hat das Recht, auf jede Funktion des Terminals zuzugreifen. Ein Benutzer ist prinzipiell nur berechtigt, Buchungen durchzuführen. Zusätzlich kann ein Administrator benutzerdefinierte Rechte erstellen. Damit kann Benutzern der Zugriff auf bestimmte Menüpunkte gestattet werden.

**Fingerabdruck:** (NTB); Registrieren von Fingerabdrücken des Benutzers zur späteren Identifikation am Terminal.

**Kartennummer:** Identifikationsnummer eines Transponders in Form einer Karte oder eines Schlüsselanhängers, mit dem sich der Benutzer am Terminal anmeldet. Ein Eintrag ist nicht zwingend erforderlich.

**Kennwort:** Ein Kennwortwort zur späteren Identifikation am Terminal. Nur Eingabe von Ziffern (maximal 8). Ein Eintrag ist nicht zwingend erforderlich. Um die Sicherheit des Systems zu schützen, wird für den Administrator das Festlegen eines Kennworts empfohlen.

### **Benutzer / Alle Benutzer**

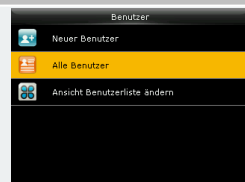

Übersicht aller Benutzer, die im Terminal registriert sind, von denen jeder bei Bedarf bearbeitet oder gelöscht werden kann.

### **Benutzer / Ansicht Benutzerliste ändern**

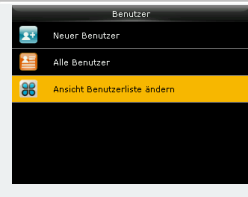

Festlegen der Zeilenstruktur der Benutzerliste.

### <span id="page-82-0"></span>Rechte

#### **Rechte**

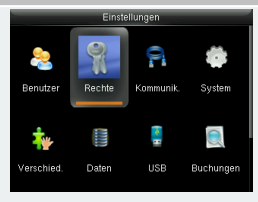

Für das Terminal gelten standardmäßig die Benutzerrechte, Benutzer und Administrator. Zusätzlich ist es möglich, drei verschiedene benutzerdefinierte Rechte (Stufe 1 bis Stufe 3) zu definieren.

#### **Benutzerrechte**

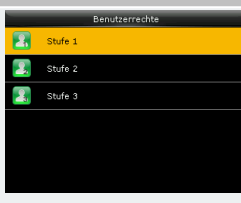

**Stufe 1 / 2 / 3)**

### **Rechte aktivieren**

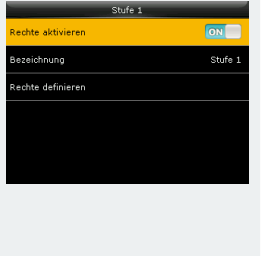

Festlegen, ob das Benutzerrecht aktiv oder inaktiv sein soll. **Rechte aktivieren:** Festlegen, ob das Benutzerrecht aktiv oder inaktiv sein soll.

**Bezeichnung:** Geben Sie einen Namen für das Benutzerrecht an. **Rechte definieren:** Menüpunkte auswählen, auf die Benutzer zugreifen dürfen.

### <span id="page-82-1"></span>Kommunikation

# **Kommunikation** Kommunikation zwischen Netzwerk und Terminal einrichten.

### **Kommunikation / LAN**

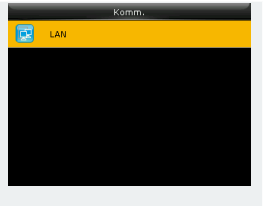

**IP-Adresse:** Standard-IP-Adresse des Terminals ist 192.168.1.201. Diese muss gegebenenfalls an die Netzwerkeinstellungen angepasst werden. **Subnet Mask:** Standardwert ist 255.255.255.0. Dieser kann bei Bedarf geändert werden.

**Gateway:** Der Standardwert ist 0.0.0.0. Dieser kann bei Bedarf geändert werden. Ein Wert für den Gateway muss nur eingegeben werden, wenn sich das Terminal nicht im gleichen Netzwerksegment befindet wie der Kommunikations-PC.

**DNS:** Der Standardwert ist 0.0.0.0. Dieser kann bei Bedarf geändert wer-

### den.

**TCP Komm. Port:** Der Standard-Kommunikationsport ist 4370. Diesen Wert nur in Ausnahmefällen ändern.

**DHCP:** Dynamic Host Configuration Protocol. Aktivieren, wenn dem Terminal von einem Server eine IP-Adresse dynamisch zugewiesen werden soll.

**In Statusleiste anzeigen:** Festlegen, ob das Icon für den Netzwerkstatus angezeigt werden soll, oder nicht.

#### **Kommunikation / WLAN (optional)**

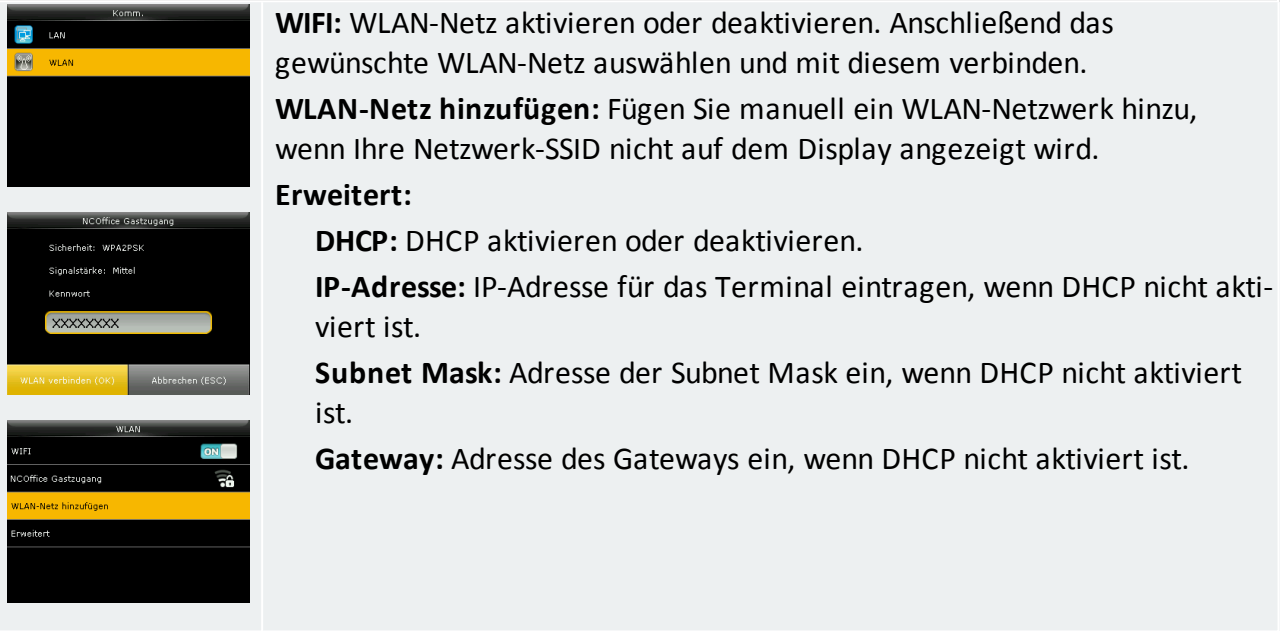

### **Kommunikation / Mobilfunkfunknetz (optional)**

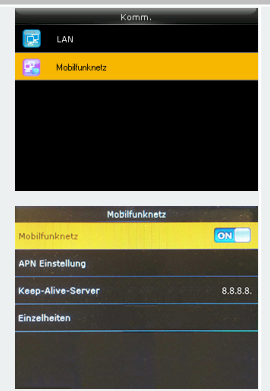

Mobile Verbindung zum Internet herstellen.

**Mobilfunknetz:** Aktivieren oder deaktivieren. Anschließend das gewünschte Mobilfunk-Netz auswählen und mit diesem verbinden.

**APN Einstellung (Access Point Name):**Tragen Sie folgend die Zugangsdaten zum Zugangspunkt Ihres Mobilfunkanbieters ein. Diese erfahren Sie auf den Internetseiten Ihres Mobilfunk-Anbieters.

**APN:** XXXXX

**Anrufnummer:** x99#

**Benutzername:** XXXXX

**Kennwort:** XXXXX

**Keep-Alive-Server:** 8.8.8.8 (Standardvorgabe)

**Einzelheiten:** Systeminfos des Moduls

Sind alle Eingaben zutreffend, dann folgt Modulstatus verbunden.

### **Kommunikation / NDS (optional)**

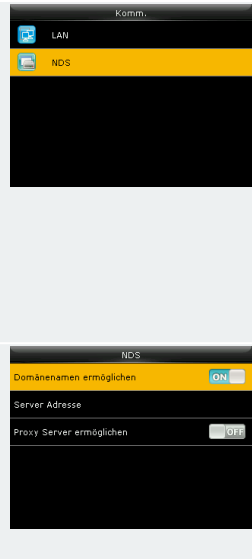

**Buchungsart:** Empfohlen wird, die Voreinstellung auf Manuell zu belassen und nicht zu ändern.

**Buchungsart notwendig:** Legt fest, ob ein Status beim Stempeln ausgewählt sein muss.

**Buchungsstatus:** Legt die Anzahl der Sekunden fest, für die ein Status angezeigt wird.

**F-Taste-Icon:** Anzeige von Icons für die Funktionstasten aktivieren oder deaktivieren.

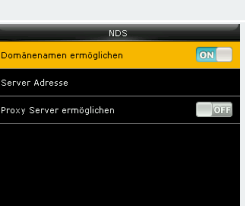

**Domänennamen ermöglichen – ON:** Aktivieren; über einen Domänennamen (URL) kommunizieren.

**Server Adresse:** Domänennamen (URL) eintragen.

**Proxy-Server ermöglichen:** Option aktivieren, wenn über einen Proxy-Server kommuniziert werden muss.

**Domänennamen ermöglichen – OFF:** Deaktivieren; über eine feste IP-Adresse kommunizieren.

**Server Adresse:** IP-Adresse eintragen.

**Server Port:** Wenn ein Domänenname nicht überprüft wird, einen Port für die Kommunikation eintragen.

**Proxy-Server ermöglichen:** Option aktivieren, wenn über einen Proxy-Server kommuniziert werden muss.

### <span id="page-85-0"></span>System

**System**

**Einstellungen** 

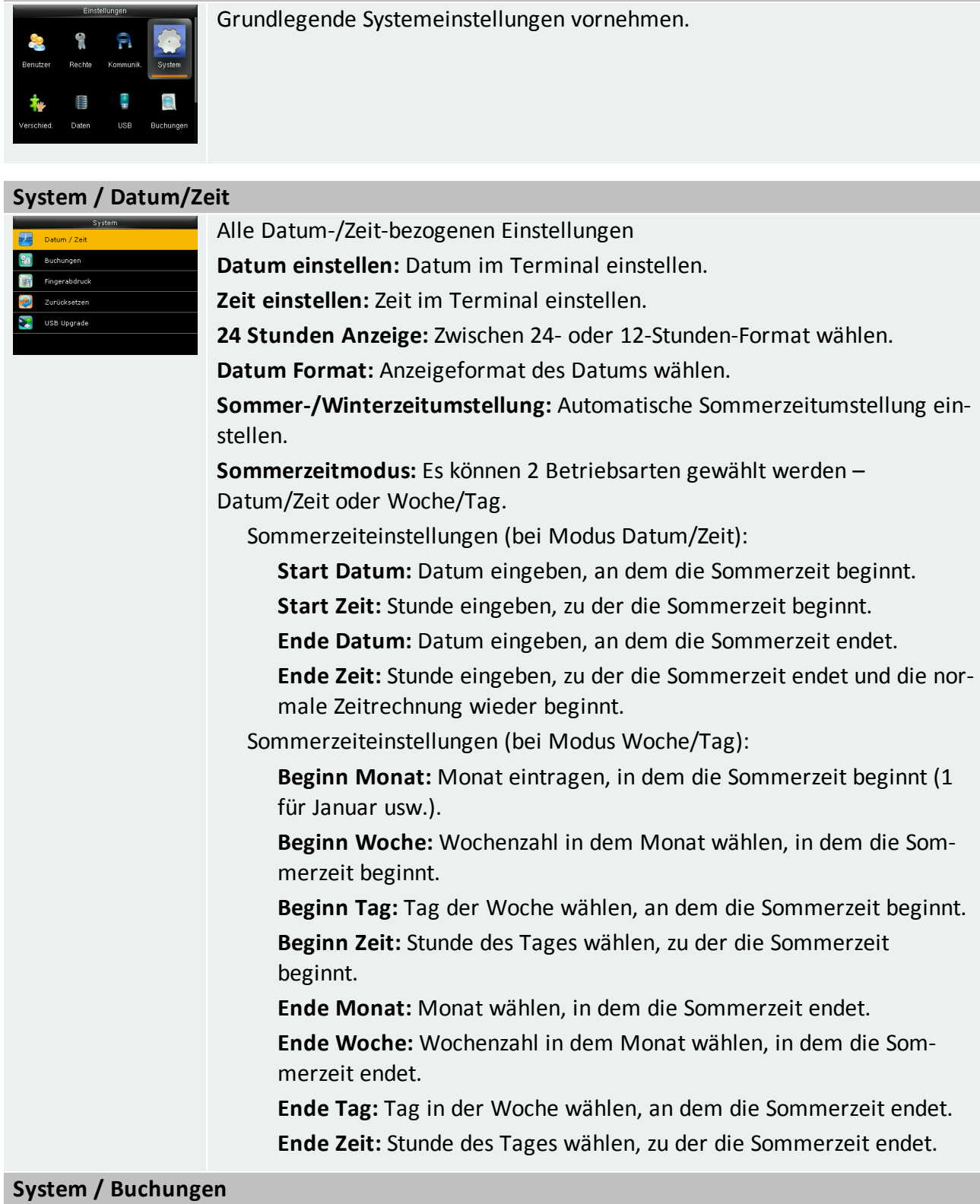

Voreinstellungen für die Anzeige und Verarbeitung von Buchungen und Daten von Benutzern.

**Wiederholsperre (min):** Vermeiden von Dopppelbuchungen. Zeit auswählen, in der doppelte Buchungen ignoriert werden sollen (zwischen 1 und 60 Minuten).

**Benutzerfotos anzeigen:** Anzeige eines Benutzerfotos während des Buchungsvorgangs aktivieren oder deaktivieren.

**Anwesenheitslog Alarm:** Erzeugt eine Warnung, wenn der zur Verfügung stehende Raum nicht mehr ausreichend ist (zwischen 1 und 99).

**ATT-Daten zykl. löschen:** Maximale Anzahl von Anwe-

senheitsaufzeichnungen angeben, die gelöscht werden können, wenn ihre Anzahl die obere Grenze erreicht, die im Anwesenheitsprotokoll definiert ist (System-Info/ Gerätekapazität).

**ATT-Fotos zykl. löschen:** Maximale Anzahl von Zutrittsfotos angeben, die gelöscht werden können, wenn ihre Anzahl die obere Grenze erreicht.

**Bildanzeigedauer bestätigen:** Zeit eingeben, für die das Authentifizierungsergebnis angezeigt wird (zwischen 1 und 9 Sekunden).

<span id="page-86-1"></span>**Verfallsregeln:** Wenn aktiviert, können Regeln festgelegt werden, die gelten, wenn die Gültigkeit eines Benutzers abgelaufen ist.

**Verfallsregeln Optionen:**

**Keep user, No audit future punch:** Benutzerdaten aufbewahren, aber keine neue Anwesenheitsaufzeichnung speichern.

**Keep user, No and audit future punch:** Benutzerdaten aufbewahren, Anwesenheitsaufzeichnungen weiterhin speichern.

**Benutzer löschen:** Benutzer aus dem Terminal löschen.

**Barcode:** Nur bei angeschlossenem Barcodeleser. Wenn aktiviert, kann ausgewählt werden, was der Barcodeleser einlesen kann.

**Nachricht anzeigen:** Anzeige vorhandener Nachrichten, aktivieren oder deaktivieren.

### <span id="page-86-0"></span>**System / Fingerabdruck**

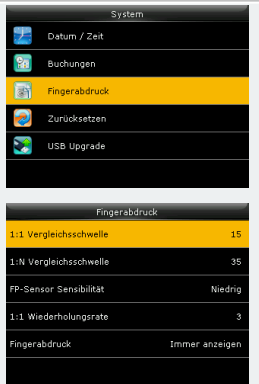

(NTB); Voreinstellungen für den Fingerabdruck-Leser.

**1:1 Vergleichsschwelle:** Der Benutzer gibt dem Terminal seine Identität vorab bekannt (z. B. über eine PIN oder Transponder). Das System muss das biometrische Merkmal dann nur noch mit einem zur Benutzer-ID passenden Referenzmerkmal (1:1-Vergleich) vergleichen und auf Übereinstimmung kontrollieren.

**1:N Vergleichsschwelle:** Es wird ein biometrische Merkmal mit allen im System gespeicherten Referenzmerkmalen verglichen (1:n-Vergleich). Gibt es eine Übereinstimmung, ist die Identifikation erfolgreich und die zum betreffenden Referenzmerkmal gehörende Benutzer-ID lässt sich weiterverarbeiten.

**Hinweis:** Die Vergleichsschwelle ist eine Zahl, die den Grad der Übereinstimmung zwischen dem erfassten und dem abgespeicherten Template

### angibt.

**FP-Sensor Sensibilität:** Fingerabdruck-Empfindlichkeit. Die Standardeinstellung ist "Mittel". Die Empfindlichkeit kann jedoch auf "Hoch" gesetzt werden, wenn das Terminal in einer trockenen Umgebung installiert ist oder wenn der Benutzer einen problematischen Fingerabdruck oder sehr trockene Haut aufweist. Die Empfindlichkeit kann auf "Niedrig" gesetzt werden, wenn das Terminal in einer feuchten Umgebung installiert ist.

**1:1-Wiederholungsrate:** Anzahl der Wiederholungen bei der Verwendung des 1:1-Prüfprozesses festlegen.

**Fingerabdruck:** Anzeigeoptionen für den Fingerabdruck auswählen.

**Register anzeigen:** Fingerabdruck nur bei der Registrierung anzeigen.

**Übereinstimmung anzeigen:** Fingerabdruck wird nur bei Verifikation angezeigt.

**Immer anzeigen:** Der Fingerabdruck wird bei jeder Buchung angezeigt. **Keine:** Fingerabdruck wird nie angezeigt.

### **System / Zurücksetzen**

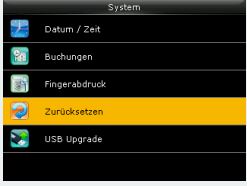

<span id="page-87-0"></span>Alle Optionen auf die Werkseinstellungen zurücksetzen. Das Terminal startet anschließend neu. Benutzerdaten bleiben dabei erhalten.

### **System / USB Upgrade**

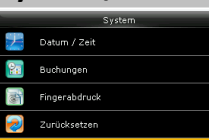

Falls erforderlich, kann die Firmware des Terminals mit einer Datei auf einem USB-Speicher aktualisiert werden.

### <span id="page-88-0"></span>Verschiedenes

**Verschiedenes**

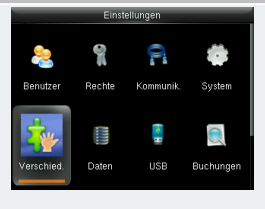

### **Verschiedenes / Anzeige**

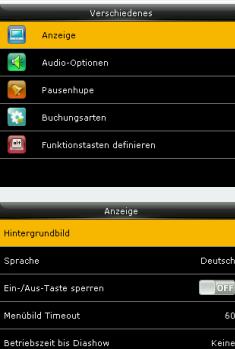

.<br>w Zeitabstand

Das Terminal nach eigenen oder firmenspezifischen Vorgaben einstellen.

**Hintergrundbild:** Standardmäßig stehen bereits verschiedene Hintergrundbilder zur Auswahl. Diese können durch Import über einen USB-Speicher noch ergänzt werden.

**Sprache:** Wählen Sie die Terminalsprache.

**Ein-/Aus-Taste sperren:** der Power-Taste - Sie können die Power-Taste deaktivieren, um eine unerwünschte Abschaltung des Geräts zu verhindern. Wenn die Option deaktiviert ist, können Sie das Gerät ausschalten, indem Sie die Power-Taste 3 Sekunden lang gedrückt halten. Wenn die Option aktiviert ist, ist es nicht möglich, das Gerät durch Drücken der Power-Taste auszuschalten.

**Menübild Timeout (sek):** Das Terminal kehrt auf den Hauptbildschirm zurück, wenn während der eingestellten Zeit keine Aktion durchgeführt wird (die Funktion kann deaktiviert oder zwischen 60 und 99999 Sekunden eingestellt sein).

**Betriebszeit bis Diashow:** Bestimmt die Startzeit der Diashow.

**Diashow Zeitabstand:** Bestimmt die Geschwindigkeit der Diashow.

**Design:** Zur Darstellung auf dem Display sind drei Uhrenmodi vorhanden. Die Digital-Uhr (Modus 3) lässt sich nicht mit der Piktogrammanzeige der Funktionstasten kombinieren.

### **Verschiedenes / Audio-Optionen**

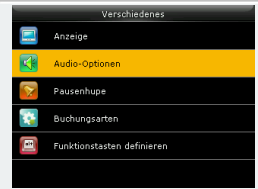

**Sprachausgabe:** Sprachausgabe aktivieren oder deaktivieren.

**Tastentöne:** Tastentöne aktivieren oder deaktivieren.

Das Terminal verfügt intern über eine Pausenhupe.

**Lautstärke:** Lautstärke der am Terminal abgespielten Klänge einstellen.

### **Verschiedenes / Pausenhupe**

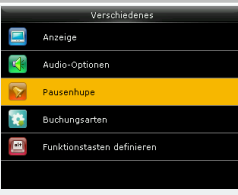

**Einstellungen:** Hinzufügen eines neuen geplanten Alarms.

**Status Pausenhupe:** Pausenhupe aktivieren /deaktivieren.

**Startzeit Pausenhupe:** Uhrzeit für den Beginn des Pausensignals einstellen.

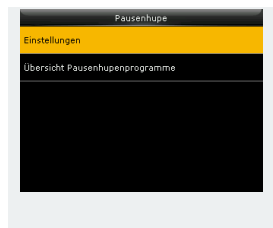

**Wiederholen:** Einen Tag oder auch mehrere Tage auswählen, an dem oder denen die Pausenhupe zu hören ist.

**Pausenhupentyp:** Interne Pausenhupe; Klingelton und Dauer angeben. Klingelton: Aus 10 verschiedenen Klingeltönen auswählbar. Dauer interne Pausenhupe:

**Übersicht Pausenhupenprogramme:** Übersicht aller Programmierungen.

#### **Verschiedenes / Buchungsarten**

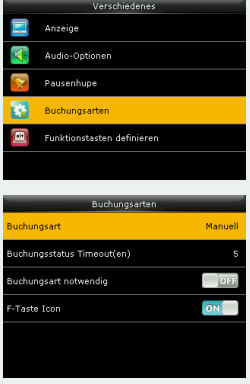

**Buchungsart:** Empfohlen wird, die Voreinstellung auf Manuell zu belassen und nicht zu ändern.

**Buchungsart notwendig:** Legt fest, ob ein Status beim Stempeln ausgewählt sein muss.

**Buchungsstatus:** Legt die Anzahl der Sekunden fest, für die ein Status angezeigt wird.

**F-Taste-Icon:** Anzeige von Icons für die Funktionstasten aktivieren oder deaktivieren.

### **Verschiedenes / Funktionstasten definieren**

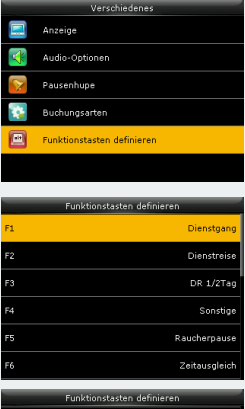

Festlegen, welche Funktionstaste mit welcher Funktion belegt wird. Die Funktionstasten des Terminals werden in erster Linie als Buchungstasten für Buchungen verwendet. Sie können ebenso als Verknüpfungen zu vielen Menüpunkten genutzt werden.

#### **Tasten F1 bis F8:**

**F-Taste Wert:** Statuswert

**Funktion:** Funktion für die angewählte Taste auswählen.

**Name:** Bezeichnung der Funktionstaste festlegen.

### **Navigationstasten, Zurück-, \*-; #-Tasten und Infotaste:**

**Funktion:** Funktion für die angewählte Taste auswählen.

### <span id="page-89-0"></span>Daten

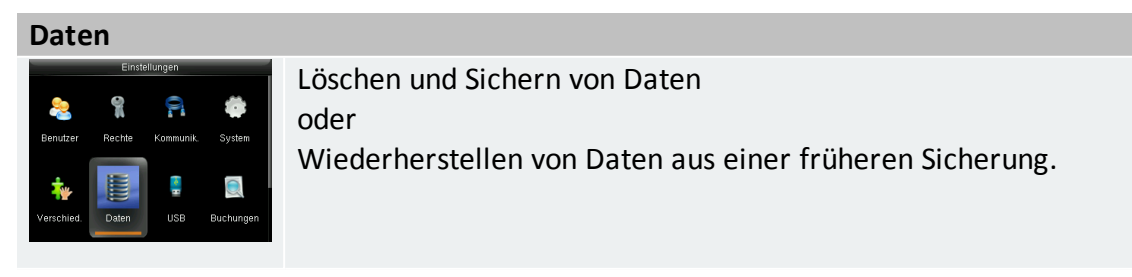

#### **Daten / Daten löschen**

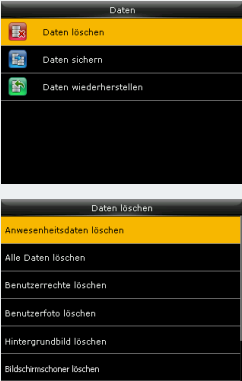

<span id="page-90-1"></span>**Anwesenheitsdaten löschen:** Anwesenheitsdaten löschen. Auswählen, ob alle Daten oder nur die Daten eines bestimmten Zeitraums gelöscht werden sollen.

<span id="page-90-0"></span>**Alle Daten löschen:** Alle Benutzer-, Buchungsdaten löschen.

<span id="page-90-3"></span>**Benutzerrechte löschen:** An Benutzer vergebene Benutzerrechte werden gelöscht und wieder auf die Standardeinstellung Benutzer zurückgesetzt.

<span id="page-90-5"></span>**Benutzerfoto löschen:** Alle Benutzerfotos löschen

<span id="page-90-4"></span>**Hintergrundbild löschen:** Hintergrundbilder können ausgewählt und gelöscht werden.

**Bildschirmschoner löschen:** Standardbildschirmschoner oder auch eigene Bildschirmschoner können ausgewählt und gelöscht werden.

<span id="page-90-2"></span>**Backup Daten löschen:**Wurden im Terminal Backup-Dateien gespeichert, werden diese wieder gelöscht.

#### **Daten / Daten sichern**

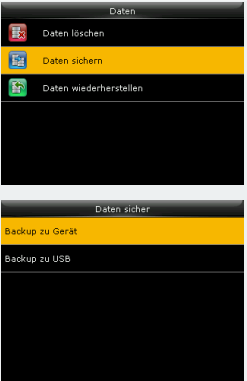

Es ist möglich, eine Sicherung auf einem USB-Laufwerk oder auf dem Gerät selbst zu erstellen.

**Backup zu Gerät:** Daten können direkt auf einem bestimmten Speicherort des Terminals gesichert werden. Hinweis: Es kann nur eine Sicherung auf dem Gerät gespeichert werden.

**Backup Inhalt:** Es gibt zwei verschiedene Arten von Daten, die gespeichert werden können: Geschäftsdaten und/oder Systemdaten.

**Backup Anmerkung:** Es kann eine Notiz zur Sicherung (Sicherungsdatum, Sicherungsname usw.) hinzugefügt werden.

**Backup Start:** Backup startet ohne Sicherheitsabfrage.

**Backup zu USB:** Daten auch auf einem USB-Speicher sichern.

**Hinweis:** Wenn es bereits eine Sicherung auf dem USB-Speicher gibt, wird diese überschrieben.

#### **Daten / Daten wieder herstellen**

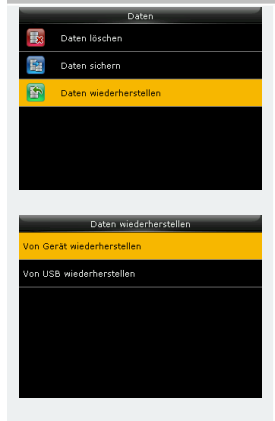

Sie können Ihre Gerätedaten in diesem Menü aus einer vorherigen Sicherung wiederherzustellen.

**Von Gerät wiederherstellen:** Backup vom Terminal wiederherstellen.

**Inhalt:** Zuvor gesicherten Inhalt wieder herstellen.

**Anmerkungen:** Zuvor gesicherten Notiz wieder herstellen.

**Wiederherstellung starten:** Wiederherstellung wird sofort gestartet.

**Von USB wieder herstellen:** Backup von einem USB-Speicher wieder herstellen.

NOVACHRON.

### <span id="page-91-0"></span>USB

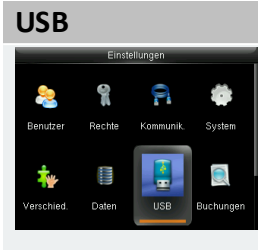

Steht keine Netzwerkverbindung zur Verfügung, ist es möglich, Daten über einen USB-Speicher vom Terminal abzurufen oder zu senden.

#### **USB / Herunterladen**

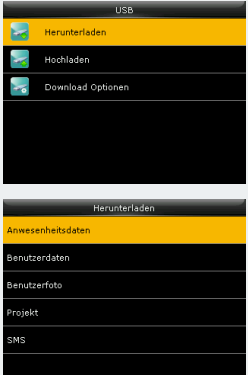

Daten über einen USB-Speicher vom Terminal abrufen. **Anwesenheitsdaten:** Alle Buchungsdaten herunterladen. **Benutzerdaten:** Alle benutzerbezogenen Daten herunterladen. **Benutzerfoto:** Alle Benutzerfotos herunterladen. **Projekt (optional):** Alle projektbezogenen Daten. **Nachricht:** Alle Nachrichten herunterladen.

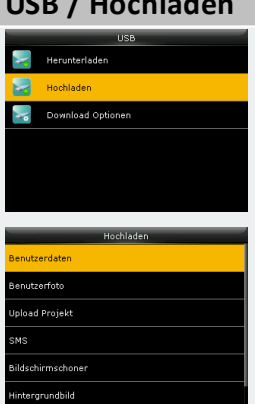

**USB / Hochladen**

Daten vom USB-Speicher an das Terminal senden.

**Benutzerdaten:** Benutzerdaten zum Beispiel nach der Bearbeitung in der Software.

**Benutzerfoto:** Alle Benutzerfotos hochladen.

**Projekt (optional):** Alle Projekte hochladen.

**Nachricht:** Alle Nachrichten hochladen.

**Bildschirmschoner:** Individuelle Grafik als Ergänzung zu den Standard-Bildschirmschonern hochladen. Es gelten die gleichen Vorgaben wie für Fotos. **Hintergrundbild:** Individuelle Grafik als Ergänzung zu den Standard-Hintergrundbildern hochladen. Es gelten die gleichen Vorgaben wie für Fotos. **Funktionstasten Icon:** Individuelle Grafiken für die Anzeige hochladen.

#### **USB / Download-Optionen**

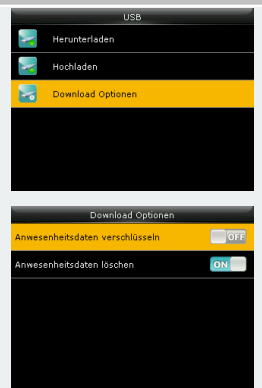

**Anwesenheitsdaten verschlüsseln:** Die Anwesenheitsdaten werden bei einer Übertragung verschlüsselt.

**Anwesenheitsdaten löschen:** Festlegen, ob die Anwesenheitsdaten im Terminal nach dem Übertragen gelöscht werden sollen.

### <span id="page-92-0"></span>Buchungen

#### **Buchungen**

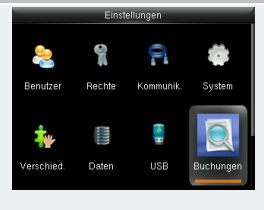

Es ist möglich, Anwesenheitsprotokolle direkt auf dem Gerät zu überprüfen.

#### **Buchungen / Buchungen suchen bzw. anzeigen**

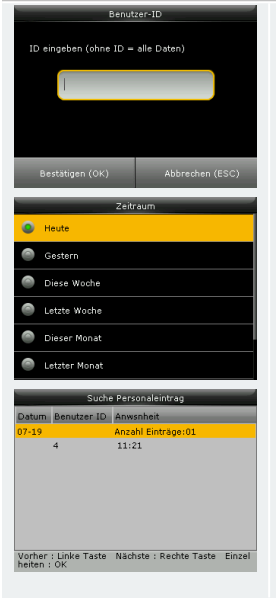

ID des Benutzers eintragen, dessen Daten überprüft werden sollen. Wird keine Benutzer-ID angeben, zeigt das Terminal die Buchungsdaten aller Benutzer an.

Zeitraum auswählen.

### <span id="page-92-1"></span>**Nachrichten**

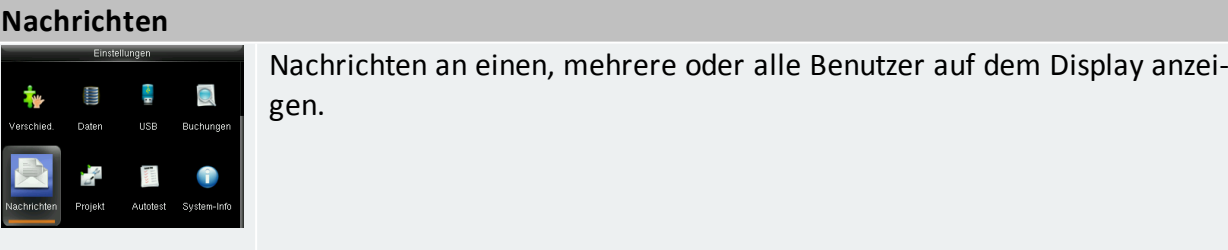

### **Nachrichten / Neue Nachricht**

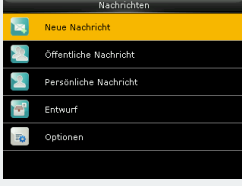

**Mitarbeiter-Nachrichten:** Text der Nachricht eintragen.

**Startdatum:** Datum festlegen, an dem die Nachricht angezeigt wird.

**Startzeit:** Zeit festlegen, zu der die Nachricht angezeigt werden soll.

**Abgelaufene Zeit (min):** Gültigkeitsdauer; Dauer festlegen, wie lange die Nachricht aufgerufen werden kann oder eine dauerhafte Anzeige festlegen. **Typ:** Definieren Sie die Art der Nachricht.

**Öffentlich:** Eine öffentliche Nachricht wird allen angezeigt, die sich auf dem Gerät ein-/ausbuchen. Das Icon $\boxtimes$  in der Statuszeile zeigt an, dass eine

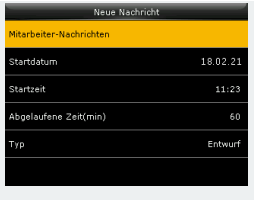

öffentliche Nachricht vorliegt. Die Nachricht selbst wird am Display unten in einer Zeile durchgescrollt.

**Persönlich:** Eine persönliche Nachricht wird einem oder mehreren ausgewählten Benutzern angezeigt.

**Entwurf:** Eine Nachricht wird im Terminal gespeichert, ohne jedoch angezeigt zu werden.

### **Nachrichten / Öffentliche Nachricht**

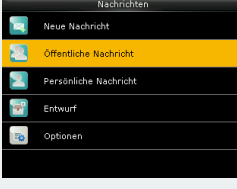

Zeigt eine Liste aller im Terminal gespeicherten öffentlichen Nachrichten. Diese Nachrichten können angezeigt, bearbeitet oder gelöscht werden.

### **Nachrichten / Persönliche Nachricht**

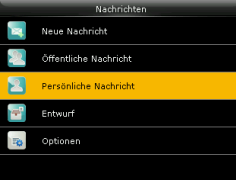

Zeigt eine Liste aller im Terminal gespeicherten persönlichen Nachrichten. Diese Nachrichten können angezeigt, bearbeitet oder gelöscht werden.

### **Nachrichten / Entwurf**

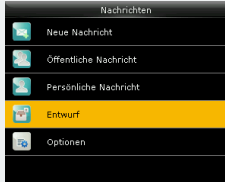

Zeigt eine Liste aller im Terminal gespeicherten Nachrichtenentwürfe. Diese Nachrichten können angezeigt, bearbeitet oder gelöscht werden.

### **Nachrichten / Optionen**

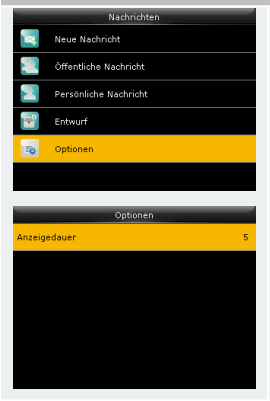

**Anzeigedauer (s):** Anzeigedauer einer Nachricht festlegen.

### <span id="page-94-0"></span>Projekt

#### **Projekt**

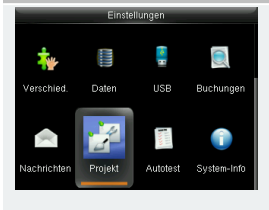

**Projekt**

**Neues Projekt:**

**Projekt-Nr.:** Angezeigte Projekt-Nummer übernehmen oder entsprechend den Gegebenheiten anpassen.

Projekte anlegen, um Arbeitszeit erfassen zu können, die einem Auftrag, Pro-

**Name:** Namen für das neue Projekt eintragen.

jekt oder einem Arbeitsgang zugeordnet wird.

**Alle Projekte:** Zeigt eine Liste aller Projekte, die im Terminal gespeichert sind, von denen jedes bei Bedarf bearbeitet oder gelöscht werden kann.

### **Optionen:**

**Projekt benötigt:** Wenn aktiviert, werden die Benutzer aufgefordert, jedes Mal einen Arbeitscode (Projekt-Nr.) auszuwählen, wenn sie buchen.

Eingabe Timeout: Vorausgesetzt "Projekt benötigt" ist aktiviert. Das Terminal kehrt auf den Hauptbildschirm zurück, wenn während der eingestellten Zeit keine Aktion durchgeführt wird (die Funktion kann zwischen 1 und 66535 Sekunden eingestellt sein).

**Projekt muss definiert sein:** Wenn aktiviert, muss der Benutzer einen Arbeitscode (Projekt-Nr.) aus der vorhandenen Liste der Arbeitscodes (Projektliste) auswählen. Wenn nicht, ist es möglich, eine Zahl einzugeben, auch wenn diese Zahl keiner Arbeitscode-Nr. (Projekt-Nr.) der Arbeitscodeliste (Projektliste) entspricht.

### <span id="page-95-0"></span>Autotest

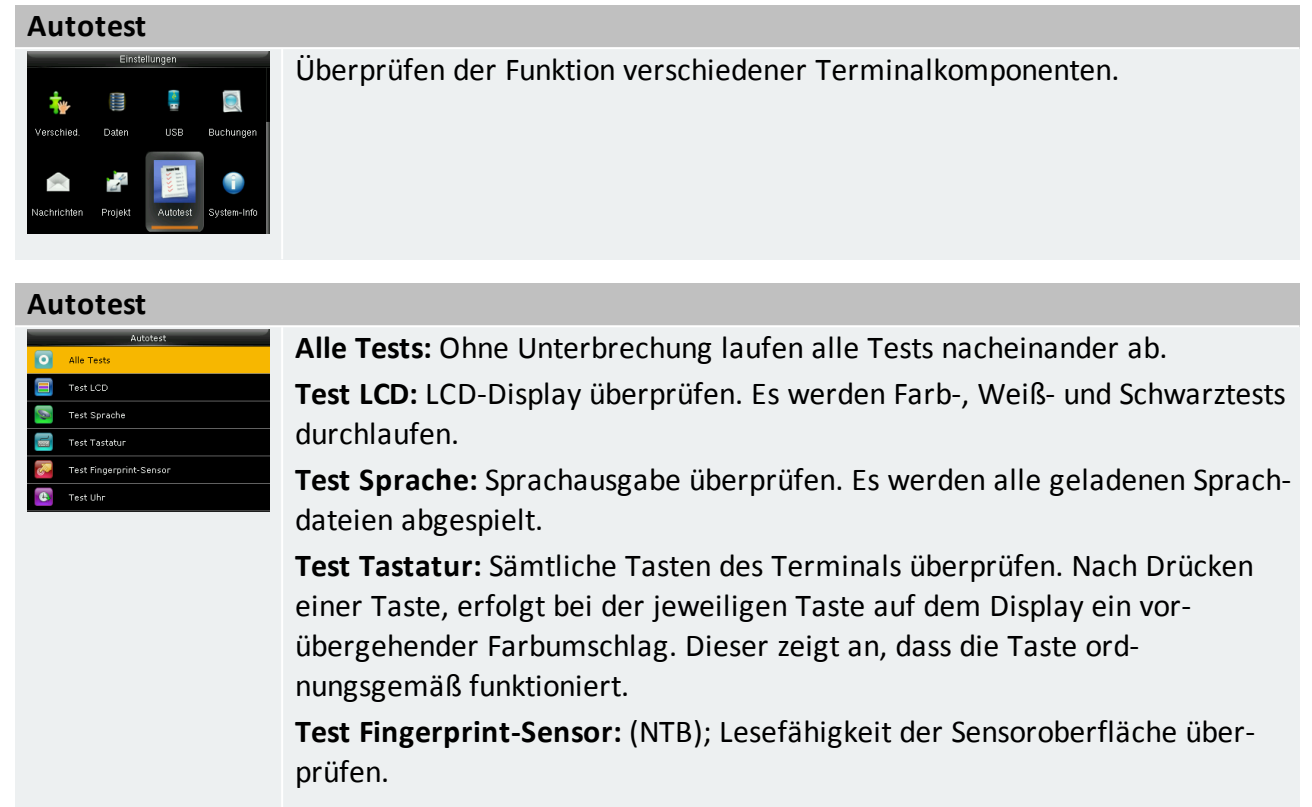

### <span id="page-96-0"></span>System-Info

#### **System Info**

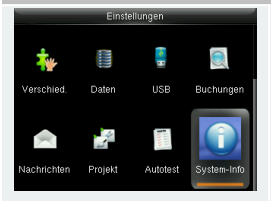

Allgemeine Informationen zur Gerätekapazität und zum Terminal.

### **System-Info / Gerätekapazität**

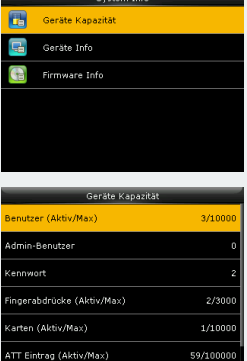

Allgemeine Informationen zur Gerätekapazität.

**Geräte Kapazität (Aktiv/Maximal):** Anzeige registrierter Benutzer, Administratoren, Kennwörter, Fingerabdrücke (NTB), Karten (Transponder), Anwesenheitsprotokolle und Benutzerfotos.

### **System-Info / Geräte-Info**

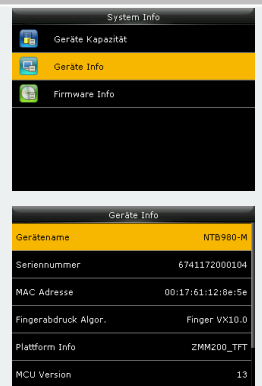

Informationen über das Terminal, wie Name, Seriennummer, MAC Adresse, Fingerabdruck-Algorithmus. Hardware Plattform, Controller Version, Hersteller.

### **System-Info / Firmware Info**

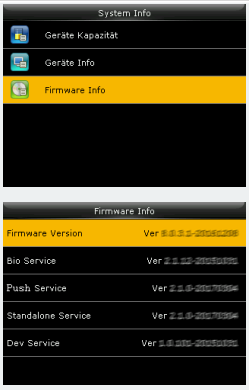

Versionsnummern der Firmware und der verschiedenen Dienste, die auf dem Terminal laufen.

## REINIGUNG UND REPARATUR

 $\bigcirc$ **Hinweis:** Schalten Sie das Terminal aus und trennen Sie es von der Spannungsversorgung.

### **Themen:**

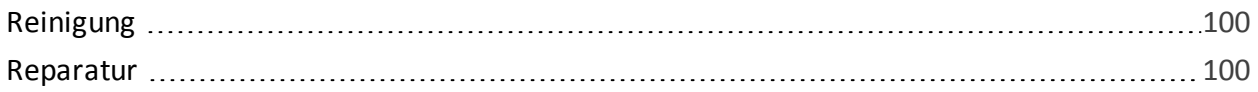

### <span id="page-99-0"></span>Reinigung

**Hinweis:** Schalten Sie das Terminal vor der Reinigung aus und trennen Sie es von der Spannungsversorgung.

In bestimmten Zeitabständen sollte das Reinigen von Oberfläche, Tastatur, Display und Fingerabdruckleser erfolgen. Aufgrund unterschiedlicher Umgebungsbedingungen sind jedoch allgemeine Empfehlungen für die Zeitabstände nicht möglich.

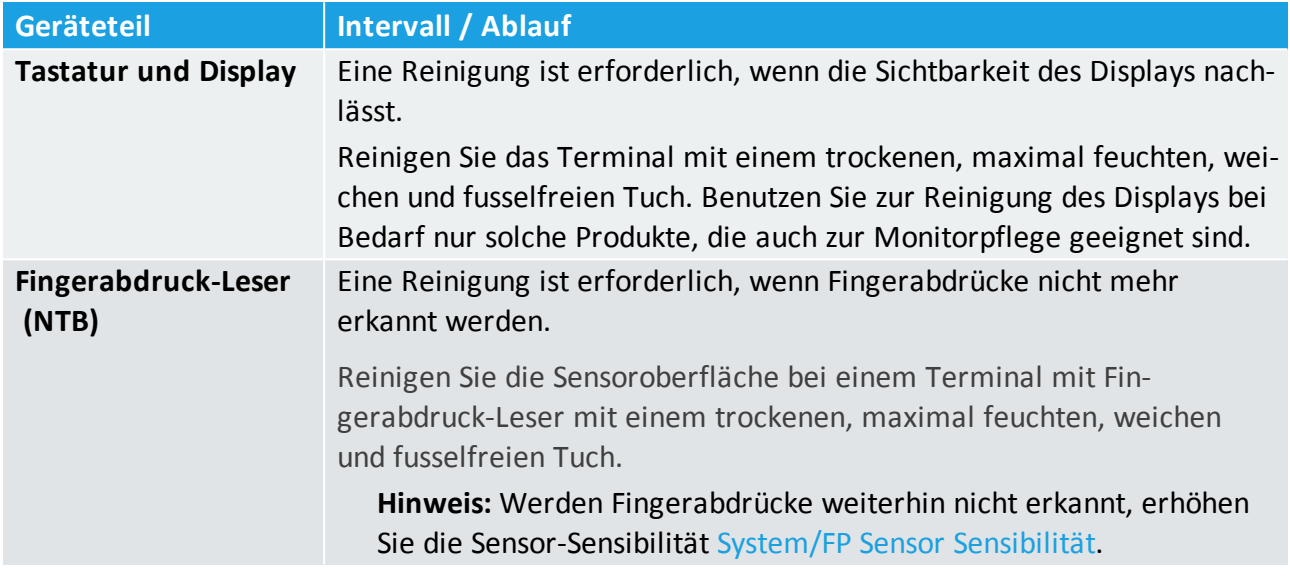

**Hinweis:** Verwenden Sie zur Reinigung des Terminals keine Lösungs- oder Scheuermittel, da dadurch die Oberfläche zerstört wird!

### <span id="page-99-1"></span>Reparatur

Die Terminals sind wartungsfrei und dürfen nur von autorisiertem Fachpersonal geöffnet werden. Kontaktieren Sie im Falle eines Defekts Ihren Systemlieferanten.

### <span id="page-100-0"></span>BUCHUNGSPRINZIP

Das Terminal verfügt über einen Speicher für bis zu 100.000 erfasste Datensätze. Diese werden bis zu einer erfolgreichen Datenübertragung gespeichert und anschließend gelöscht.

### **Themen:**

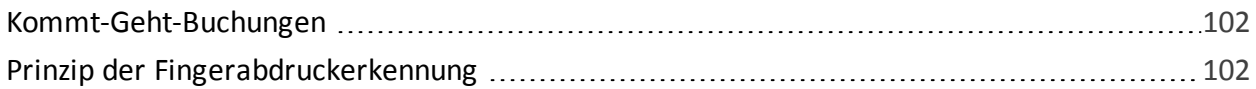

### <span id="page-101-0"></span>Kommt-Geht-Buchungen

Jeder Mitarbeiter bucht seine An-/Abwesenheit, indem er

- sein Identifikationsmedium, einen Transponder oder eine Karte vor den berührungsloser Leser des Terminals hält bzw.
- seinen Finger auf den Fingerabdruck-Leser (NTB) legt oder
- seine Benutzer-ID und sein Kennwort einträgt oder

Das Terminal verfügt über keine Buchungsautomatik, es werden lediglich Buchungen erfasst. Kommen oder Gehen werden dabei weder vom Terminal vorgeben, noch können sie vom Mitarbeiter ausgewählt werden. Die korrekte Zuordnung erfolgt über die Software.

### <span id="page-101-1"></span>Prinzip der Fingerabdruckerkennung

Das Terminal NTB ist mit einem leistungsfähigen System zur Identifikation von Personen mit Hilfe eines biometrischen Merkmals, des Fingerabdrucks, ausgestattet.

Dieser Abschnitt enthält Definitionen und Beschreibungen des Konzepts der Fingerabdruckerkennung mit Hilfe dieses Erfassungssystems:

- Benutzer-Anmeldung (Enrollment)
- **Benutzer-Verifikation**
- **Vergleichsschwellwerte**
- **Benutzer-ID**
- Berechtigungen

Zu den zwei wichtigsten Begriffen der Fingerabdruckerkennung gehören das Einlernen (Enrollment) und die Identifikation/ Verifikation.

### Benutzeranmeldung

Der Ablauf der biometrischen Identifizierung ist bei allen biometrischen Systemen unabhängig vom verwendeten Verfahren prinzipiell gleich:

- Registrierung des Nutzers im System (Enrollment) durch Erfassung der biometrisch relevanten Eigenschaften dieser Person und Erstellung und Speicherung eines Datensatzes (Template).
- **Erfassung der biometrisch relevanten Eigenschaften einer Person, Erstellung eines Datensatzes** (Templates) und Vergleich der aktuell präsentierten mit den zuvor abgespeicherten Daten (Matching).

Zur Erfassung einer Person in einem biometrischen System wird beim Enrollment vom Fingerabdruck zunächst ein Bild erzeugt. Mittels eines speziellen Algorithmus, der bei jedem Hersteller unterschiedlich ist, wird dieses in einen Datensatz, das Template, umgewandelt und gespeichert.

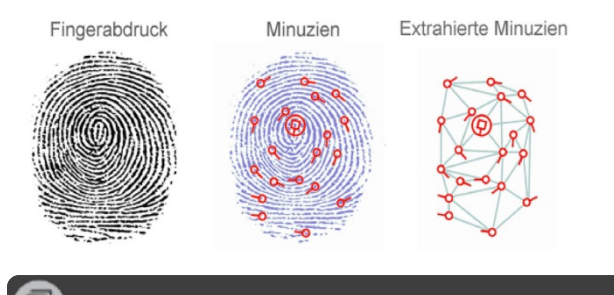

**Hinweis:** Es ist nicht möglich aus diesem extrahierten Datensatz auf dem umgekehrten Wege wieder einen Fingerabdruck zu generieren!

Beim Matching wird ein Vergleich zwischen dem gespeicherten Template und dem Datensatz, der bei einer erneuten Präsentation gewonnen wurde, durchgeführt. Wird eine hinreichende Übereinstimmung festgestellt, erkennt das System den Benutzer.

### **Identifikation und Verifikation**

Bei der Verwendung biometrischer Systeme zur Authentifizierung von Personen stößt man immer wieder auf die Begriffe Identifikation und Verifikation.

Ziel einer biometrischen Erkennung ist stets, die Identität einer Person zu ermitteln (Identifikation) oder eine behauptete Identität zu bestätigen bzw. zu widerlegen (Verifikation)

### **Identifikation (1:n Vergleich)**

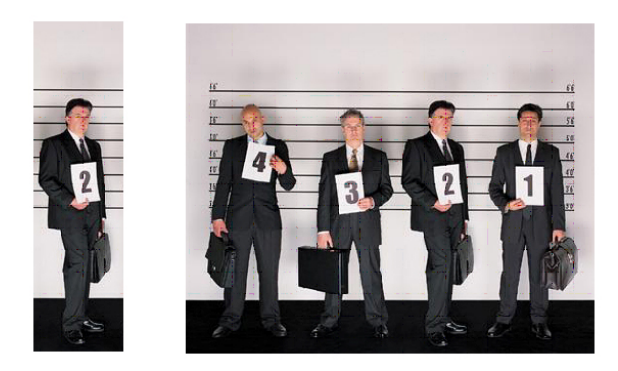

Bei einer Identifikation wird ein biometrische Merkmal mit allen im System gespeicherten Referenzmerkmalen verglichen (1:n Vergleich). Gibt es eine Übereinstimmung, ist die Identifikation erfolgreich und die zum betreffenden Referenzmerkmal gehörende Benutzer-ID lässt sich weiterverarbeiten.

### **Verifikation (1:1 Vergleich)**

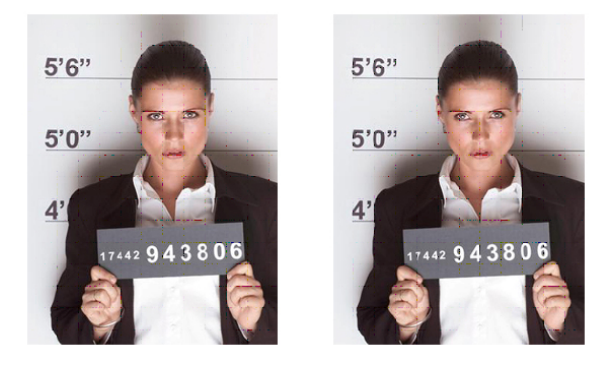

Bei einer Verifikation gibt der Benutzer dem System seine Identität vorab bekannt (zum Beispiel über eine PIN oder Karte), das System muss das biometrische Merkmal dann nur noch mit einem zur Benutzer-ID passenden Referenzmerkmal (1:1 Vergleich) vergleichen. Bei Übereinstimmung ist die Verifikation erfolgreich.

### **Wie effektiv sind biometrische Systeme?**

Die Erfassung und Auswertung biometrischer Merkmale ist naturgemäß mit Messfehlern behaftet, da sich die verwendeten Merkmale sowohl im Laufe der Zeit als auch temporär durch äußere Einflüsse ändern und auch die Präsentation gegenüber dem System niemals gleich erfolgt. Die zu unterschiedlichen Zeitpunkten erzeugten digitalen Abbilder des gleichen biometrischen Merkmals können also nicht zu 100 % identisch sein. Es erfolgt also beim Matching deshalb keine Überprüfung auf Gleichheit sondern auf hinreichende Ähnlichkeit.

Für die Effektivität und Sicherheit biometrischer Systeme existieren zwei allgemein anerkannte Messgrößen:

- die Falsch-Zurückweisungsrate (FRR)
- die Falschakzeptanzrate (FAR)

### **Falsch-Zurückweisungsrate (FRR)**

FRR ist die Häufigkeit (ausgedrückt als prozentualer Anteil), mit der berechtigte Personen unberechtigterweise zurückgewiesen werden. Die FRR ist in der Regel ein Komfortmerkmal, da falsche Abweisungen vor allem lästig sind, aber die Sicherheit nicht beeinträchtigen. Der typische Wert für NovaCHRON-Systeme liegt bei weniger als 1 %.

### **Falschakzeptanzrate (FAR)**

FAR ist die Häufigkeit (ausgedrückt als prozentualer Anteil), mit der nicht berechtigte Personen als berechtigt akzeptiert werden. Da eine falsche Akzeptanz in der Regel zu Schäden führt, ist die FAR ein sicherheitsrelevantes Maß. Die FAR wird allgemein als wichtigstes Kriterium für die Qualität einer Biometrielösung angesehen. Der typische Wert für NovaCHRON-Systeme liegt bei 0,0001%.

Beide Werte können oftmals durch Änderung der Toleranzschwellen innerhalb des Systems beeinflusst werden, stehen jedoch immer in direkter Abhängigkeit zueinander: eine Verringerung der FAR führt unmittelbar zu einer Erhöhung der FRR und umgekehrt.

### Fingerabdruckerfassung

Das Einlernen und die Identifikation von Fingerabdrücken sollten nach der Installation des Terminals vorgenommen werden.

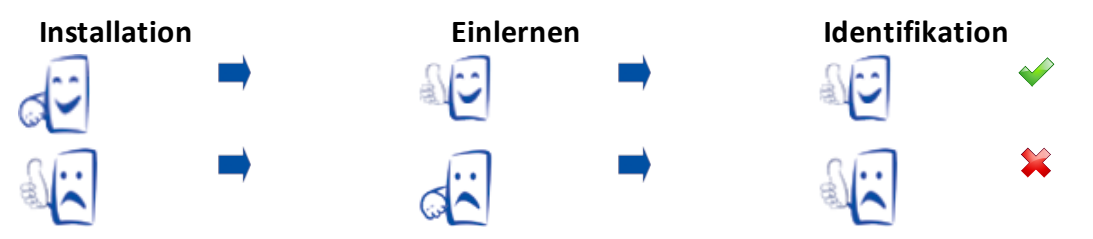

### Tipps für eine gute Fingerabdruckerkennung

Damit ein Fingerabdruck eingelesen wird, sollten Sie Folgendes beachten:

- der Finger sollte nicht nass, zu trocken, schmutzig oder verletzt sein
- der Finger muss den Sensor möglichst vollständig bedecken (mindestens 80 %)
- der Finger sollte flach und nur mit leichtem Druck auf die Mitte des Sensors platziert werden  $\mathcal{L}_{\mathcal{A}}$

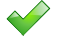

Richtige Fingerhaltung

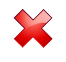

Falsche Fingerhaltung

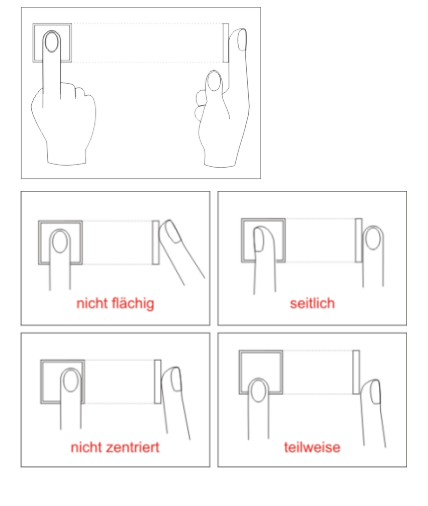

# <span id="page-105-0"></span>EU-KONFORMITÄTSERKLÄRUNG

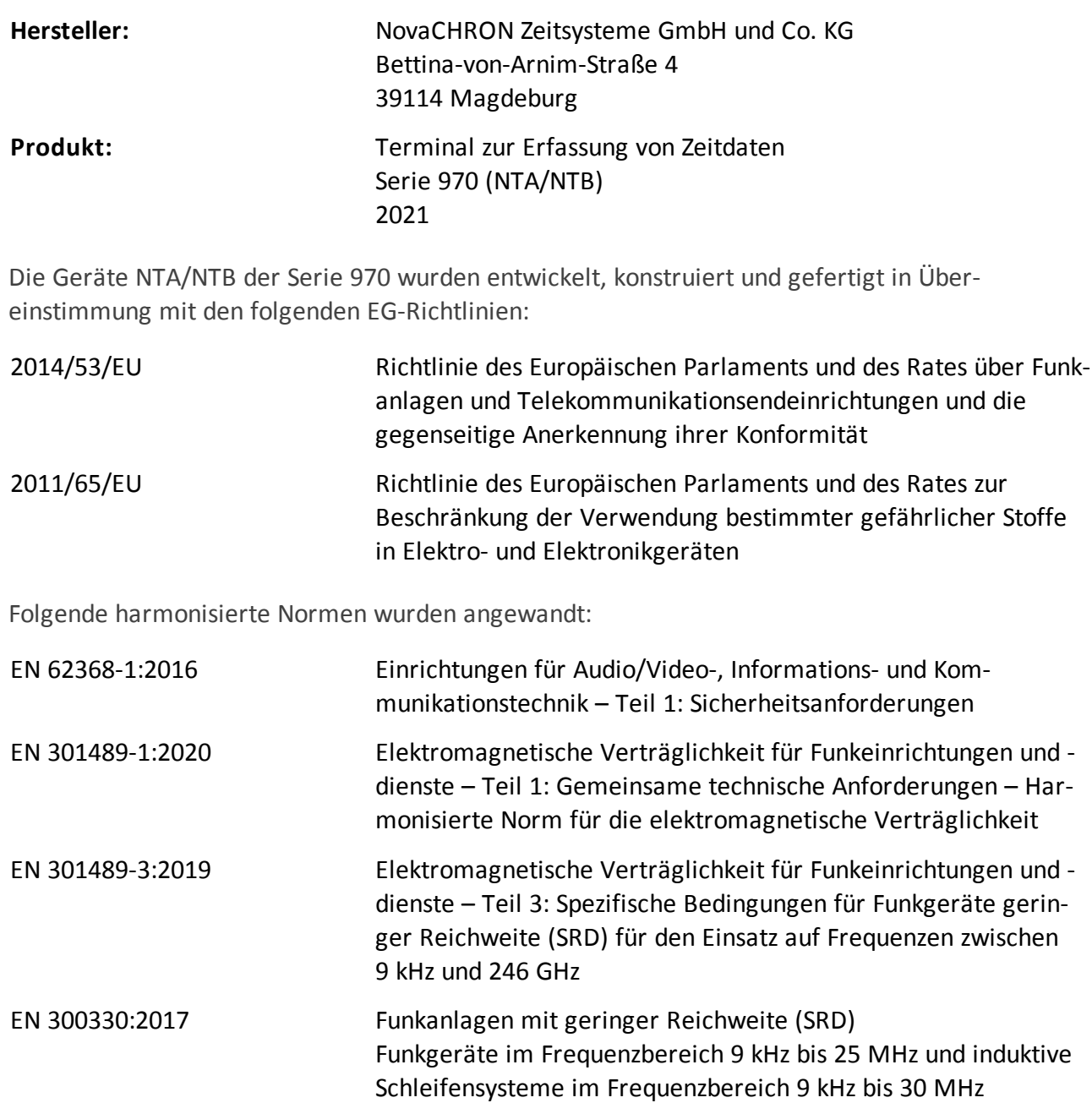

Magdeburg, 04.01.2021

2, Solida 200

Ort / Datum Reinhard Schlaizer / Geschäftsführer

### INDEX

### **A**

Administrator Anmelden [28](#page-27-0) Terminal-Menü aufrufen [33](#page-32-0) Alle Funktionen Benutzer [82](#page-81-0) Daten [90](#page-89-0) Kommunikation [83](#page-82-1) Nachrichten [93](#page-92-1) Projekt [95](#page-94-0) System [86](#page-85-0) System-Info [97](#page-96-0) Überblick [81](#page-80-0) USB [92](#page-91-0) Verschiedenes [89](#page-88-0) Anschlussvarianten Ethernet [21](#page-20-0) USB [22](#page-21-0) Anwesenheit buchen [46](#page-45-0) Mit Fingerabdruck [47](#page-46-0) Mit Karte / Schlüsselanänger [46](#page-45-1) Mit Kennwort [48](#page-47-0)

### **B**

Benutzer Anmelden [28](#page-27-0) Fingerabdruck registrieren [30](#page-29-0) Kennwort registrieren [32](#page-31-0) Löschen [56](#page-55-0) RFID-Transponder registrieren [32](#page-31-1) Suchen [57](#page-56-0) Buchungen einsehen [58](#page-57-0) Buchungsprinzip Kommt-Geht-Buchungen [102](#page-101-0)

### **C**

CE [106](#page-105-0)

### **D**

Datum einstellen [49](#page-48-0) Datumsformat einstellen [50](#page-49-0) Doppelbuchungen verhindern [59](#page-58-0)

**E** EU-Konformität [106](#page-105-0)

**F** Funktionstasten Anpassen [64](#page-63-1) Icons ändern [66](#page-65-0) Icons anzeigen [65](#page-64-0)

**I** IP Adresse einstellen [34](#page-33-0)

### **K**

Kennwort Löschen [56](#page-55-0) Kommunikation [33-34](#page-32-1) IP-Adresse einstellen [34](#page-33-0) Kommunikationseinstellungen [33](#page-32-1), [35](#page-34-0) 4G/LTE [40](#page-39-0) Ethernet/LAN [34](#page-33-0) NDS [44](#page-43-0) WLAN [35](#page-34-0)

### **L**

Lieferumfang [8](#page-7-0) Löschen Alle Daten [91](#page-90-0) Anwesenheitsdaten [91](#page-90-1) Backup Daten [91](#page-90-2) Benutzer [56](#page-55-0) Benutzerfoto [91](#page-90-3) Bildschirmschoner [91](#page-90-4)

Fingerabdruck [56](#page-55-0) Foto [56](#page-55-0) Hintergrundbild [91](#page-90-5) Kartennummer [56](#page-55-0) Kennwort [56](#page-55-0)

### **N**

Nachrichten [60](#page-59-0) Anzeigedauer einstellen [63](#page-62-0) Bearbeiten oder Löschen [62](#page-61-0) Nachricht erstellen [60](#page-59-1) Notstrom-Akku Bei Anschluss PoE [23](#page-22-0) Bei Anschluss Steckernetzteil [23](#page-22-1)

### **P**

Projekt Projekt-Funktion nutzen [76](#page-75-0) Projekt / Kostenstelle bebuchen [78](#page-77-0) Projektzeit Projekt anlegen [76](#page-75-1)

### **R**

Rechte definieren [54](#page-53-0)

### **S**

SIM-Karte Einlegen [40](#page-39-1) Sommer-/Winterzeitumstellung [72](#page-71-0) Spannungsversorgung PoE (Power over Ethernet) [24](#page-23-0) Steckernetzteil [24](#page-23-1) Sprachauswahl Terminal Serie 960/980 [51](#page-50-0)

### **T**

Technische Daten [12](#page-11-0) Terminal Montieren [23](#page-22-2) Terminal ein-/ausschalten [25](#page-24-0)

### **U**

Uhrzeit einstellen [49](#page-48-1) USB Daten auf das Terminal hochladen [69](#page-68-0) Daten vom Terminal herunterladen [67](#page-66-0)

### **V**

Verfallregel [87](#page-86-1)

### **W**

Werkseinstellungen [88](#page-87-0) Wissenswertes Prinzip der Fingerabdruckerkennung [102](#page-101-1) Prinzip einer Buchung [101](#page-100-0) WLAN-Schlüssel [36](#page-35-0)

### **Z**

Zeitformat 24 / 12 einstellen [50](#page-49-1)